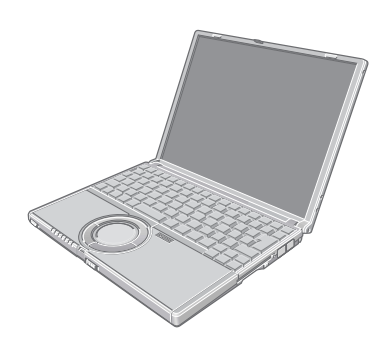

**Panasonic** 

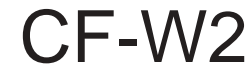

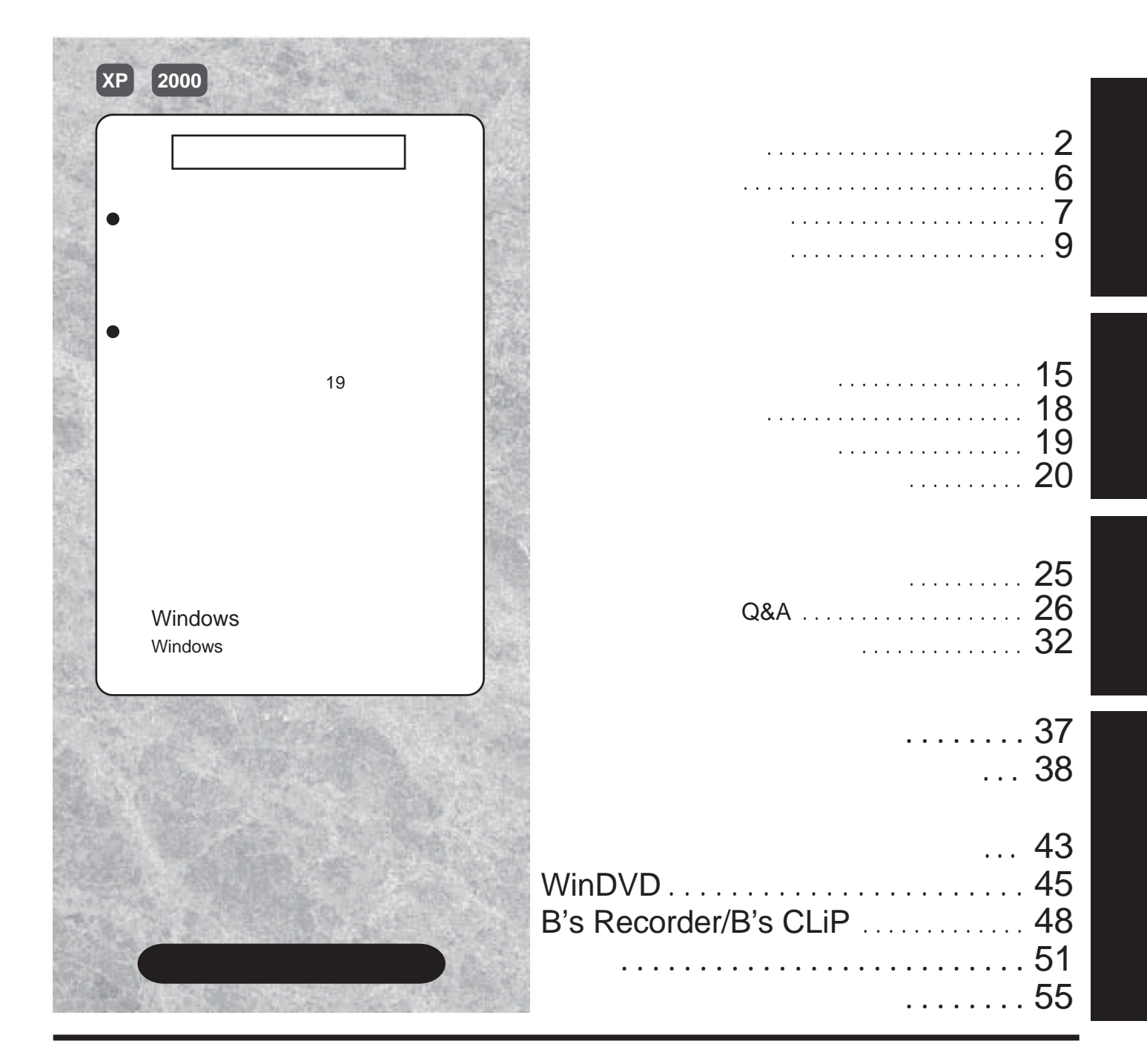

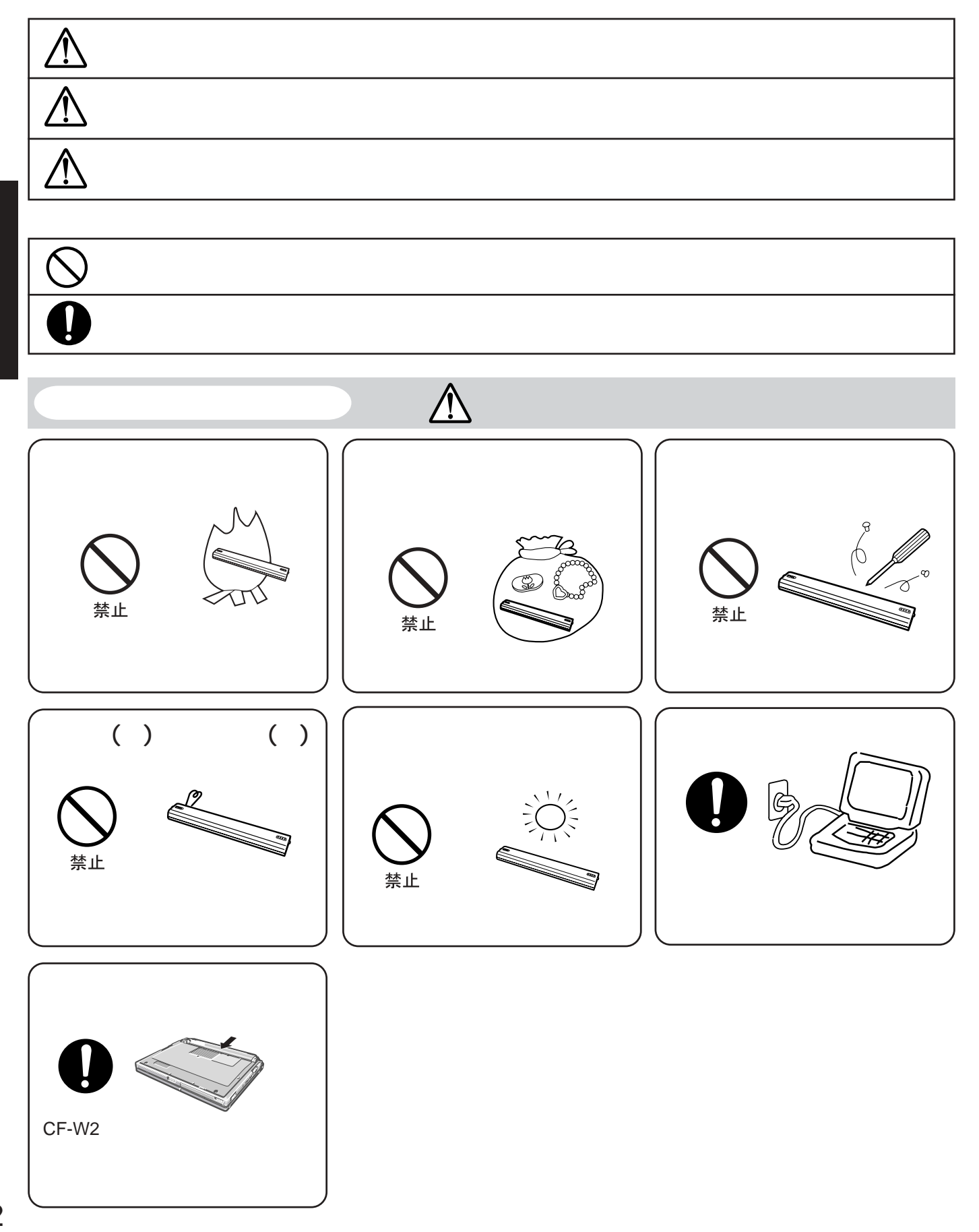

**安全上のご注意 必ずお守りください**

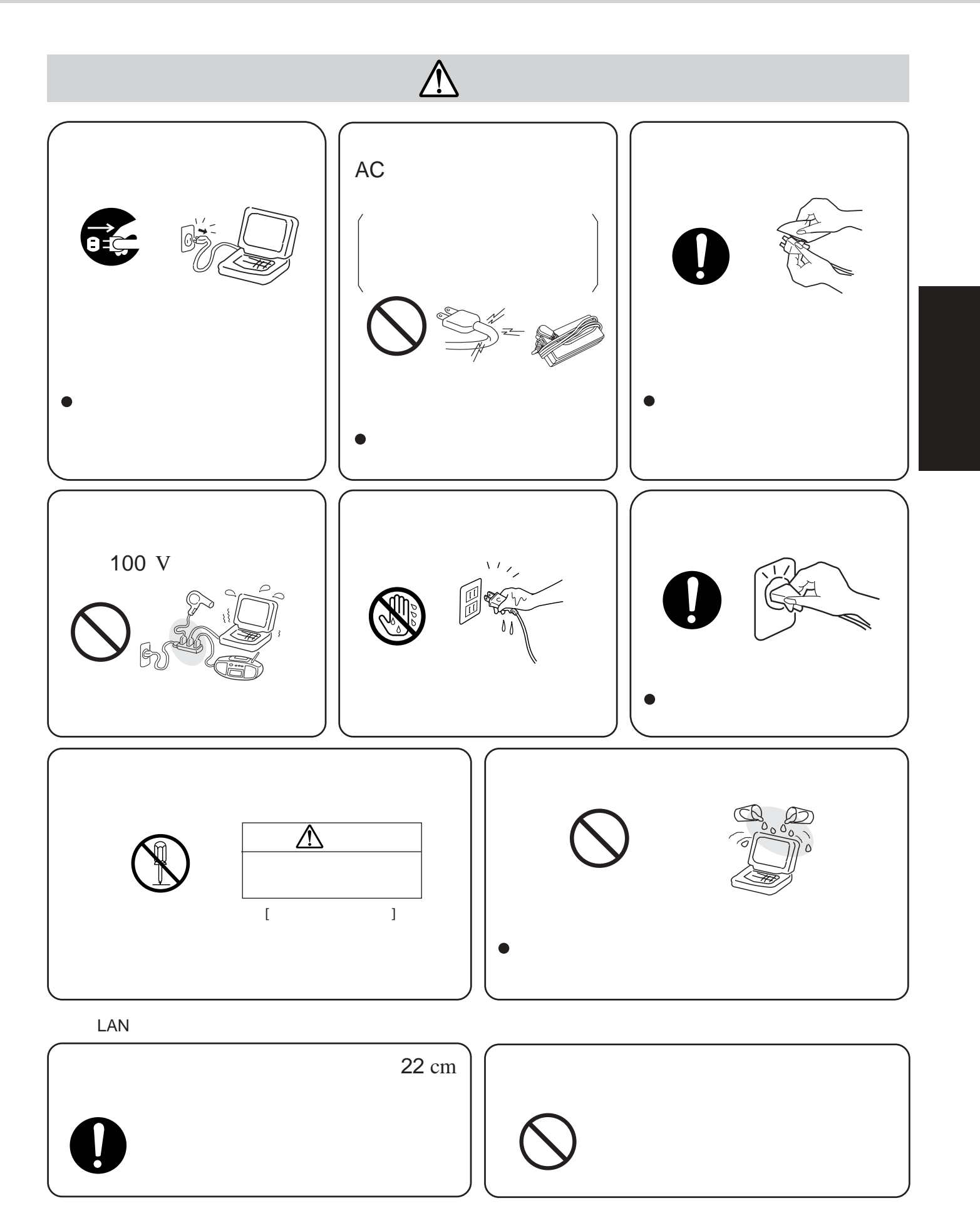

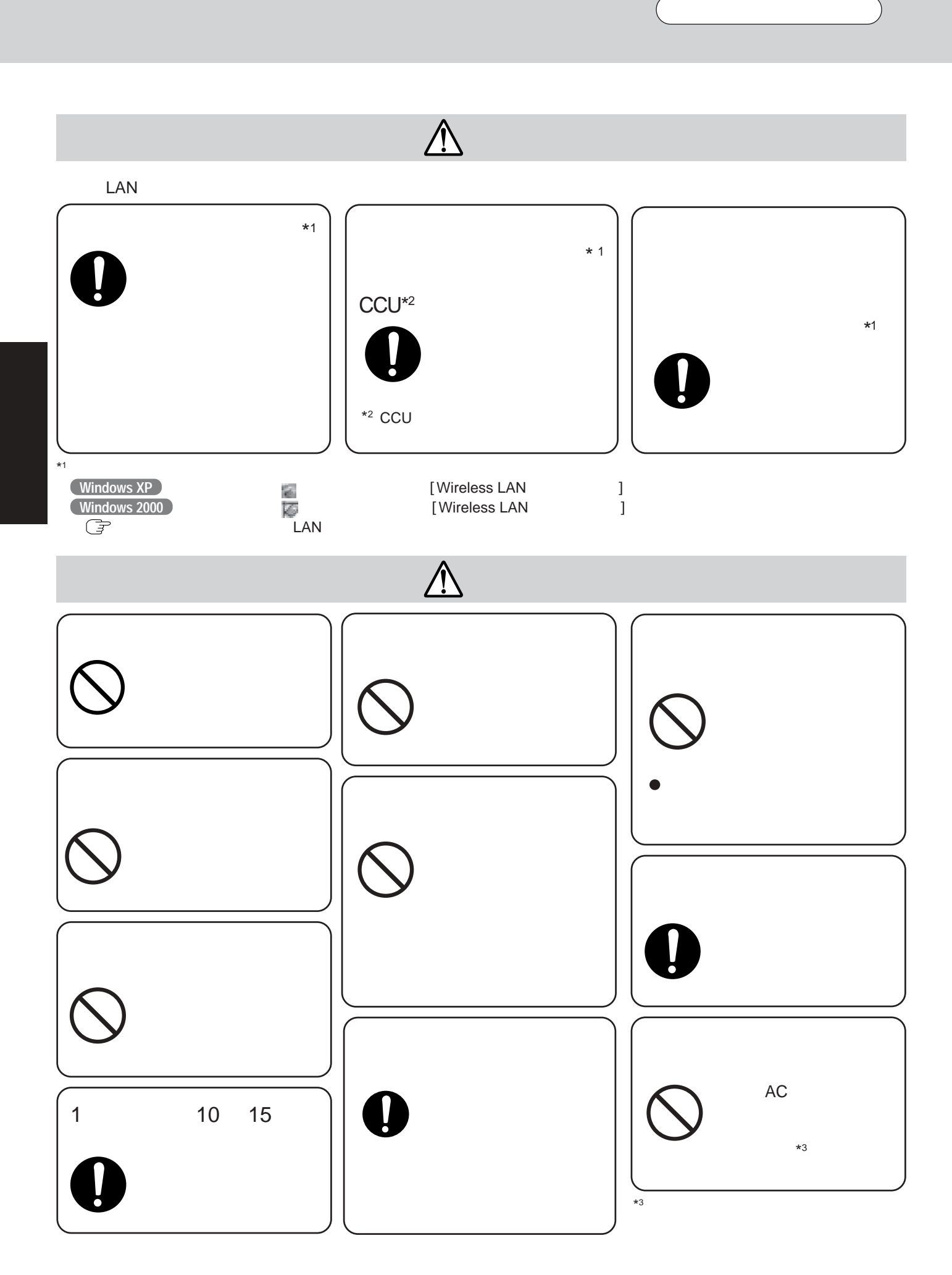

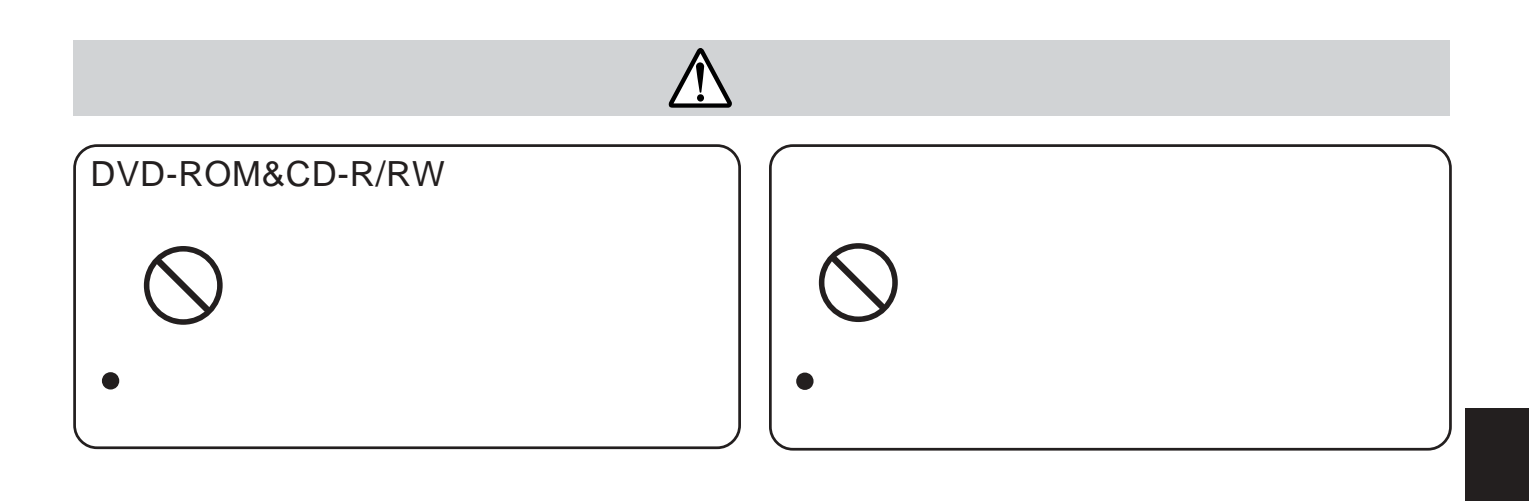

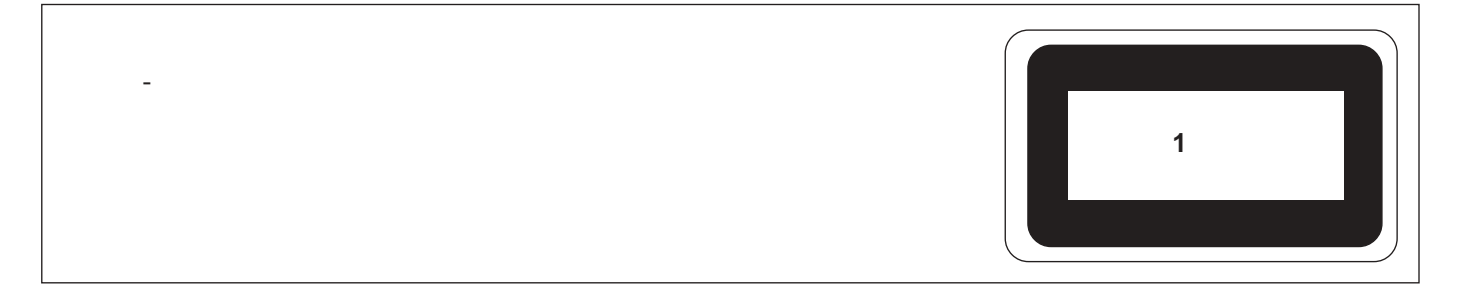

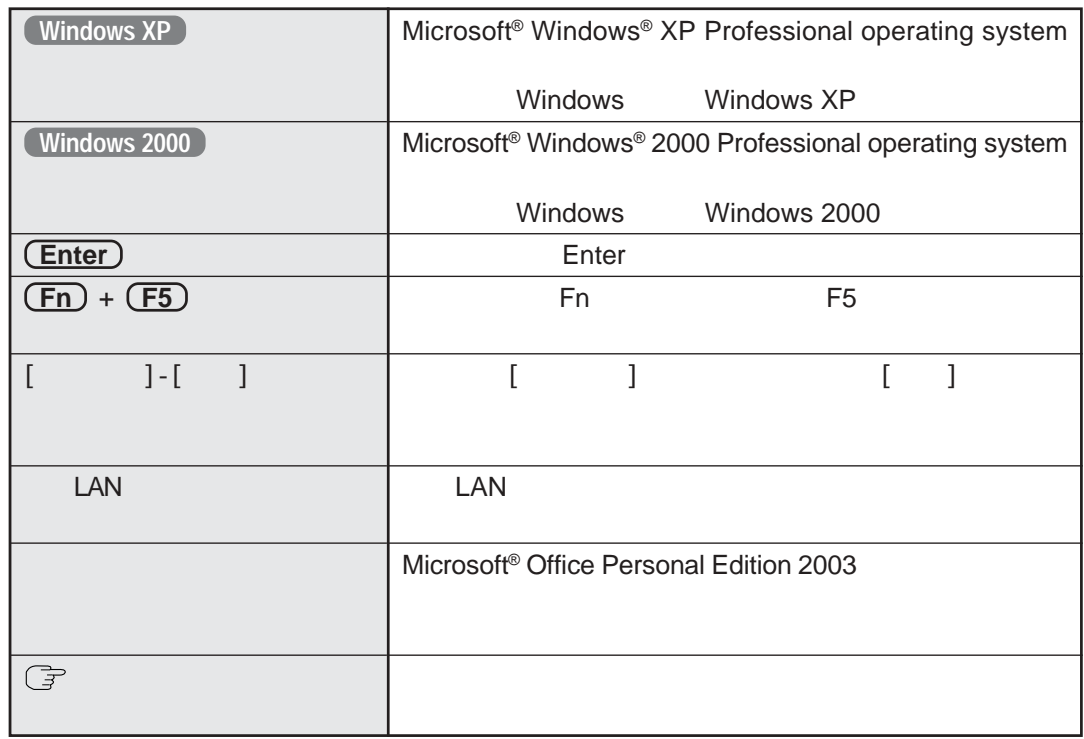

Windows XP Windows 2000 Windows XP Administrator Administrator

- 
- B's Recorder GOLD7 BASIC B's Recorder WinDVD™4 WinDVD

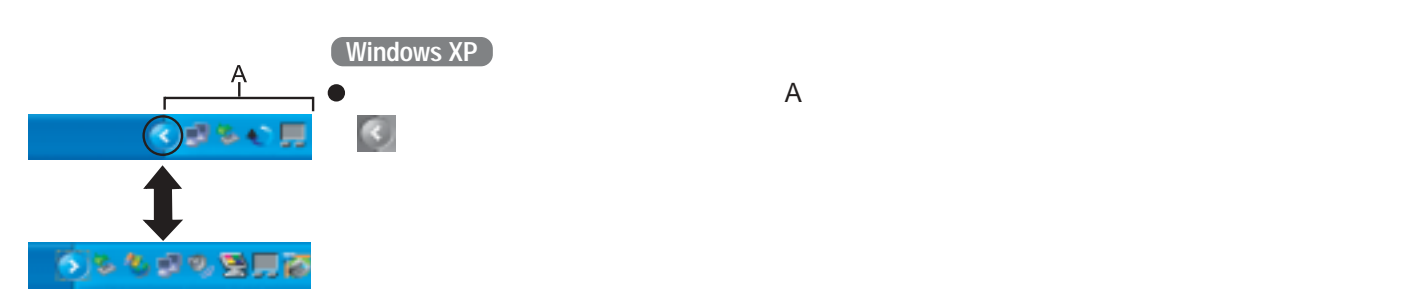

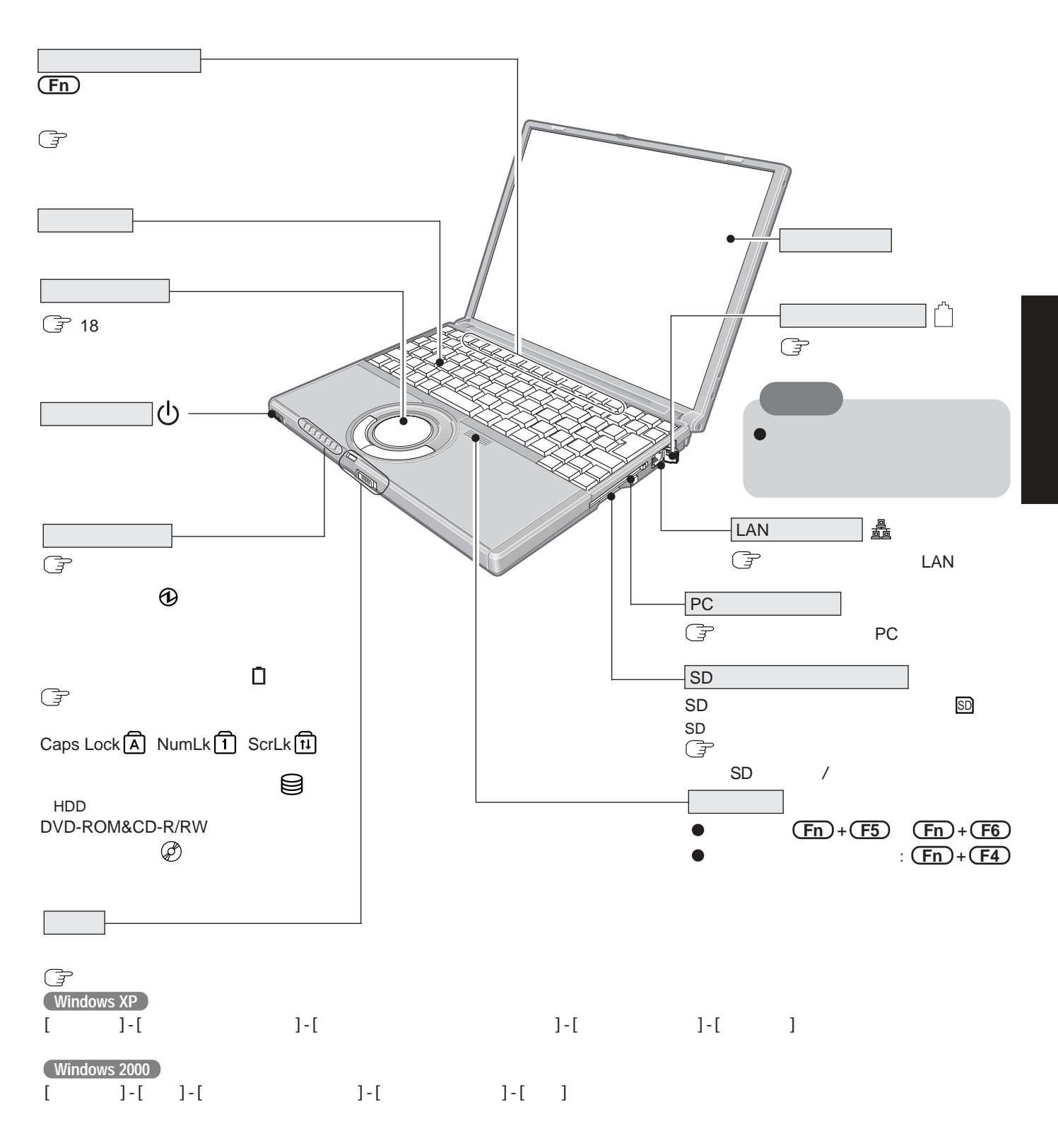

**Windows 2000**

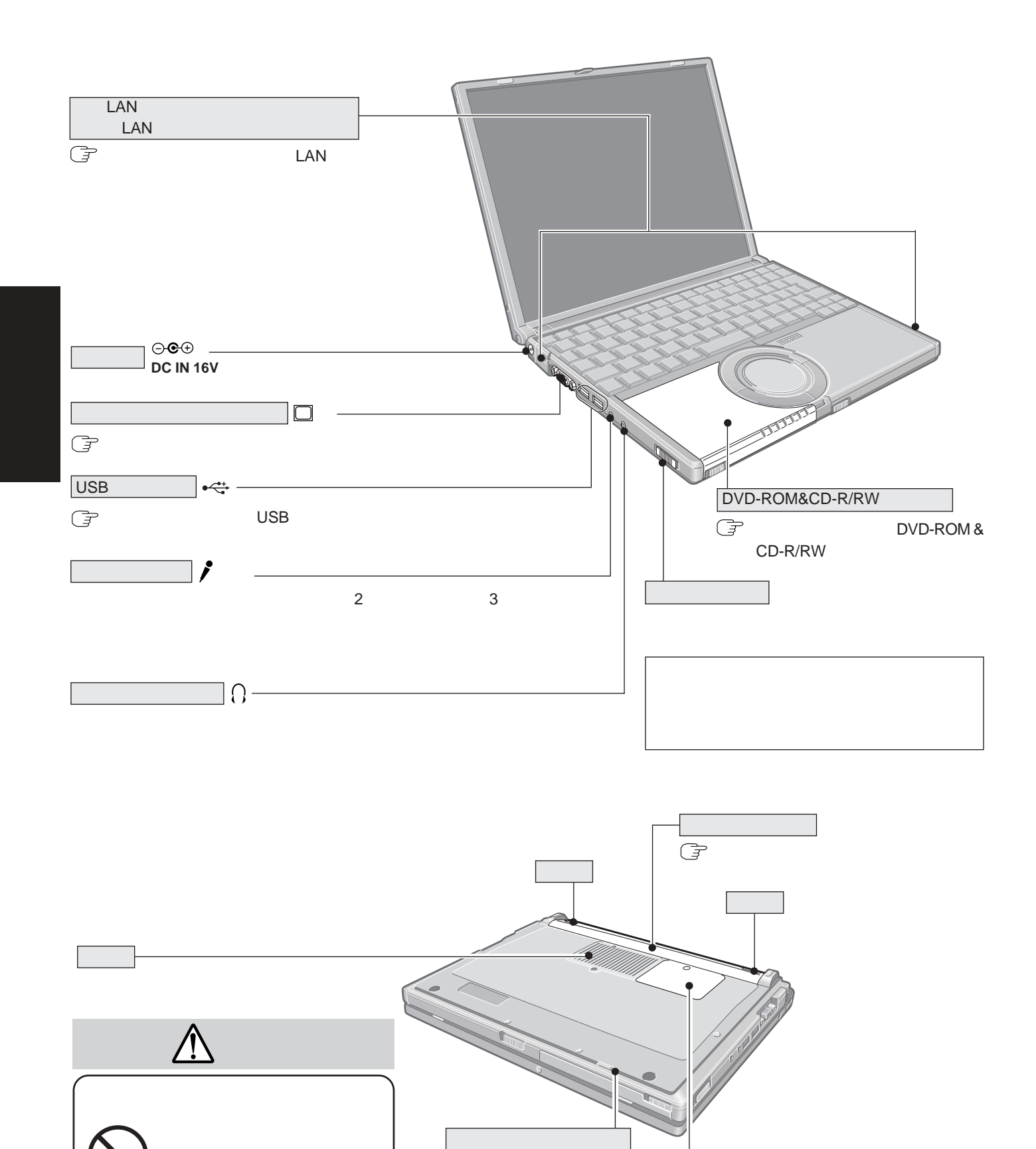

RAM<br>
G

DVD-ROM&CD-R/

**RW** 

 $\mathbb{G}$ 

**RAM** 

# Windows **1 付属品を確認する。**

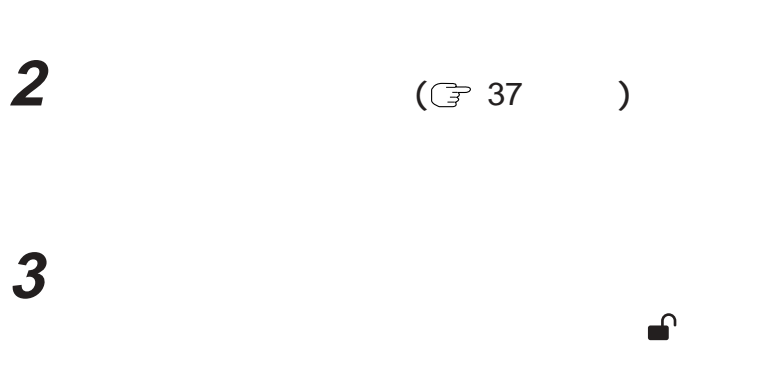

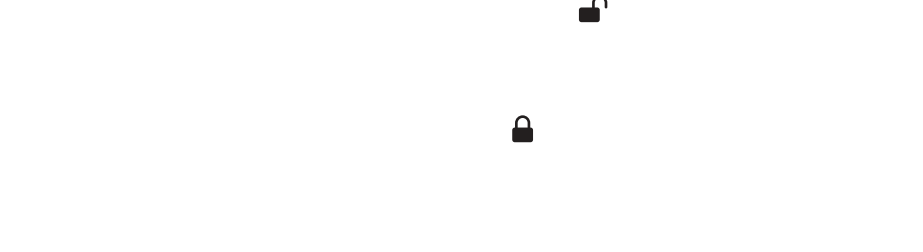

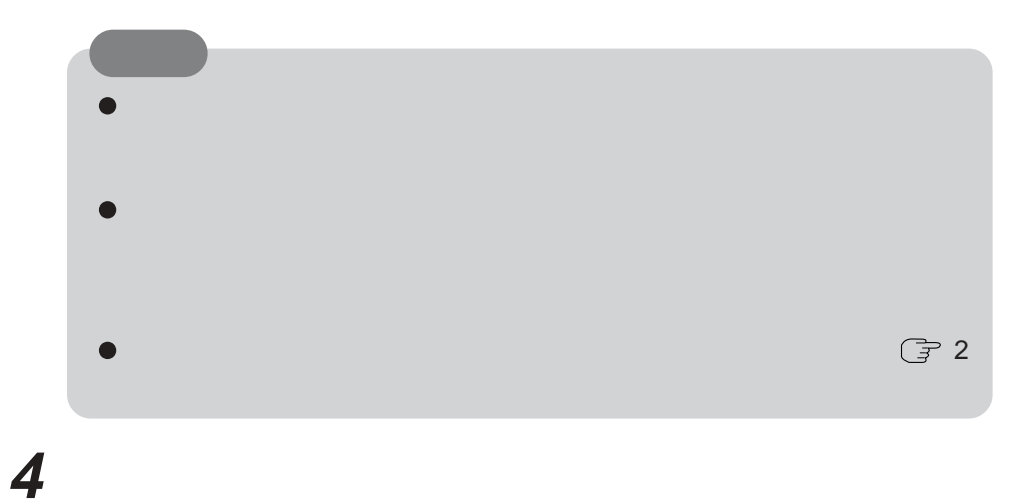

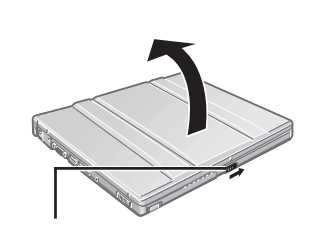

ſ

f Fa

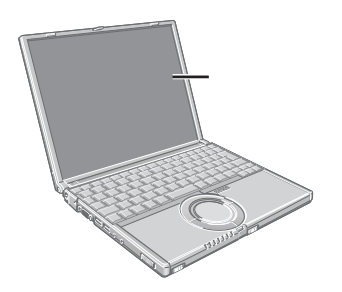

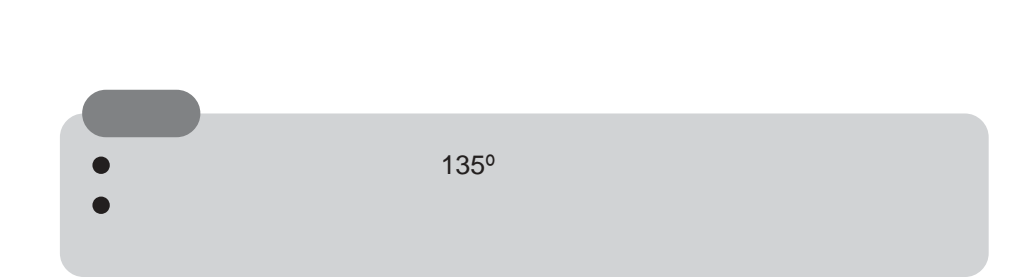

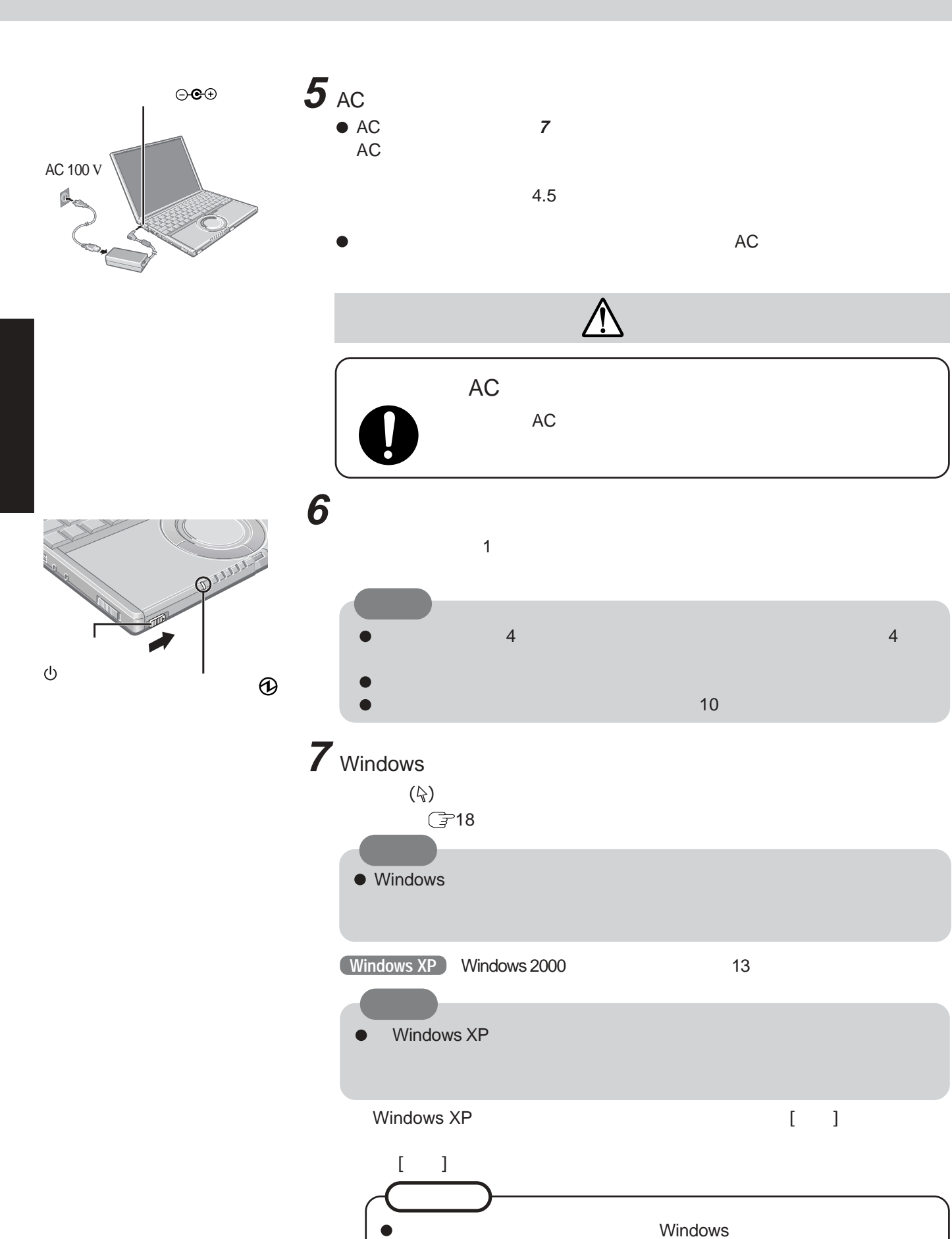

 $\begin{bmatrix} \cdot & \cdot & 1 \end{bmatrix}$  $\llbracket \cdot \cdot \cdot \rrbracket$ 

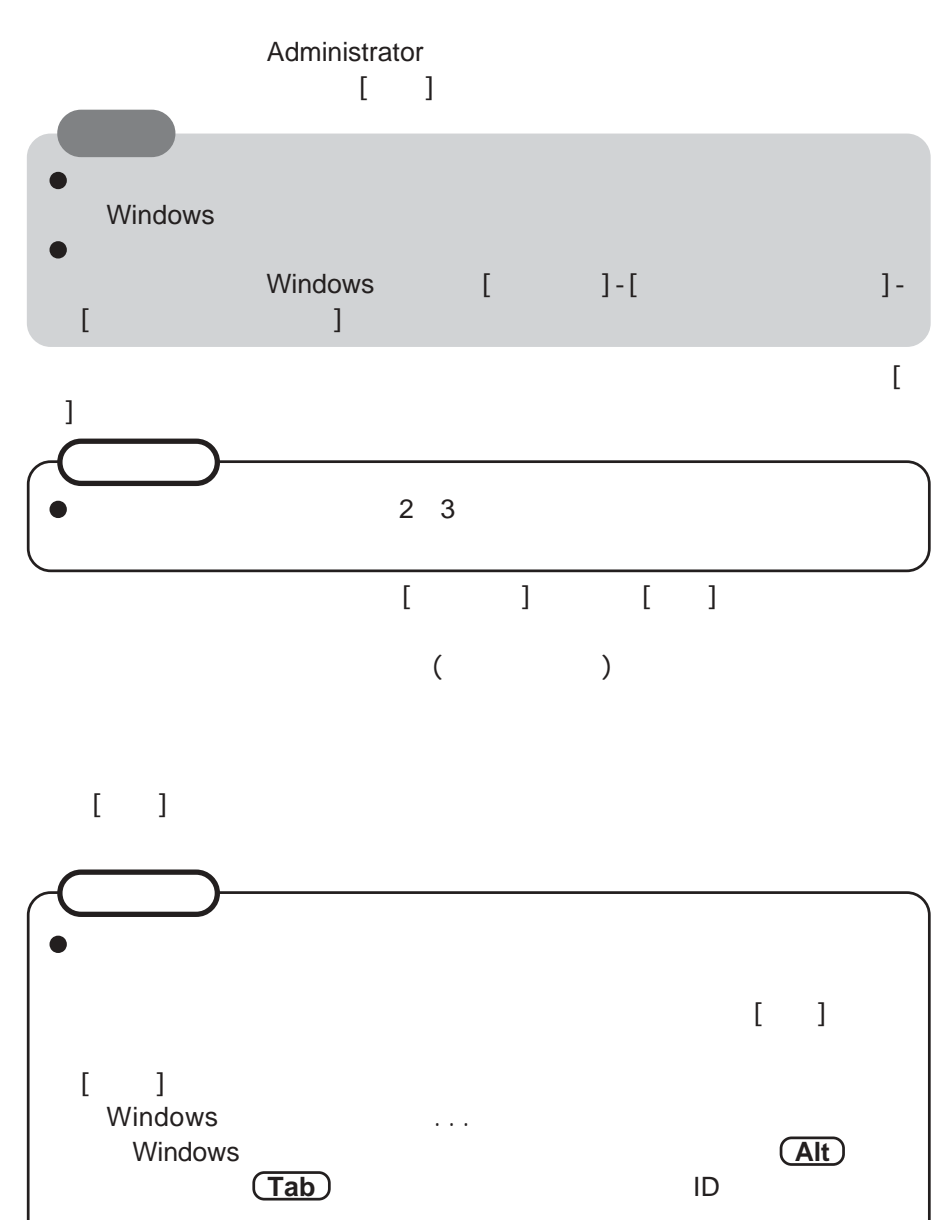

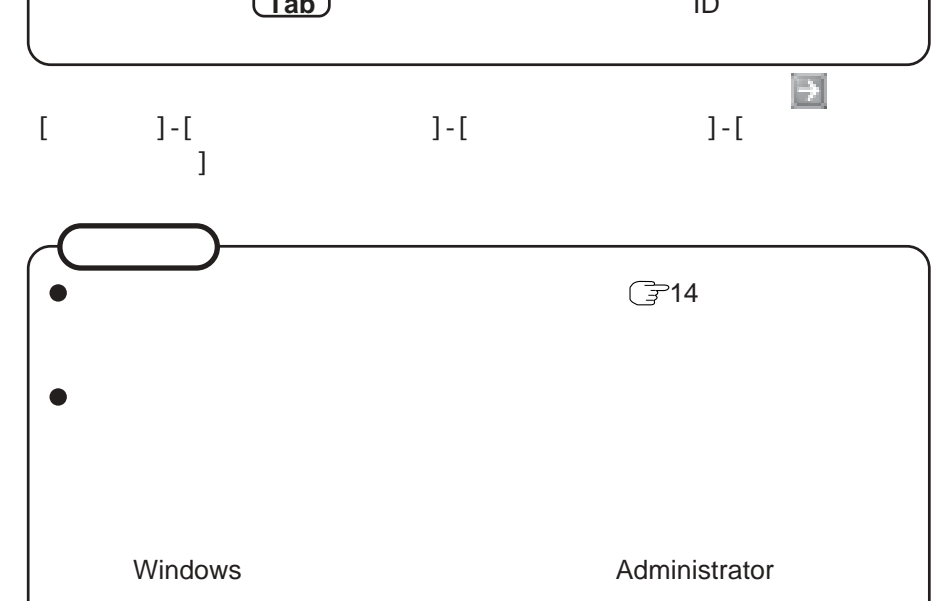

11

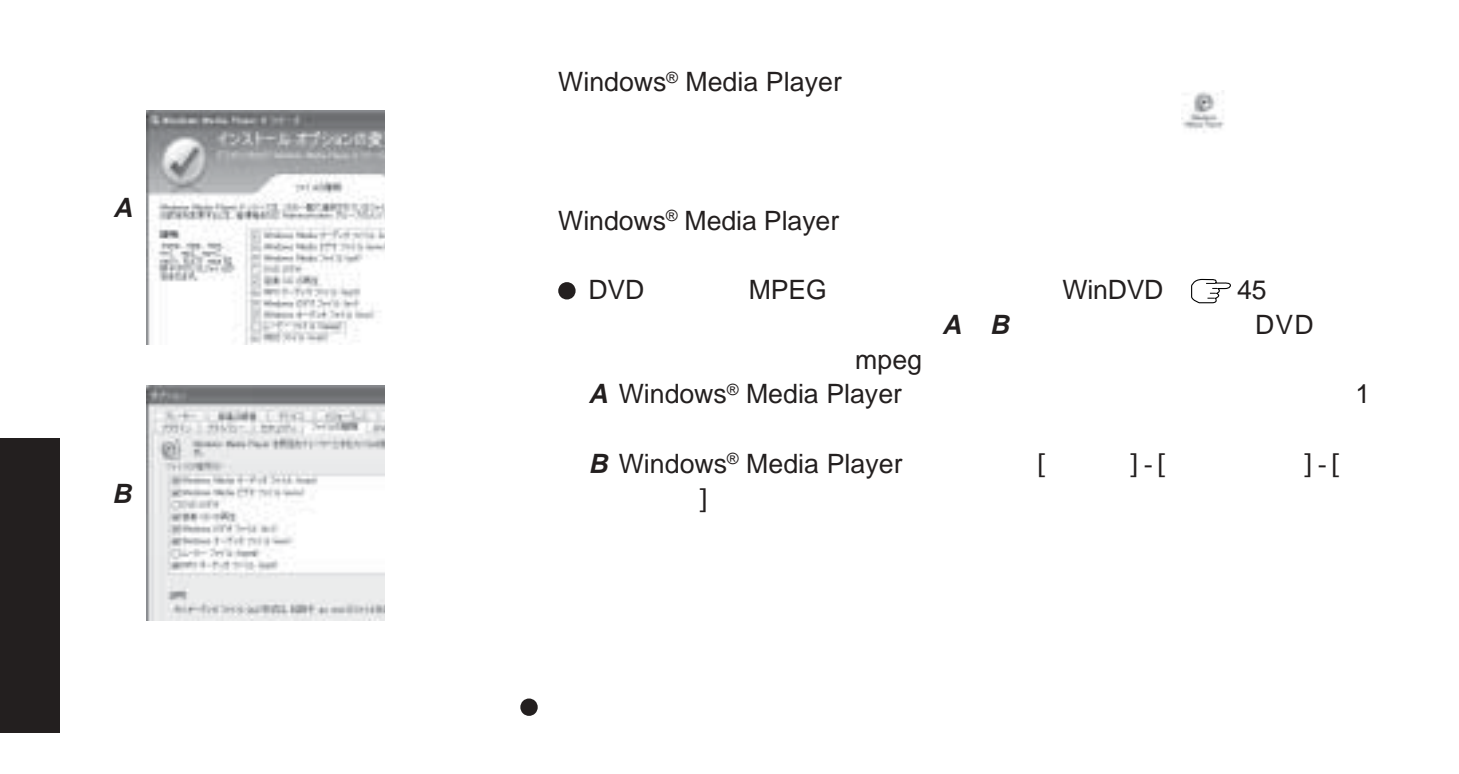

Microsoft® Office Personal Edition 2003

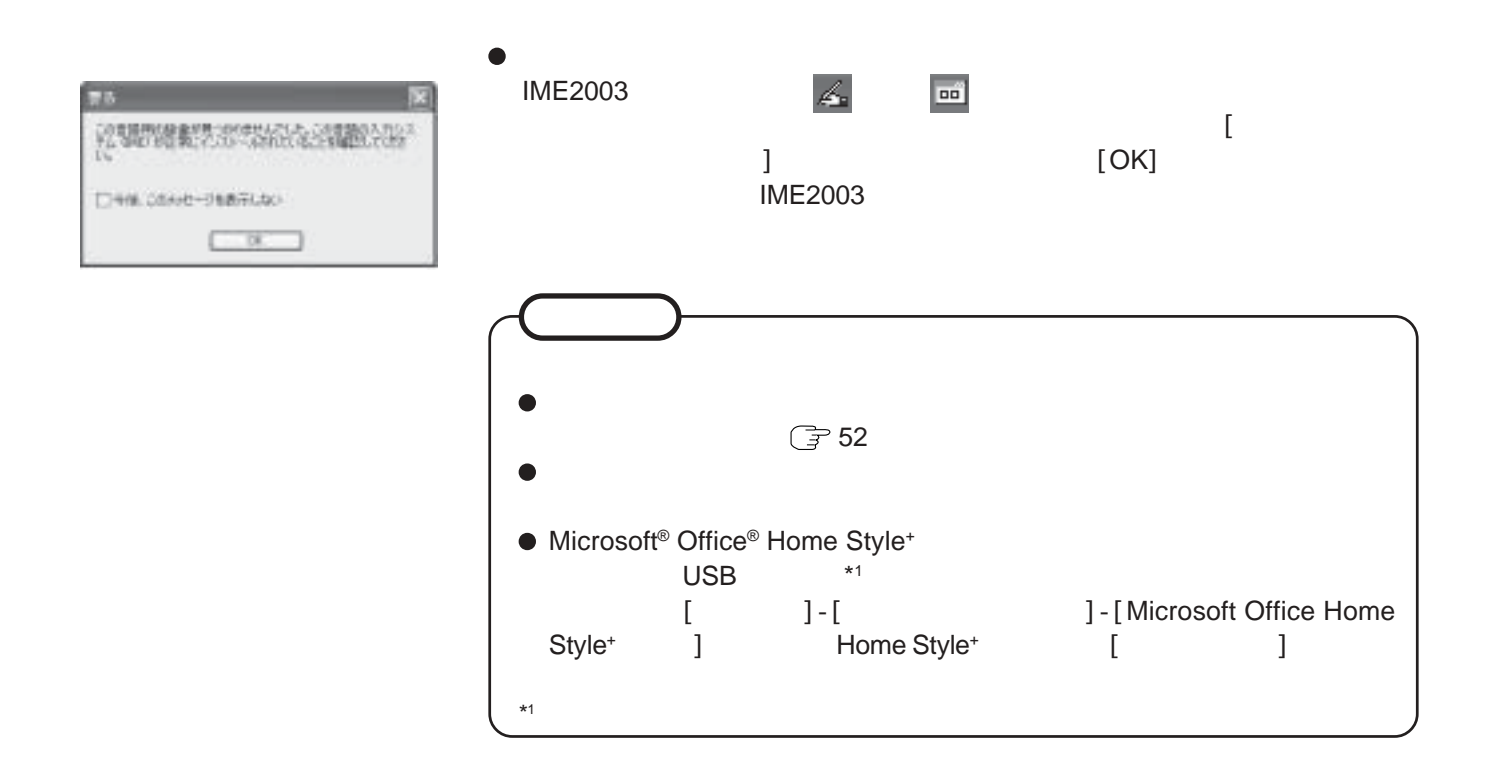

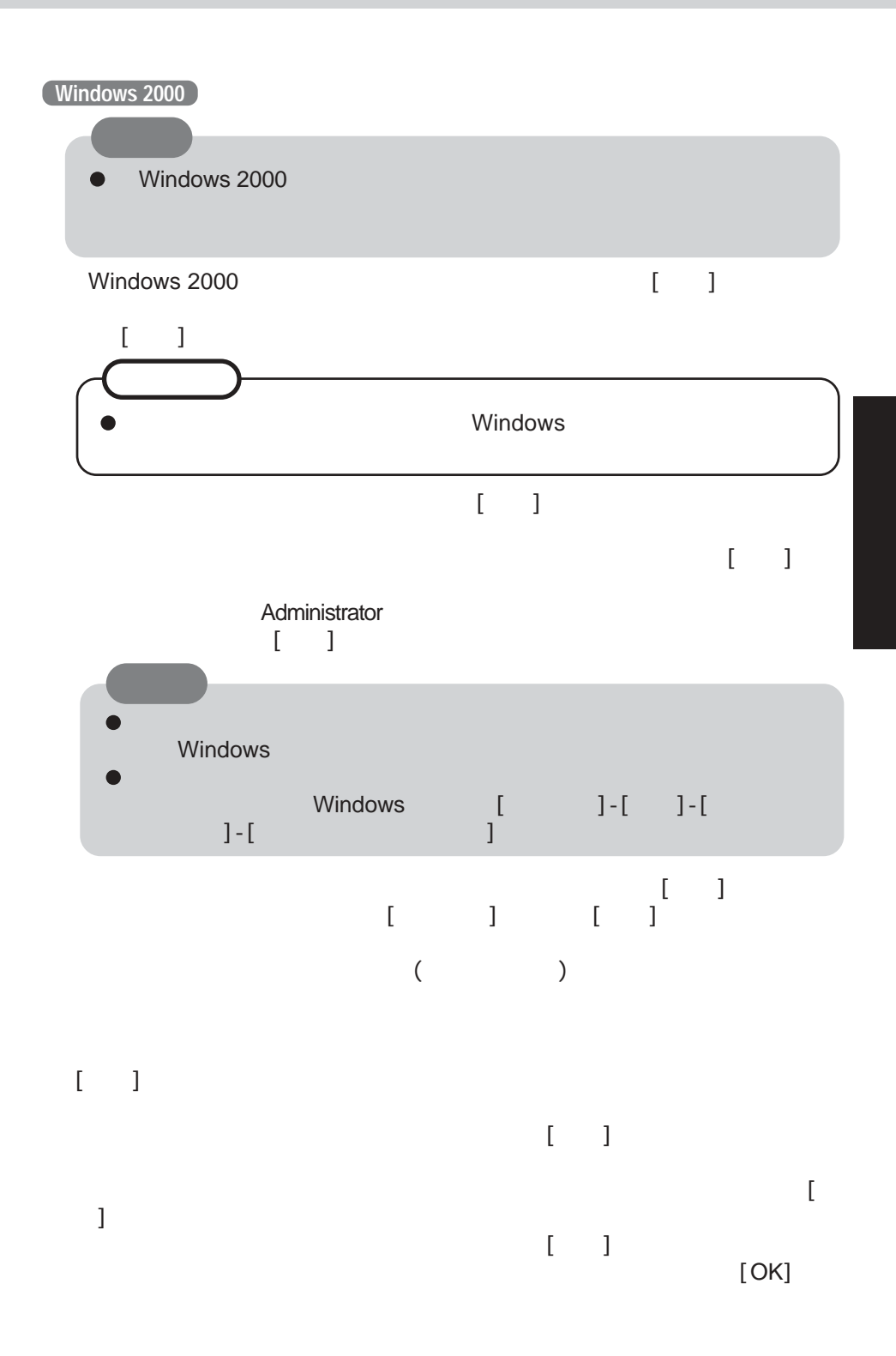

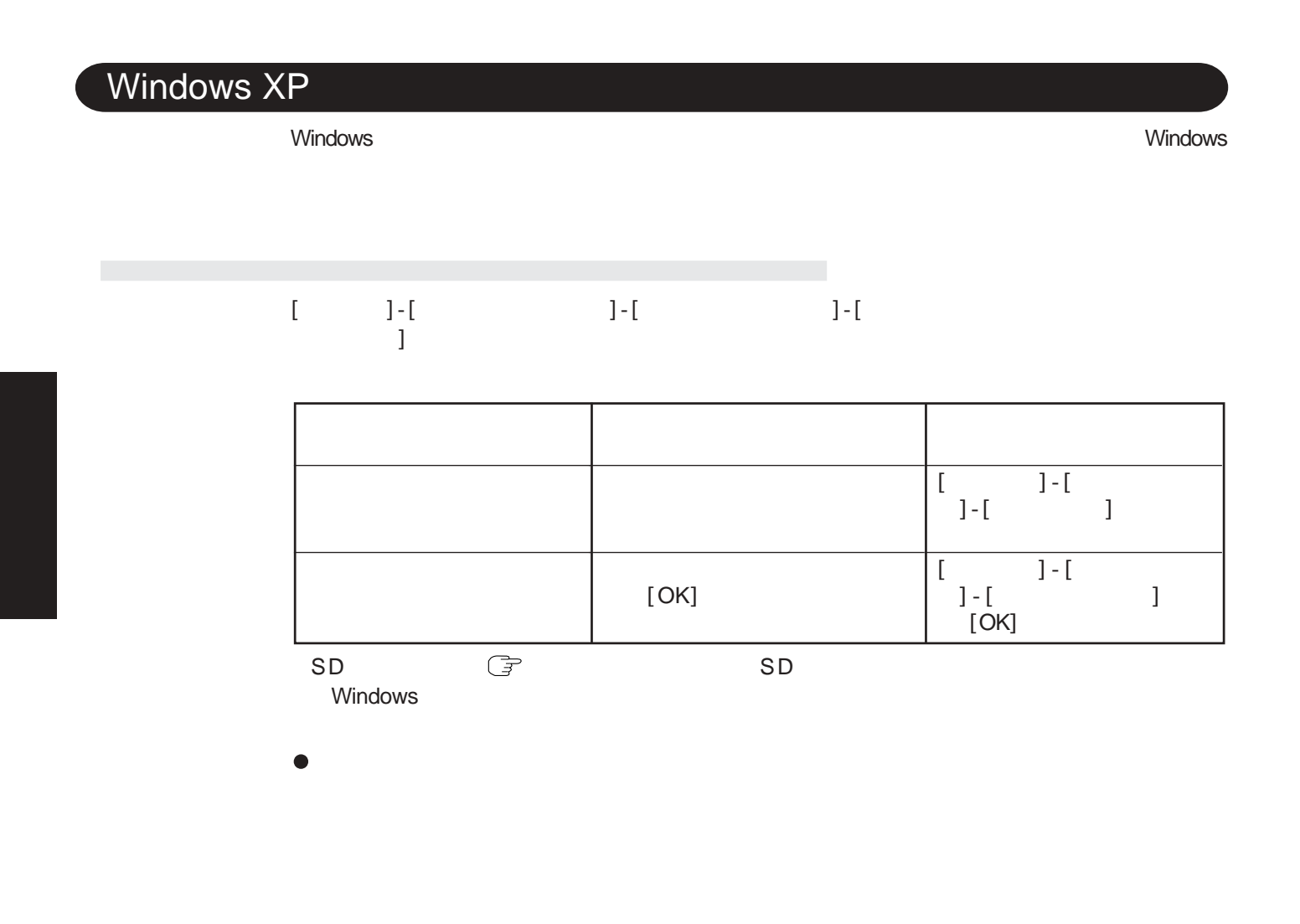

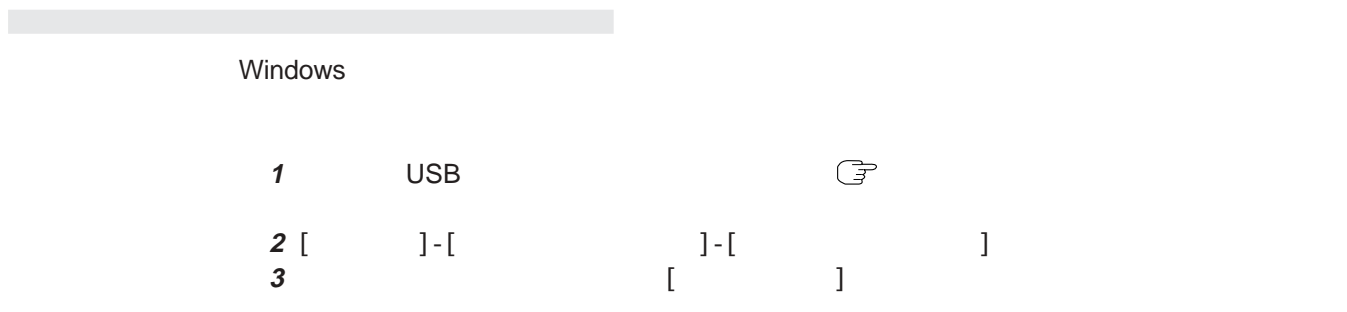

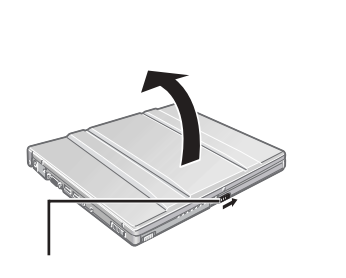

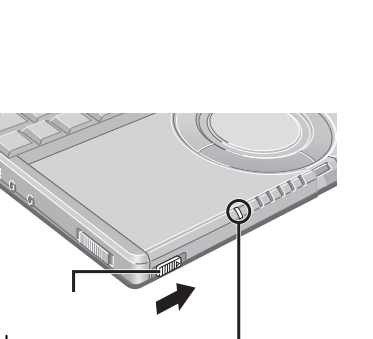

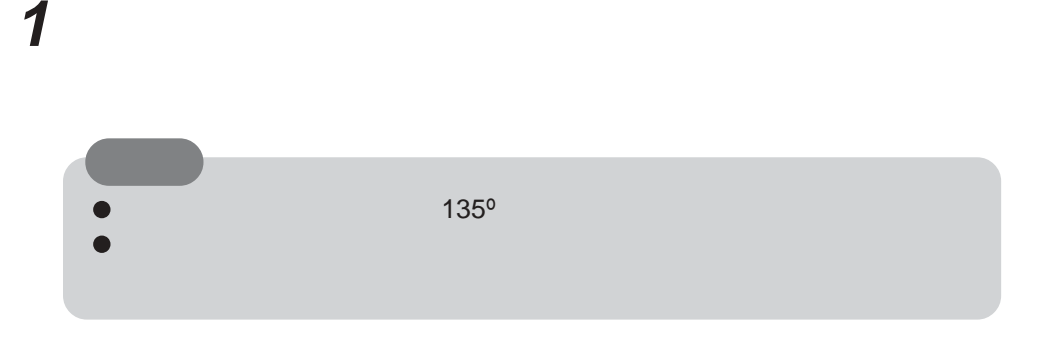

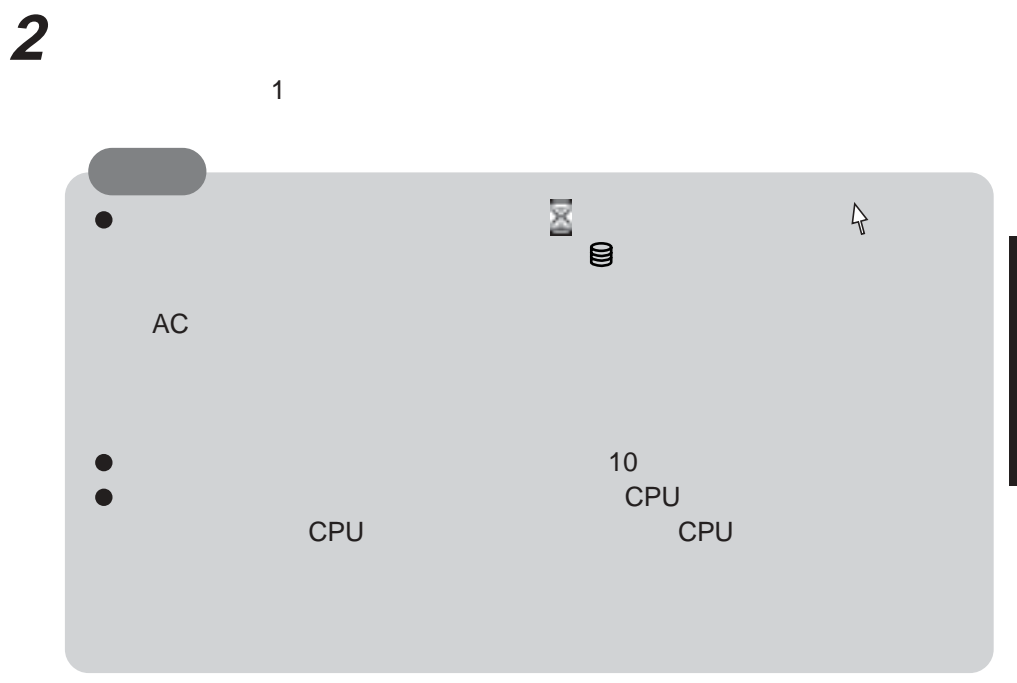

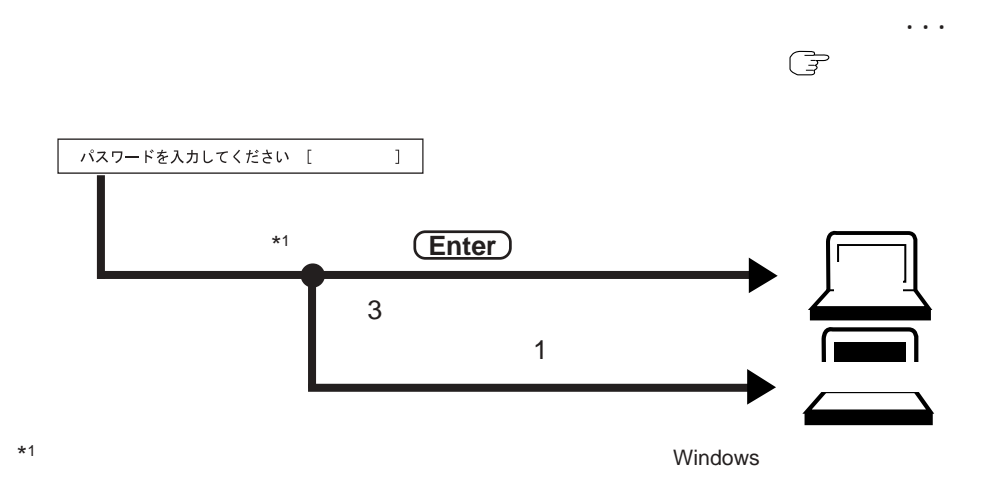

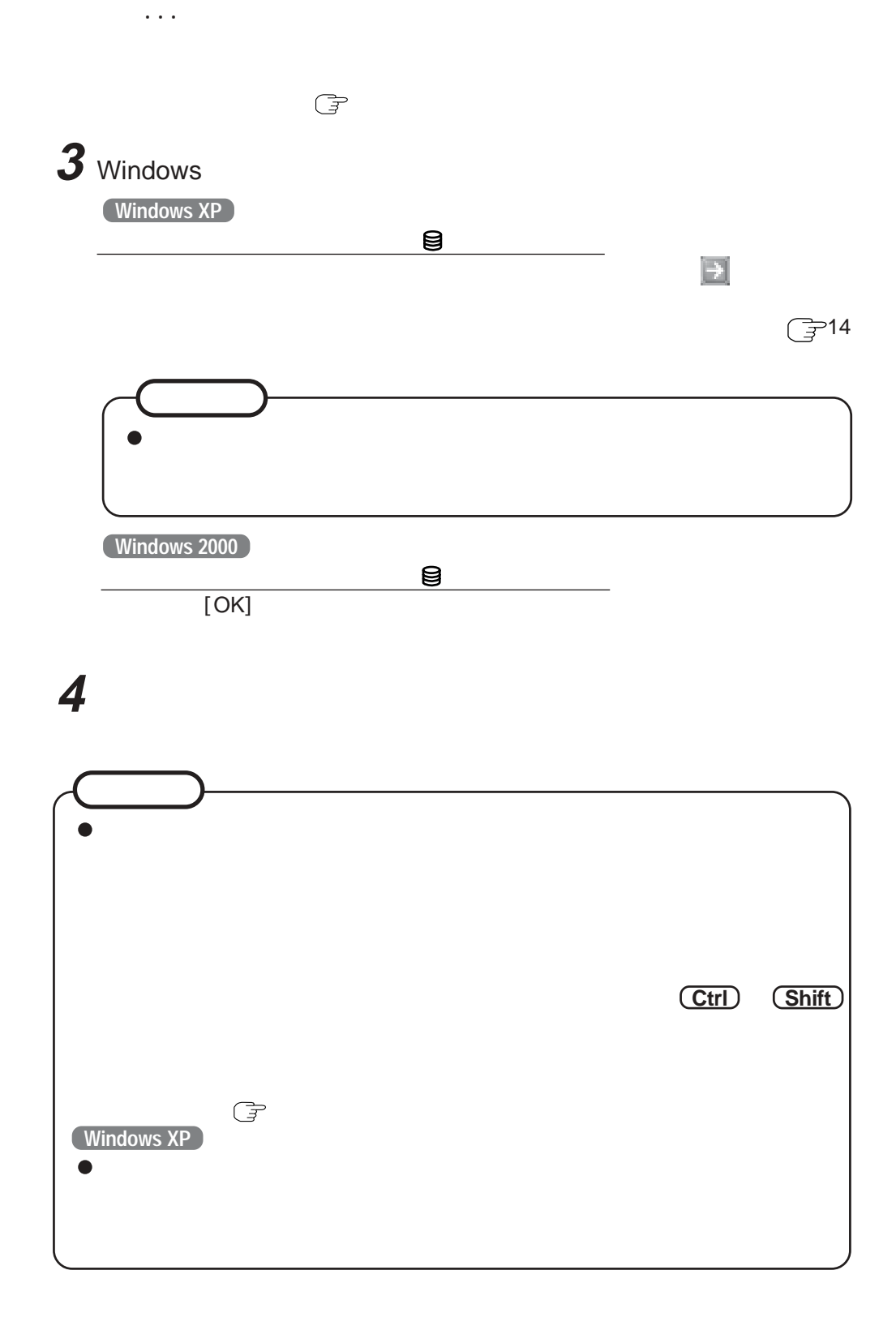

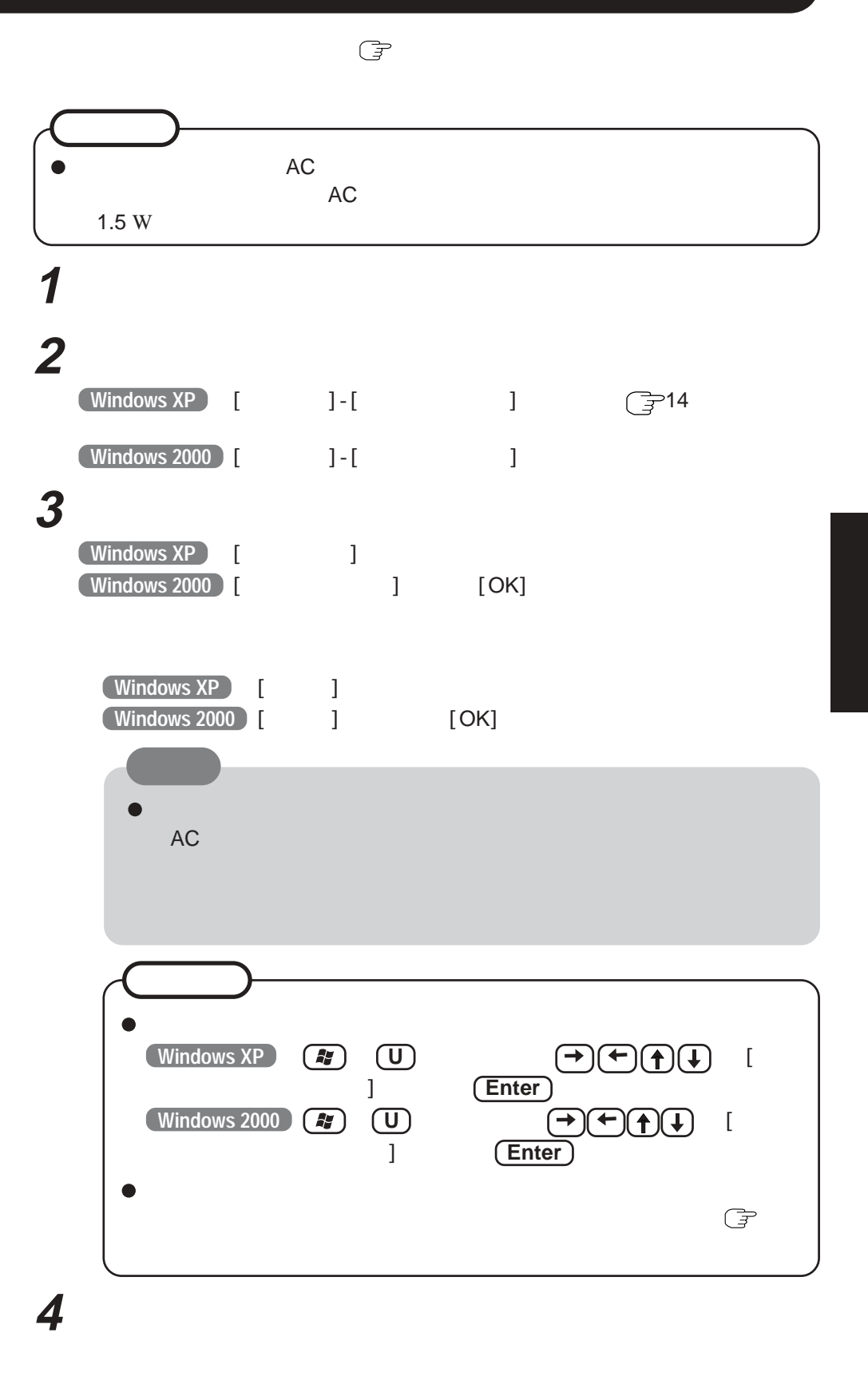

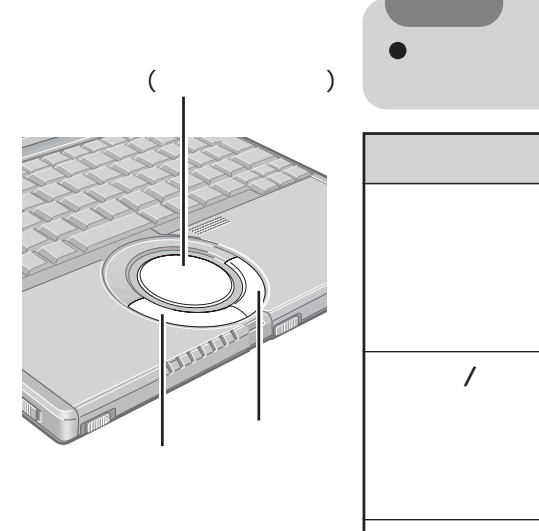

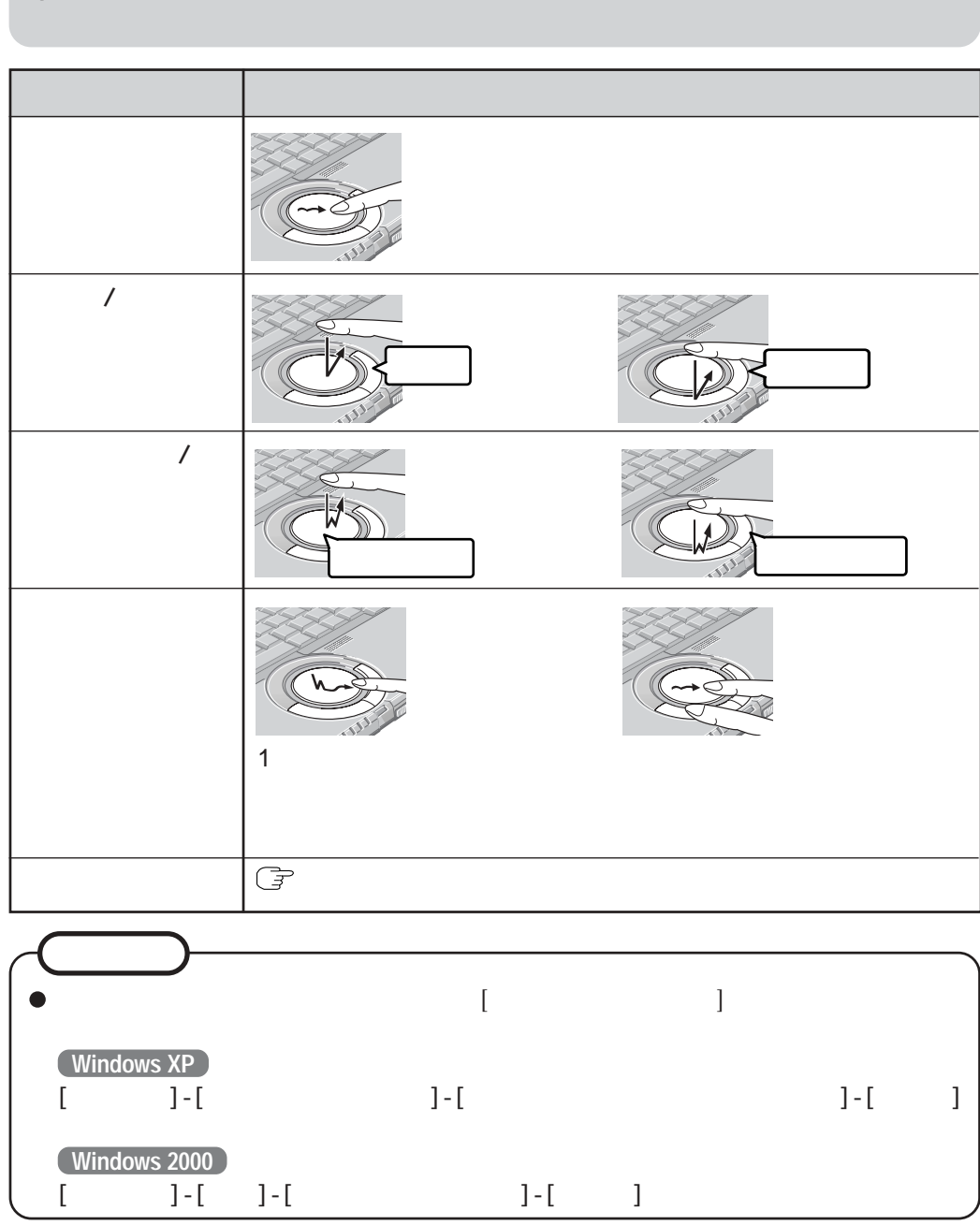

- 
- 
- 

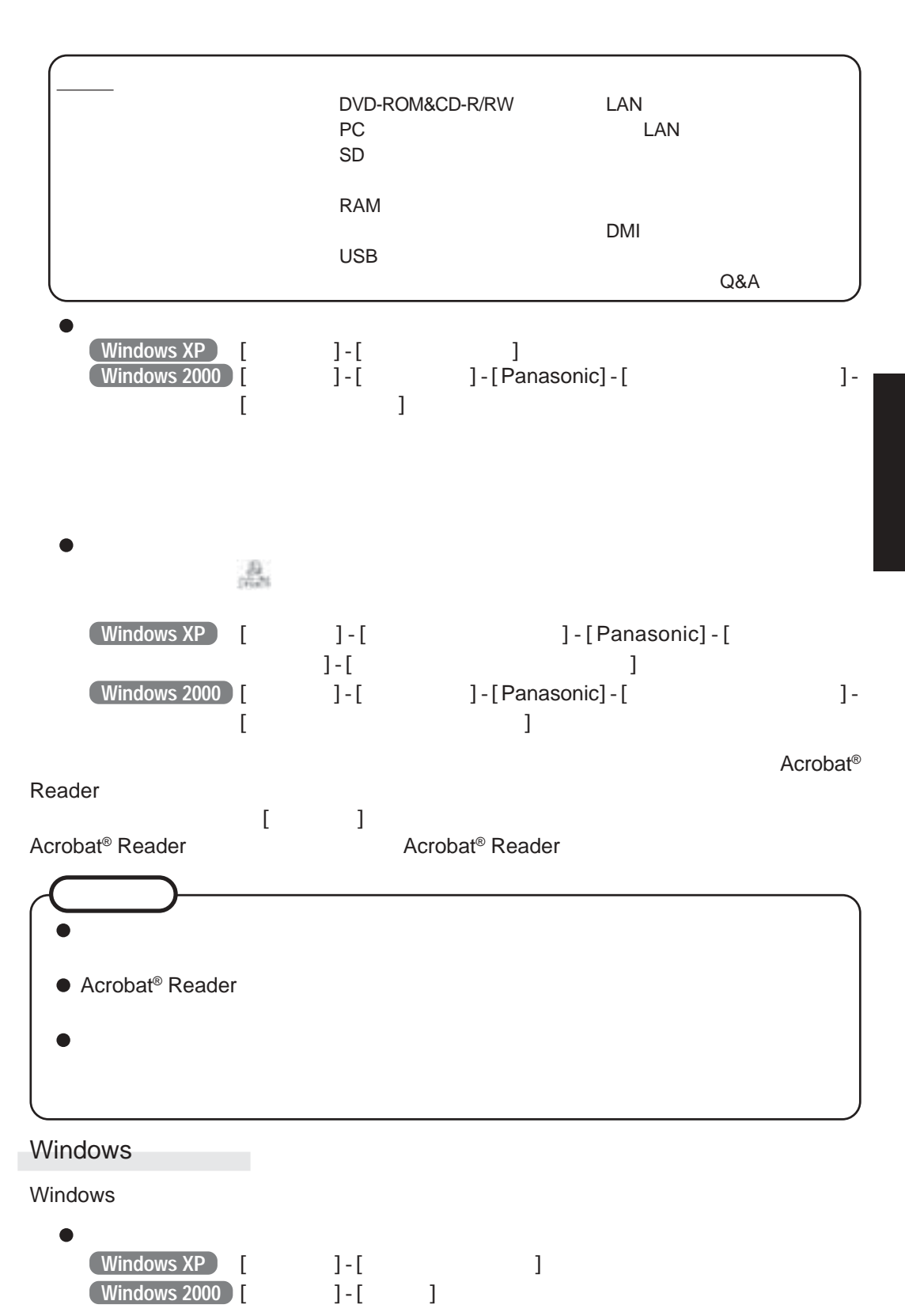

19

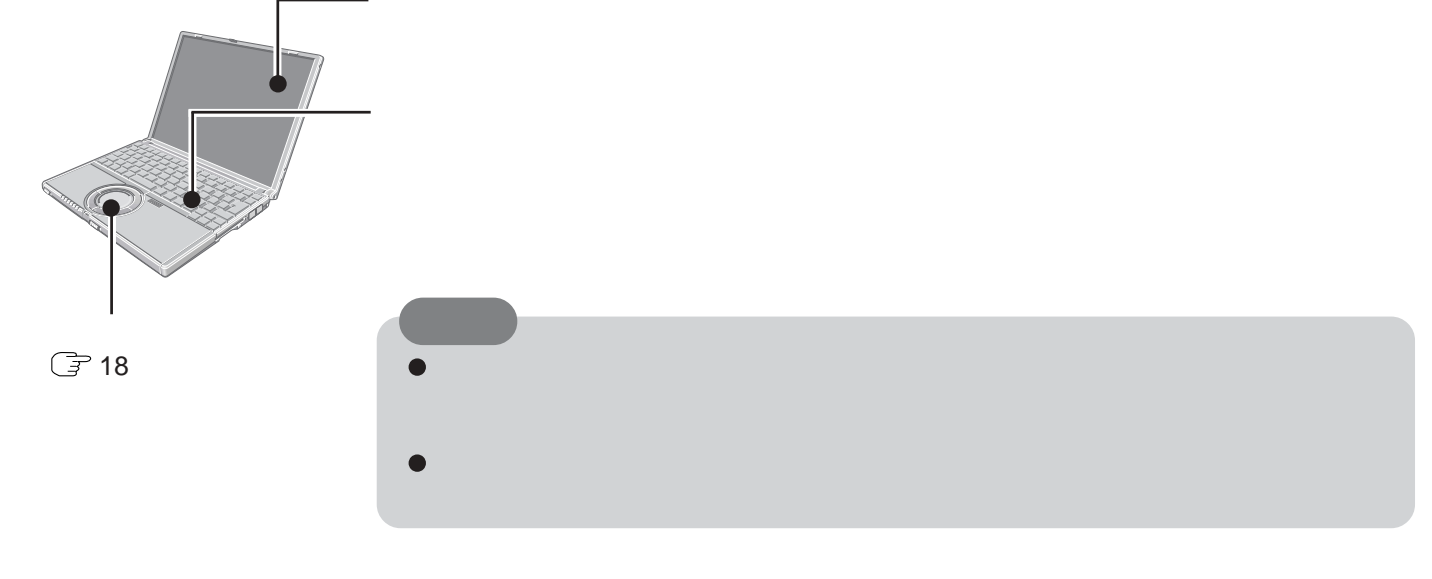

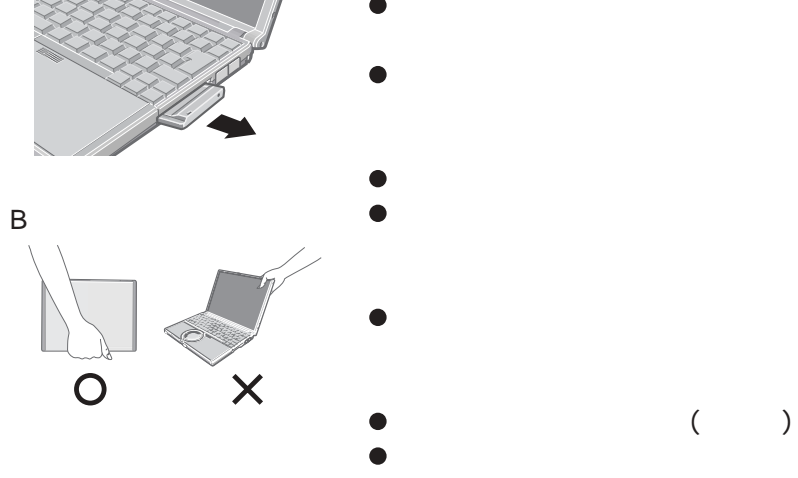

 $\bullet$ 

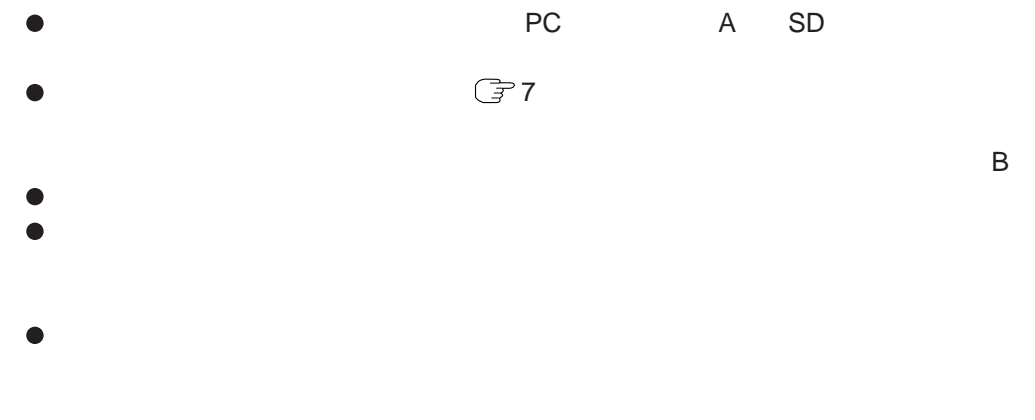

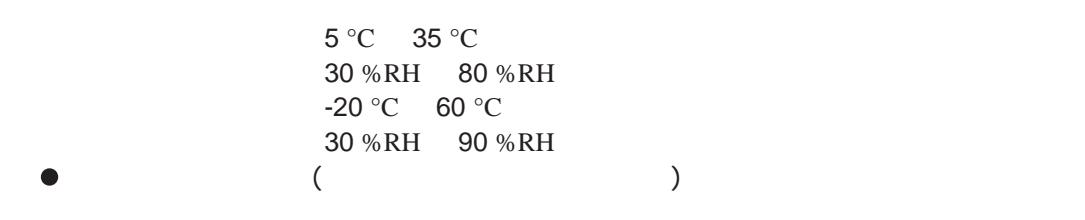

A

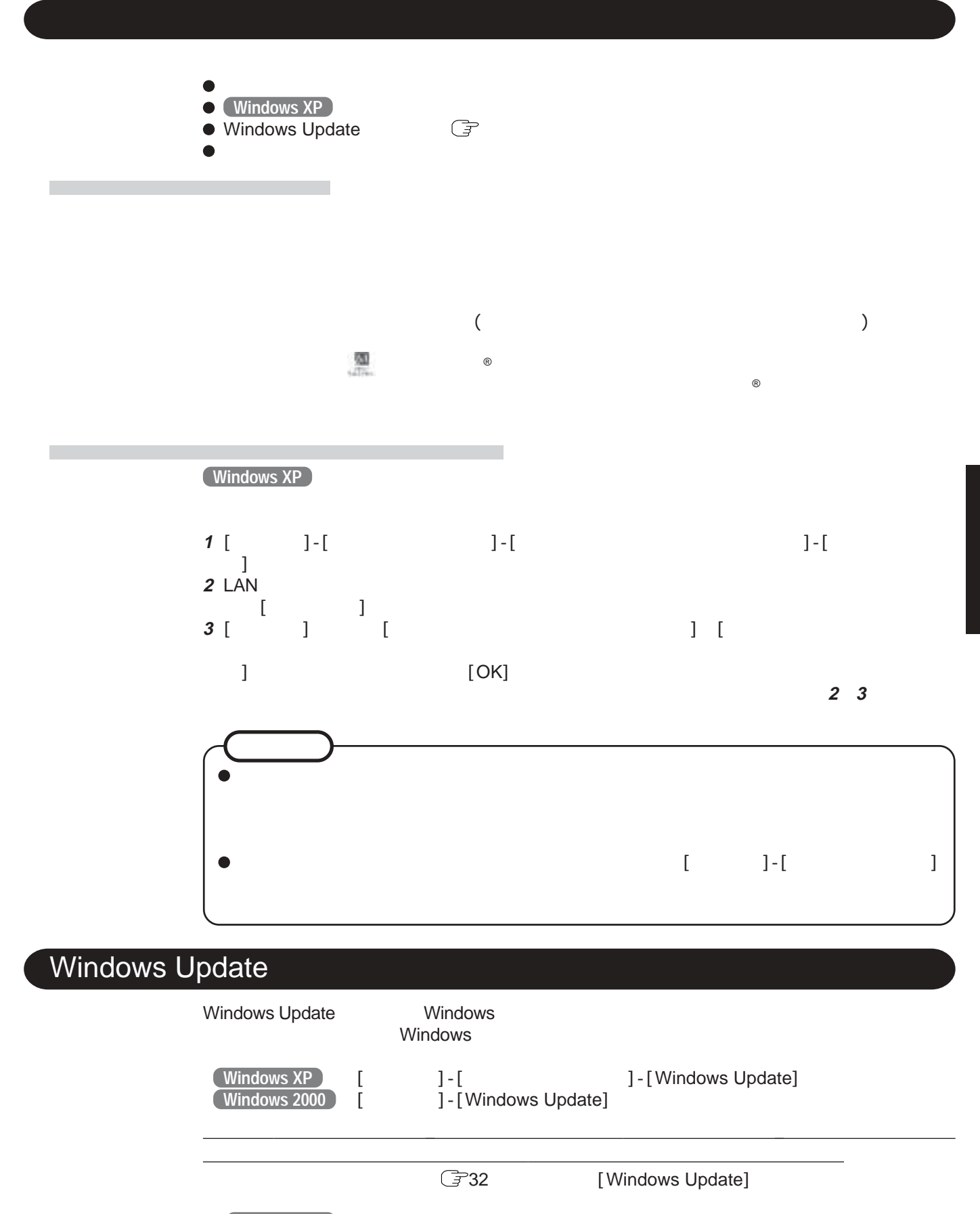

 $\overline{\mathbf{r}}$ 

#### **Windows XP ) [**The control of a set of the control of the control of the control of the control of the control o **Windows 2000 [フロココ]-[フコ]-[フロコ]-[フロコ]-[フロ**

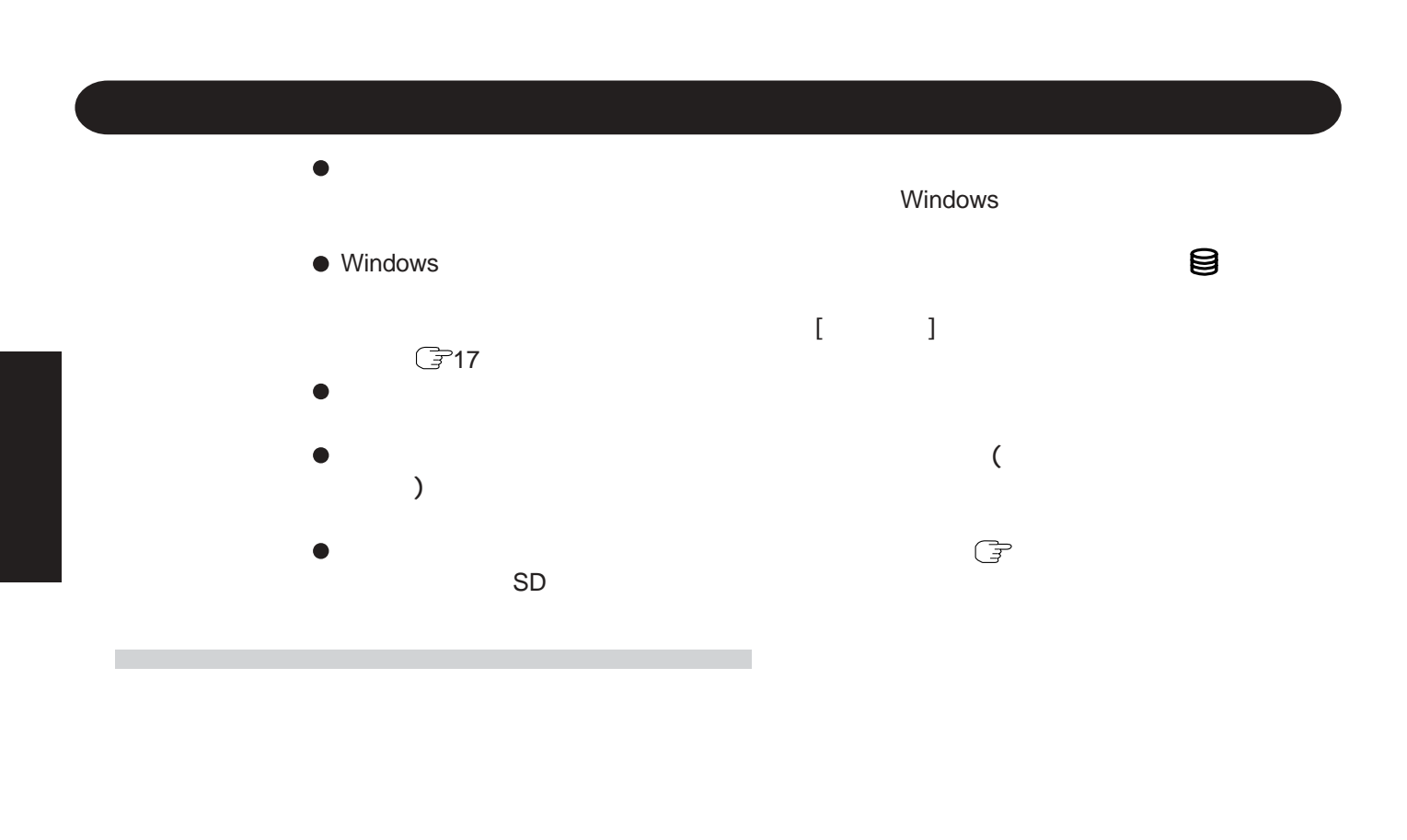

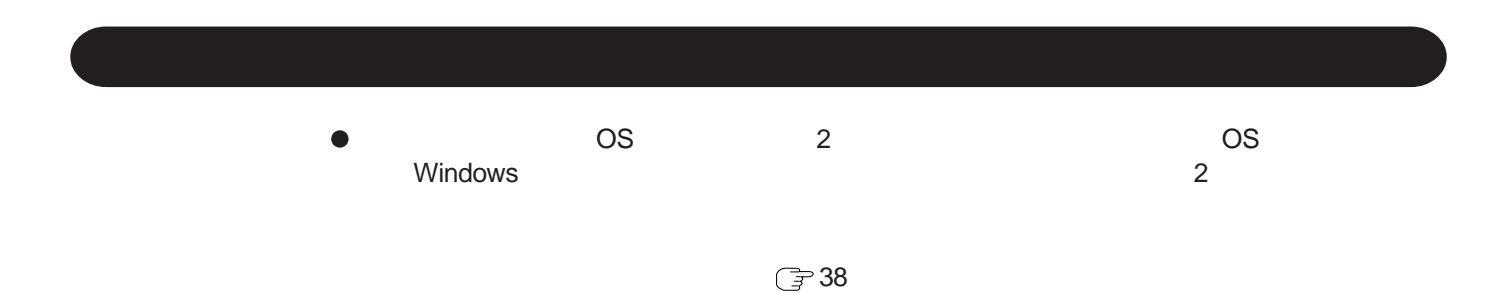

 $\mathbb{G}^{\mathbb{P}}$ 

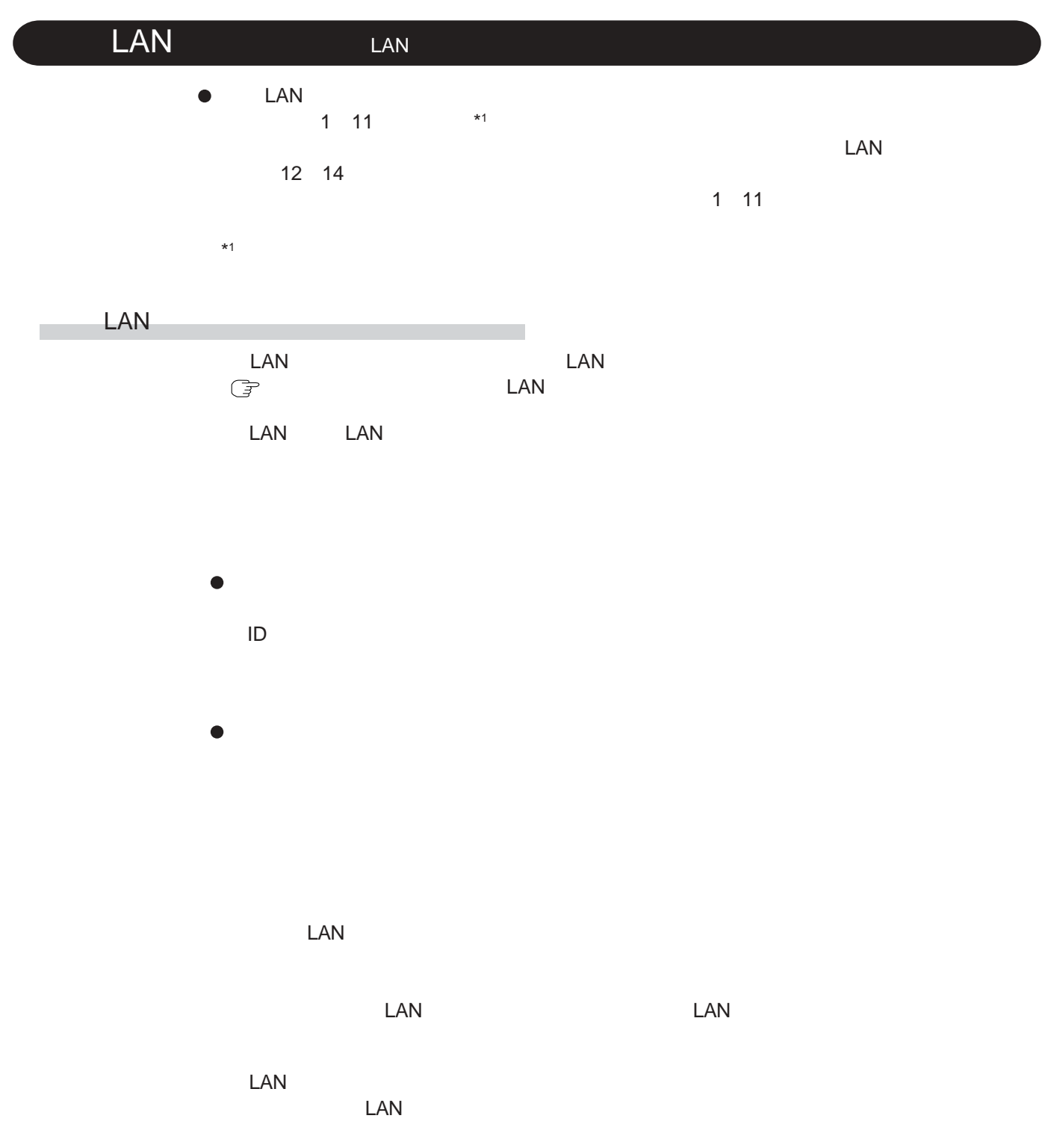

### DVD-ROM & CD-R/RW

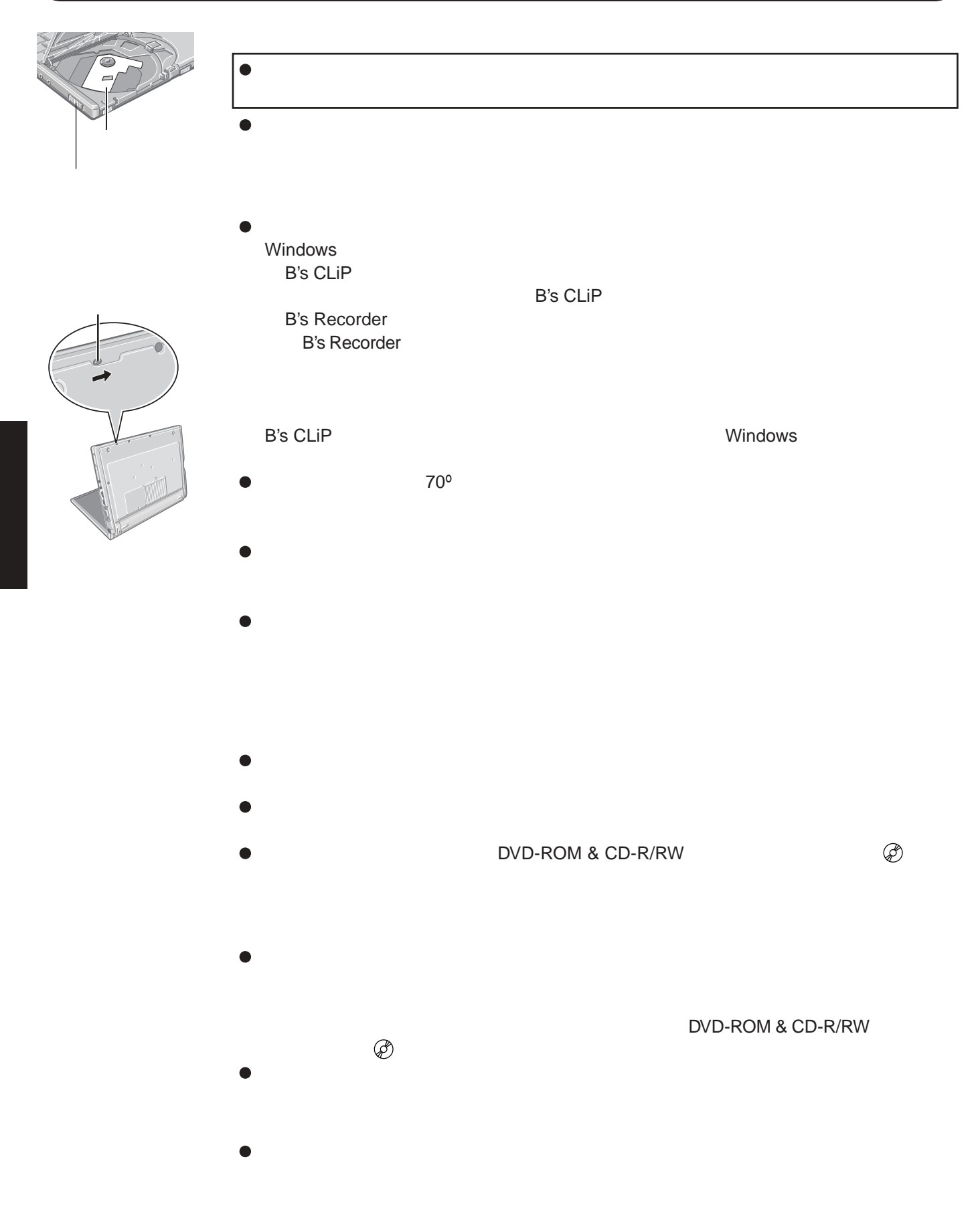

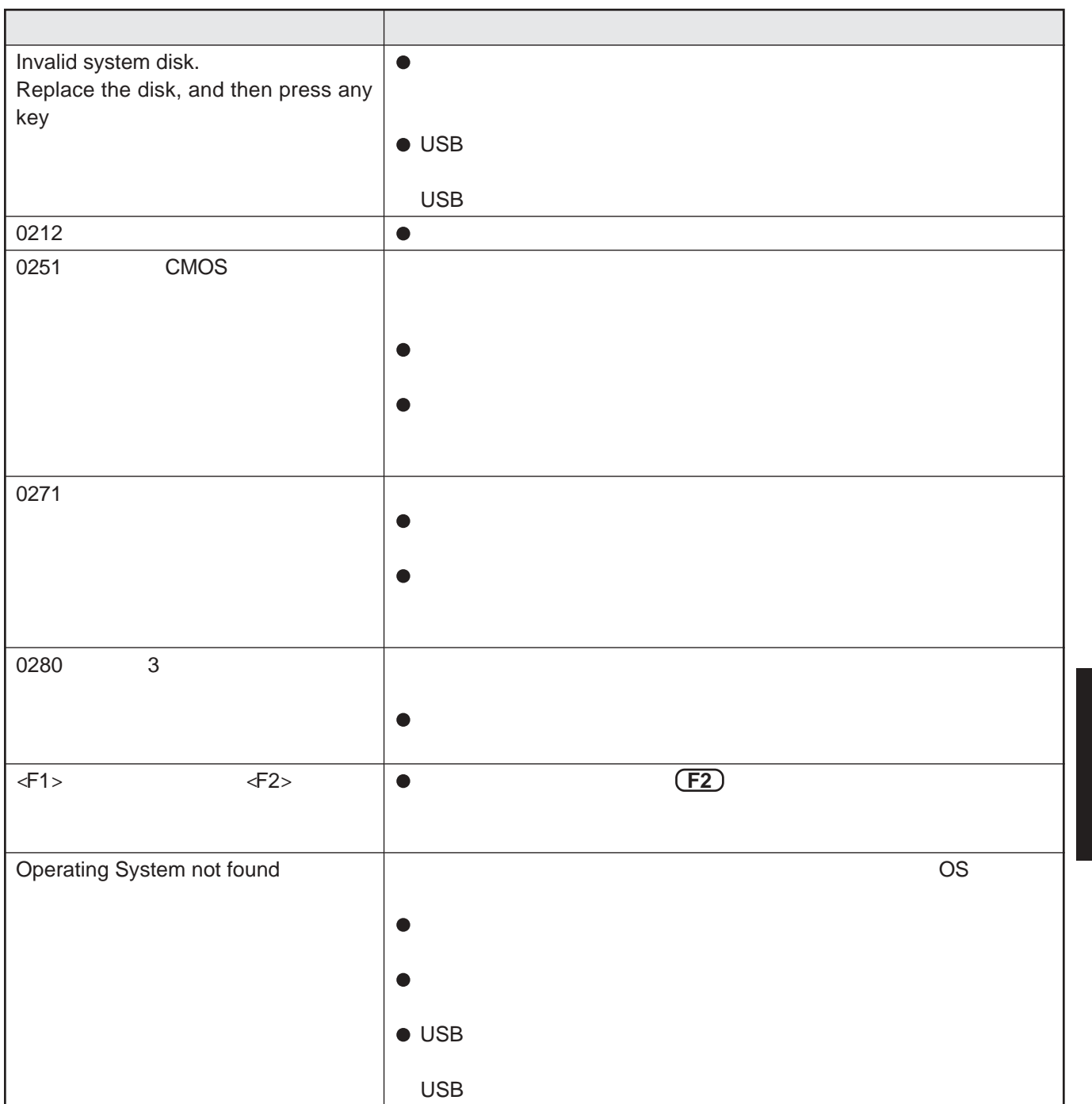

**1** コンピューターを再起動する。

**2** Panasonic **F2** 

# **困ったときの**Q&A

 $\Gamma$ G<sub></sub> 31

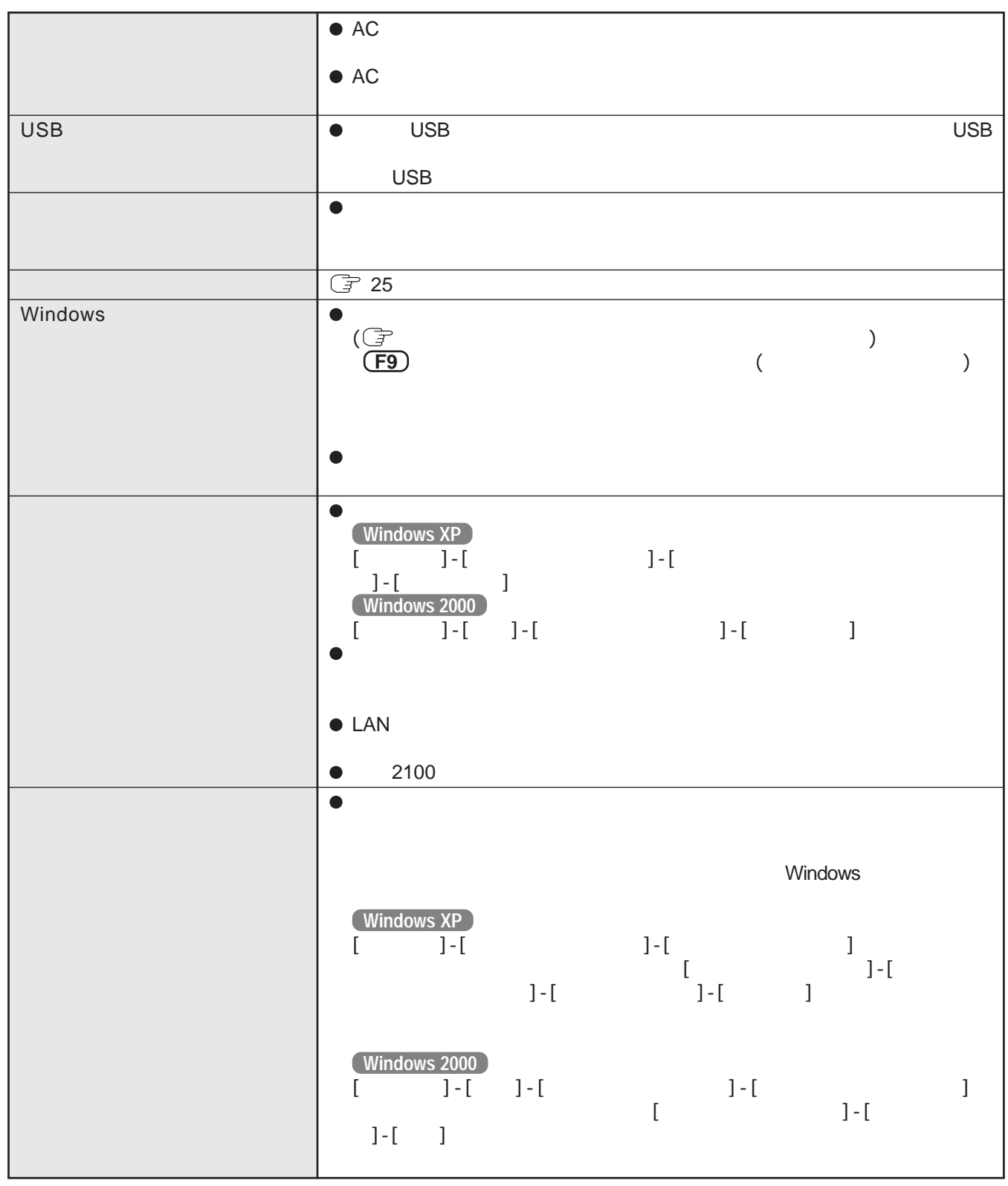

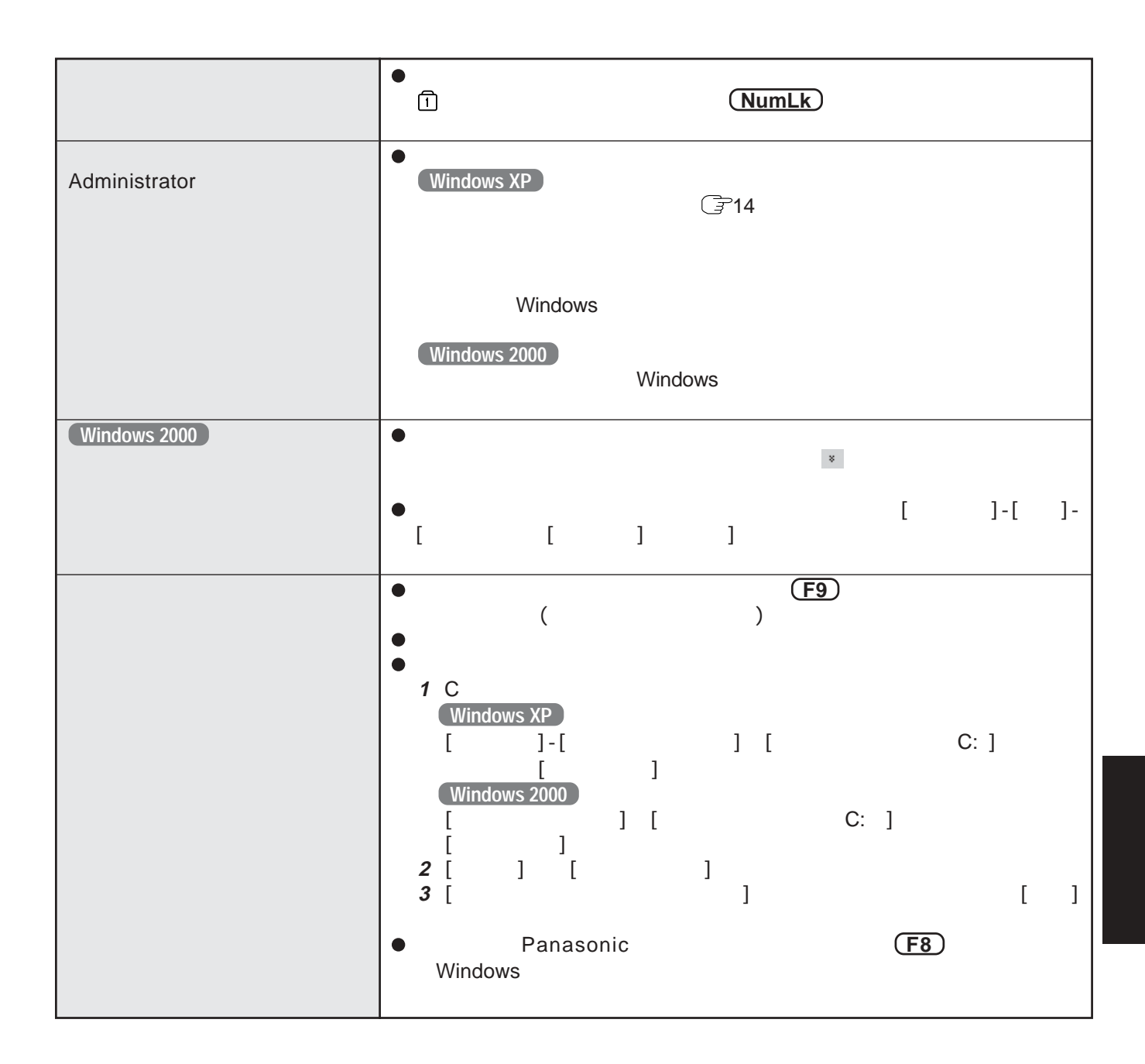

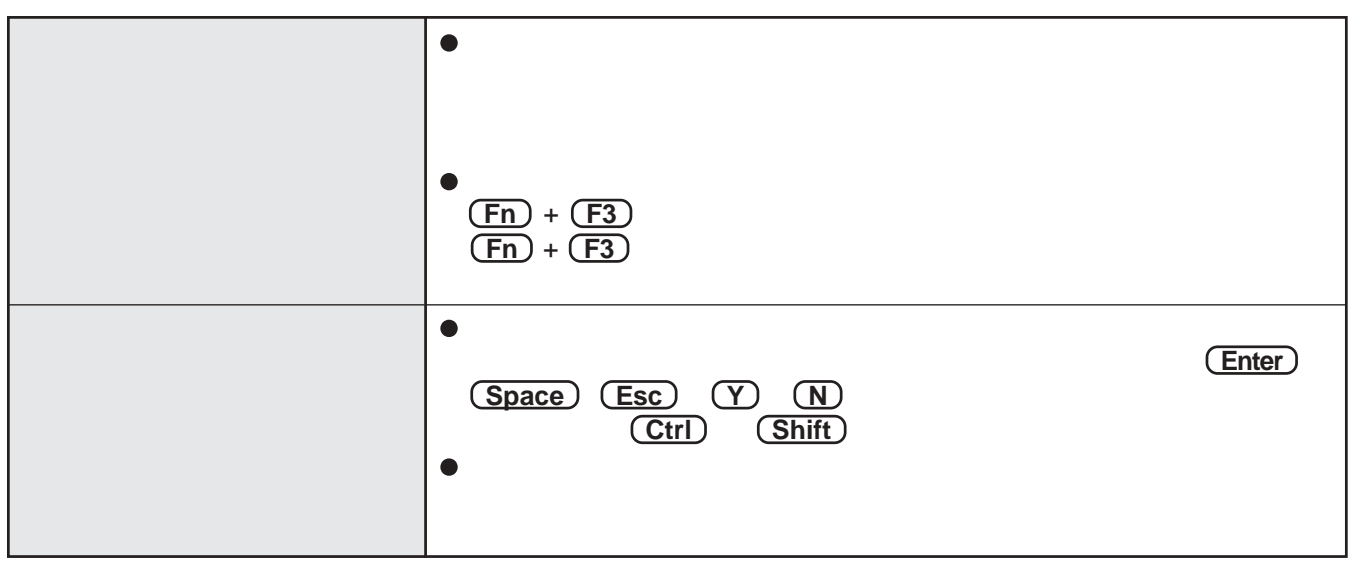

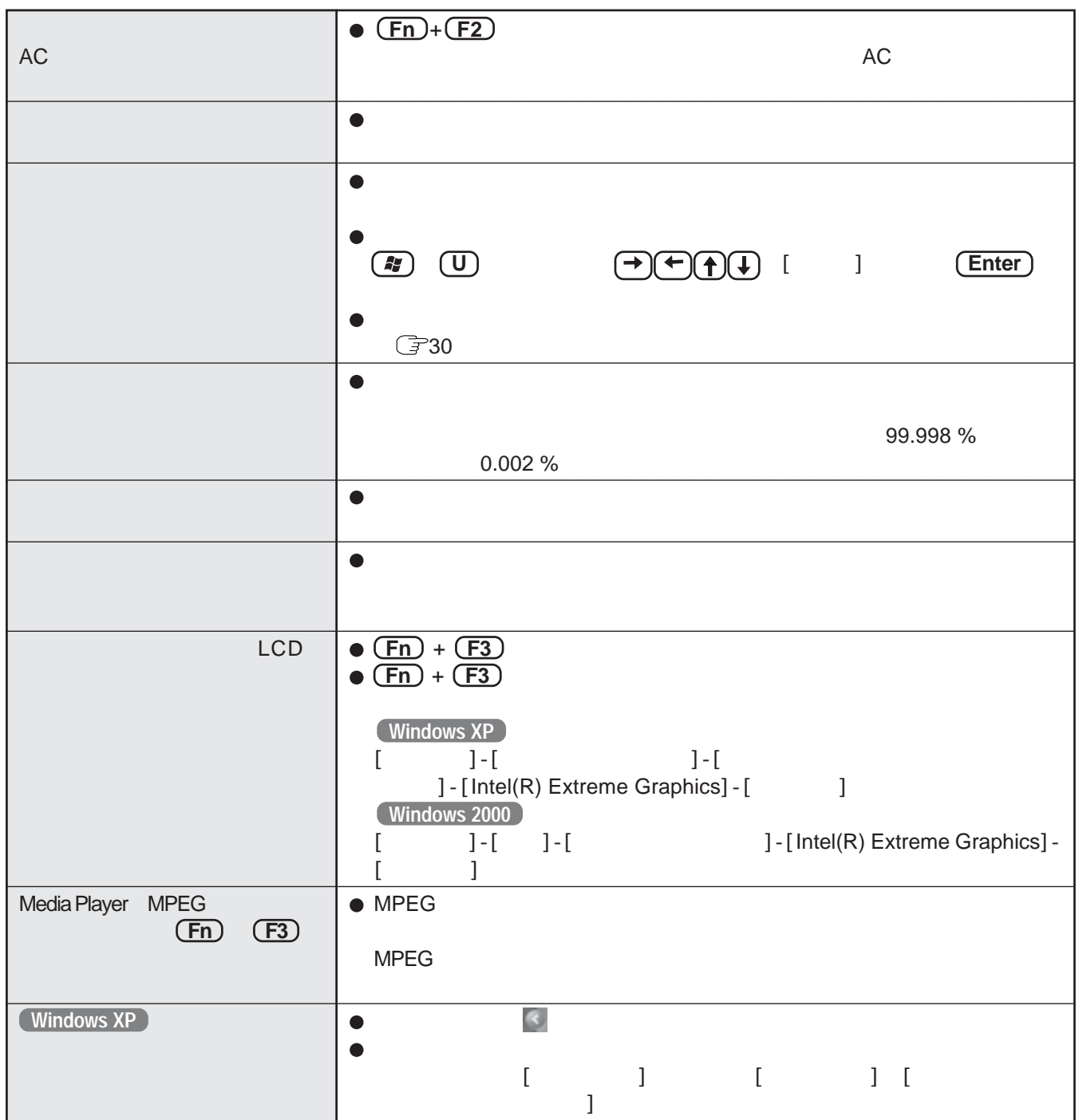

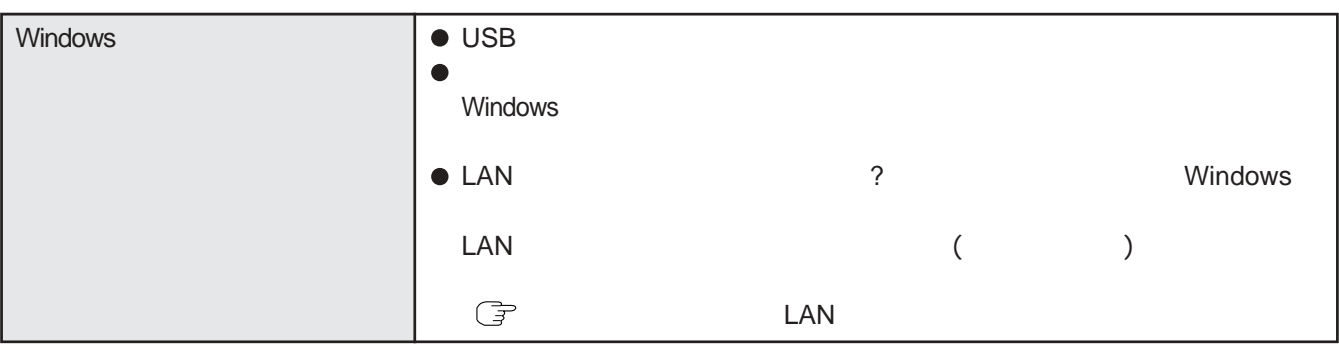

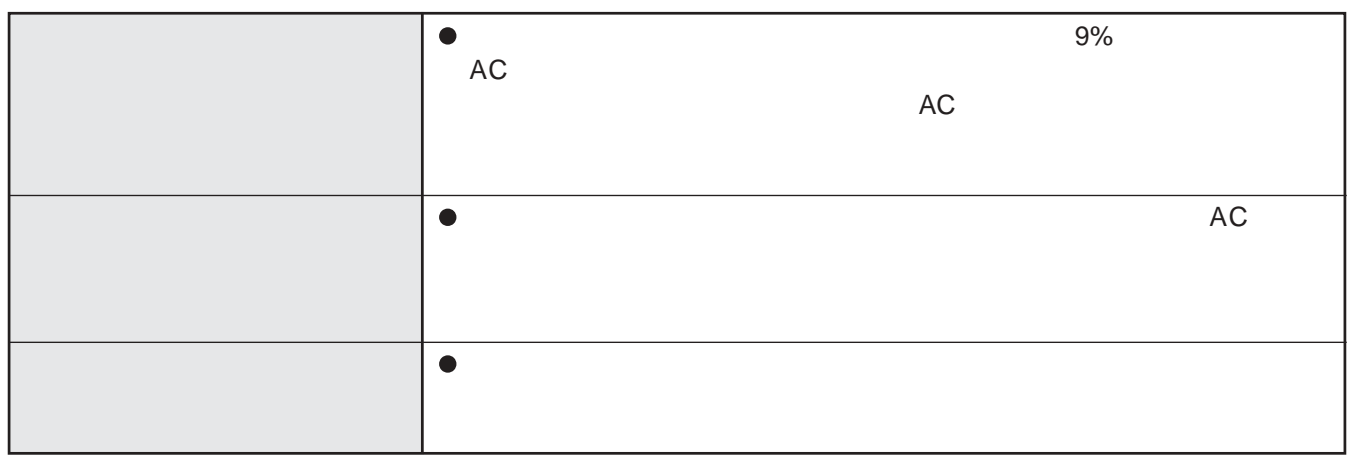

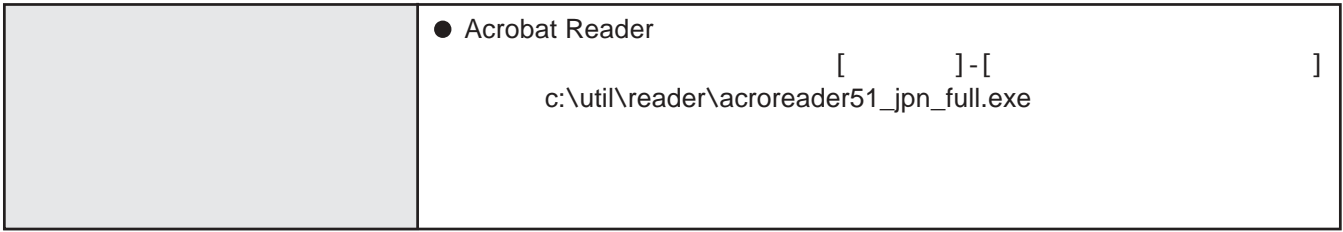

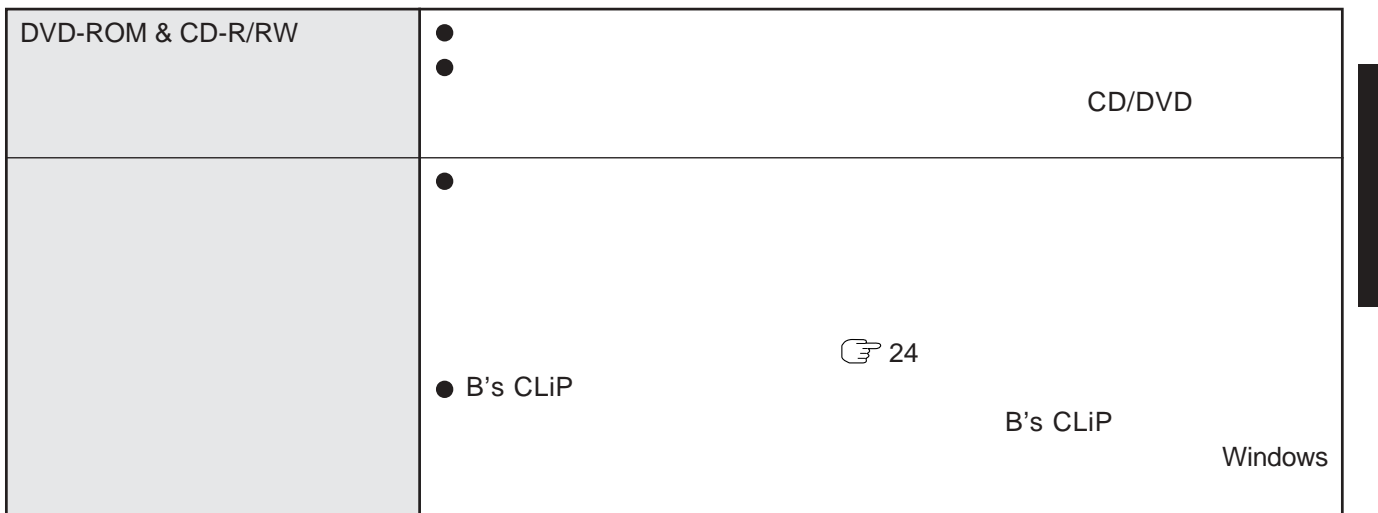

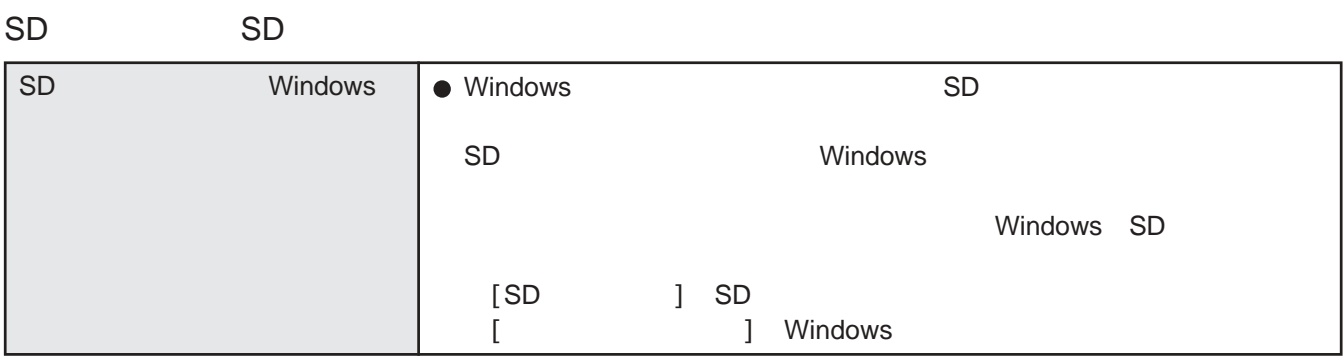

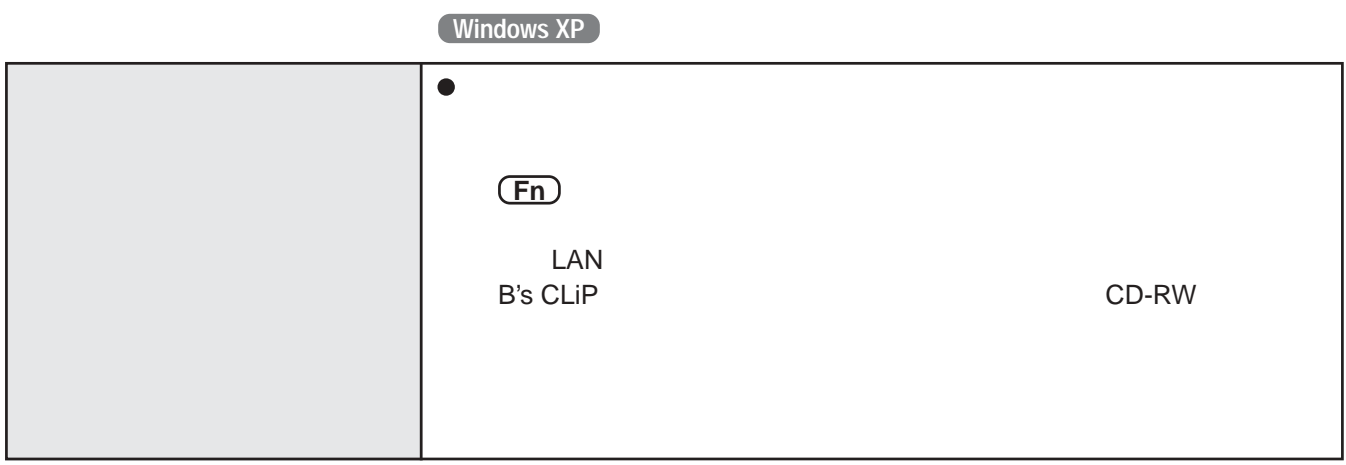

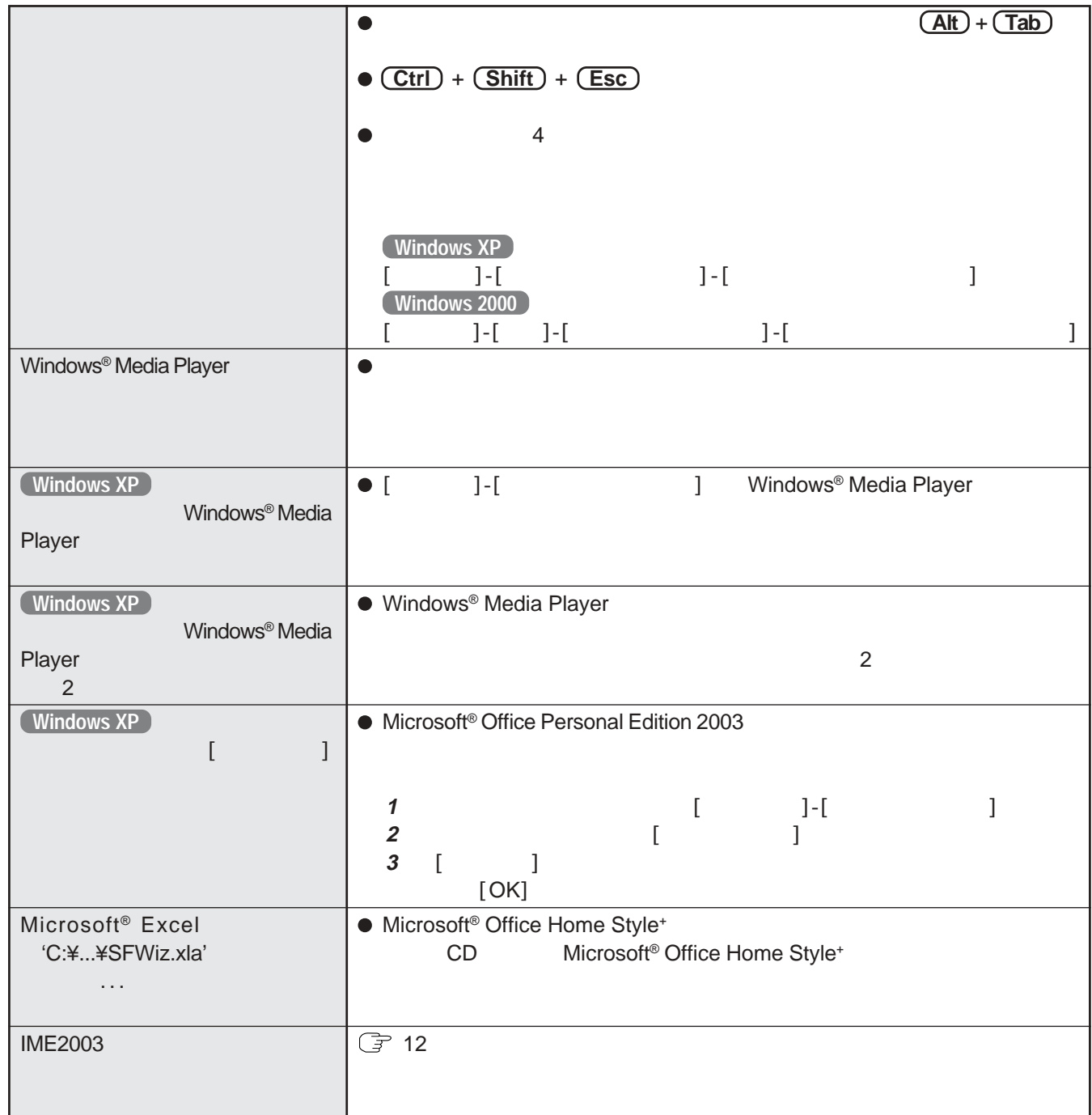

#### $PC$

Administrator

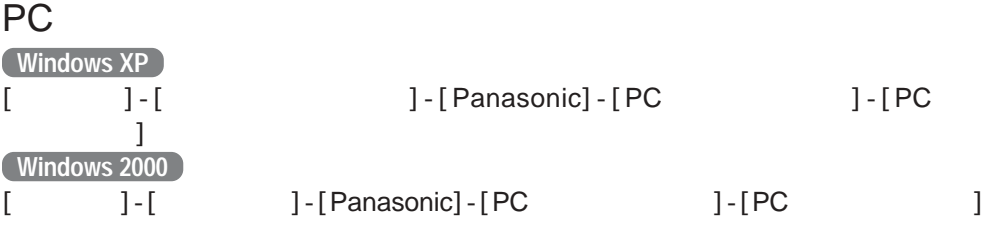

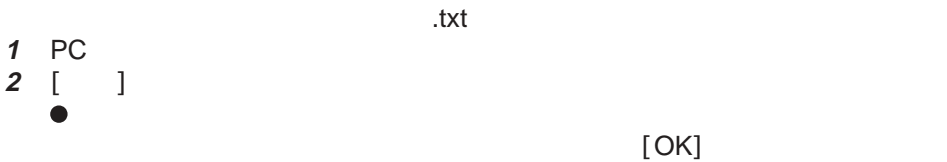

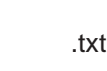

 $[OK]$ 

**3 1 1** 

 $\blacksquare$ bmp)  $\blacksquare$ 

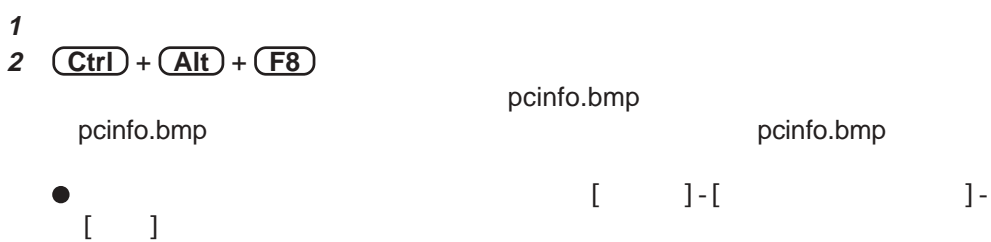

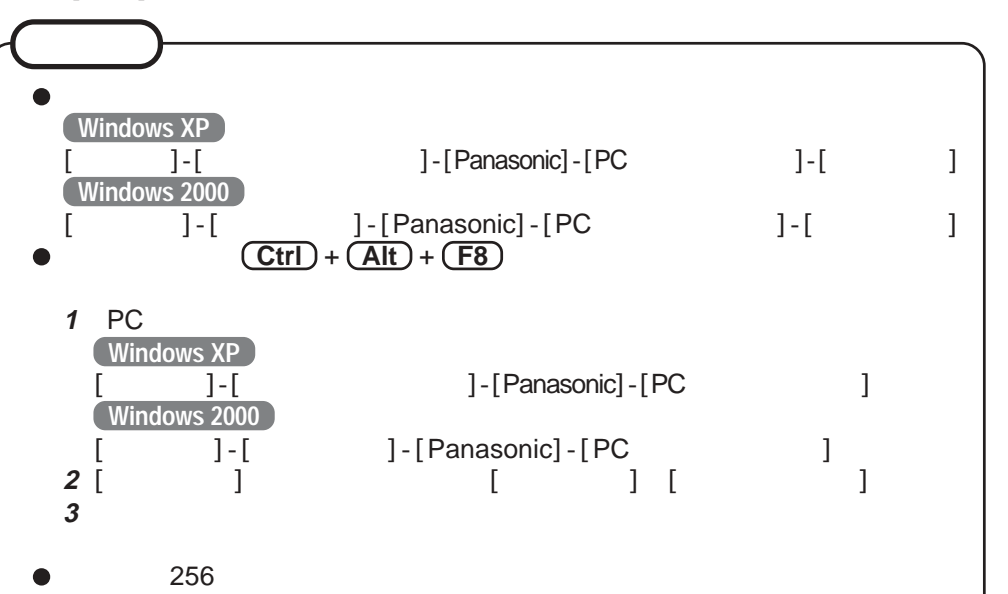

**っ**

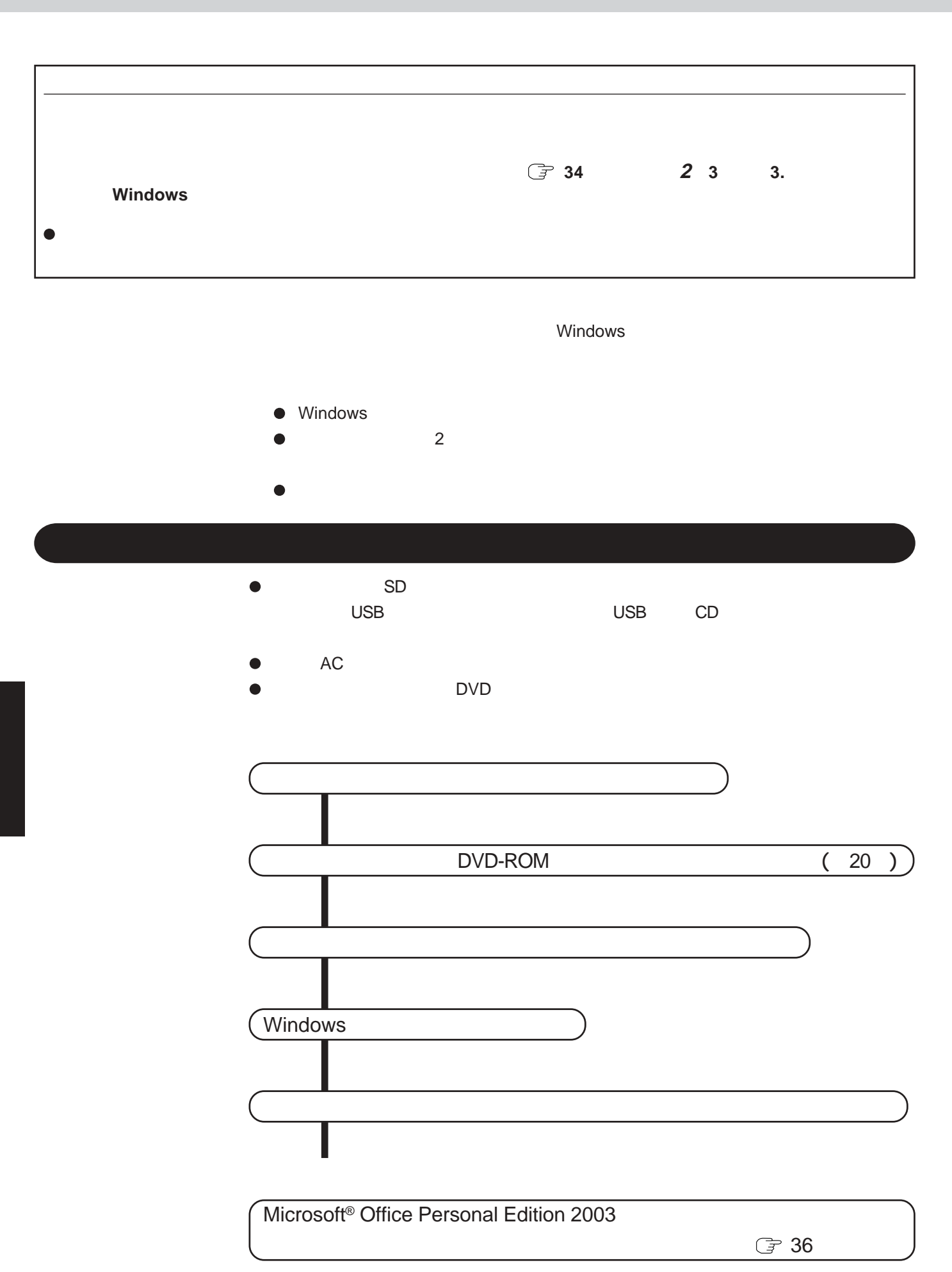

## .<br>OSセットアップユーティリティ 31 Enter OK<br>Esc  $297$

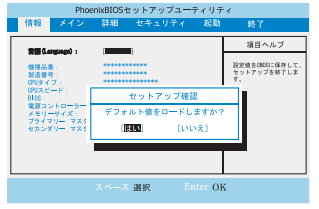

#### DVD-ROM & CD-R/RW

**1** Panasonic<br> **F2** F2<sup>)</sup> the set of the set of the set of the set of the set of the set of the set of the set of the set of the set of the set of the set of the set of the set of the set of the set of the set of the set of the set of the set **<sup>2</sup> F9** を押す。 確認のメッセージが表示されたら、「はい」を選び、 **Enter** を押す。 3 CD/DVD **F6** CD/DVD

**1 セットアップユーティリティの設定を変更する。**

 $\mathbf 1$ 4 DVD-ROM DVD-ROM & CD-R/RW 5 $(F10)$ 

確認のメッセージが表示されたら、「はい」を選び、 **Enter** を押す。

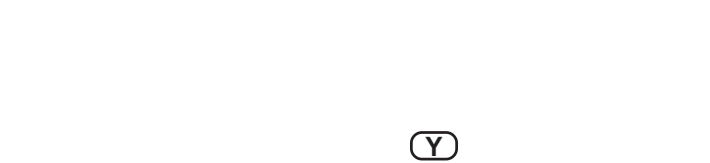

**2 プロダクトリカバリー**DVD-ROM**の内容を再インストールする。** 1① 1.

 **1** を押すとメニューが表示されます。

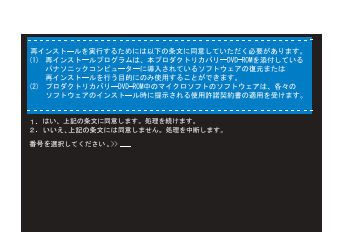

**2** 再インストールを実行するための条件が表示されたら、 同意する場合は **1** を押し、 同意しない場合は **2** を押す。

 **2** を押すと再インストールが終了します。

**っ**

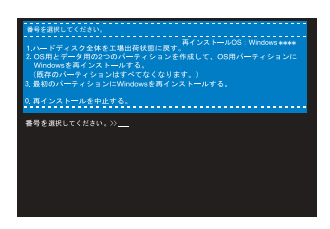

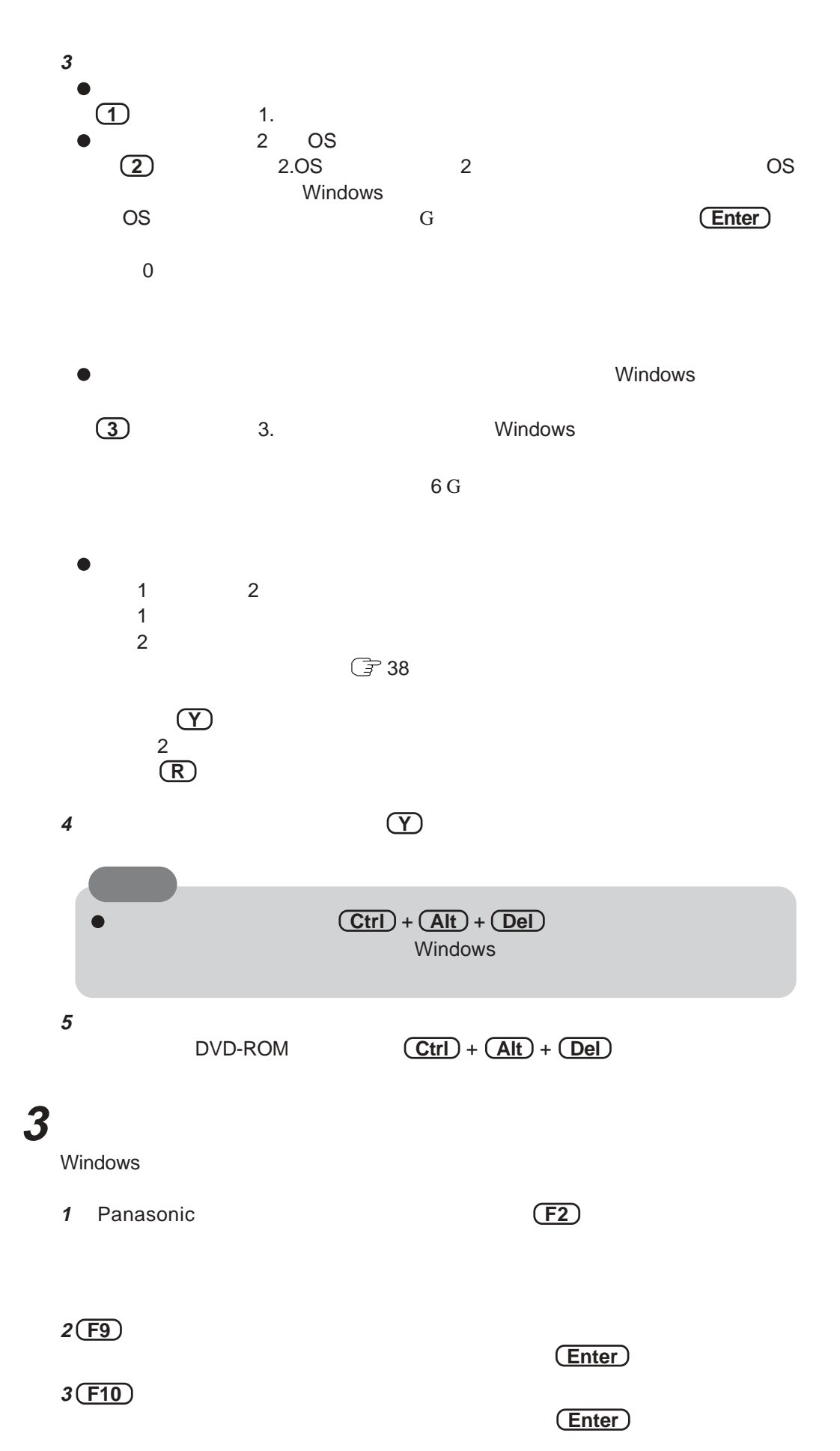

### DVD-ROM & CD-R/RW C: トライブはない ● DVD-ROM & CD-R/RW D: **Windows XP 1** [  $\qquad$  ]-[  $\qquad$  ]-[  $\mathbf{J}$ -[ $\mathbf{J}$ **2** [  $\begin{bmatrix} 1 & 1 & 1 \\ 3 & 1 & 1 \\ 0 & 1 & 1 \end{bmatrix}$ **DVD-ROM & CD-R/RW**  $\{$  (Fig. ) and  $\{$  (Fig. ) and  $\{$  (Fig. ) and  $\{$  (Fig. ) and  $\{$  (Fig. ) and  $\{$  (Fig. ) and  $\{$  (Fig. ) and  $\{$  (Fig. ) and  $\{$  (Fig. ) and  $\{$  (Fig. ) and  $\{$  (Fig. ) and  $\{$  (Fig. ) and  $\{$  (Fig. ) and **4** [変更]を選ぶ。 **5** [  $\qquad \qquad$  ] **6** 確認メッセージが表示されたら、[はい]を選ぶ。 **Windows 2000 1** [スタート]-[設定]-[コントロールパネル] -[管理ツール]-[コンピューターの管理]を **2** [ ] [ ] **3** NOVD-ROM & CD-R/RW  $\blacksquare$ **4** [ ] **5** [ Second contracts contracts contracts contracts contracts contracts contracts contracts contracts contracts contracts contracts contracts contracts contracts contracts contracts contracts contracts contracts contracts **6** 確認メッセージが表示されたら、[はい]を選ぶ。 **2 3**  $\sqrt{3}$  3<br>
SD 2 ティション(データ用パーティション)のドライブ文字とSDメモリーカードのド  $\mathsf{Z}$  and  $\mathsf{Z}$  and SD D: **<sup>1</sup>** 2番目のパーティション(データ用パーティション)のドライブ文字を無効にす  $\begin{array}{ccc}\n & 1 & 1\n\end{array}$ **Windows XP** [スタート]-[コントロールパネル]-[パフォーマンスとメンテナンス]-[管理ツー  $\blacksquare$ **Windows 2000**  $[328]$  $[ \begin{array}{c} \begin{array}{c} \begin{array}{c} \hline \text{ } & \text{ } \\ \text{ } & \text{ } \end{array} \\ \begin{array}{c} \text{ } & \text{ } \\ \text{ } & \text{ } \end{array} \\ \text{D:} \end{array} \end{array} \end{array} \begin{array}{c} \text{ } & \text{ } \\ \text{ } & \text{ } \end{array} \begin{array}{c} \text{ } & \text{ } \\ \text{ } & \text{ } \end{array} \end{array}$ D:  $[$  $\Box$ 4 Windows <u>または</u> **5 セットアップユーティリティを起動して、必要に応じて設定を変更する。**

 $[\quad]$ 

 $[ \quad ]$ 

### 35

**っ**

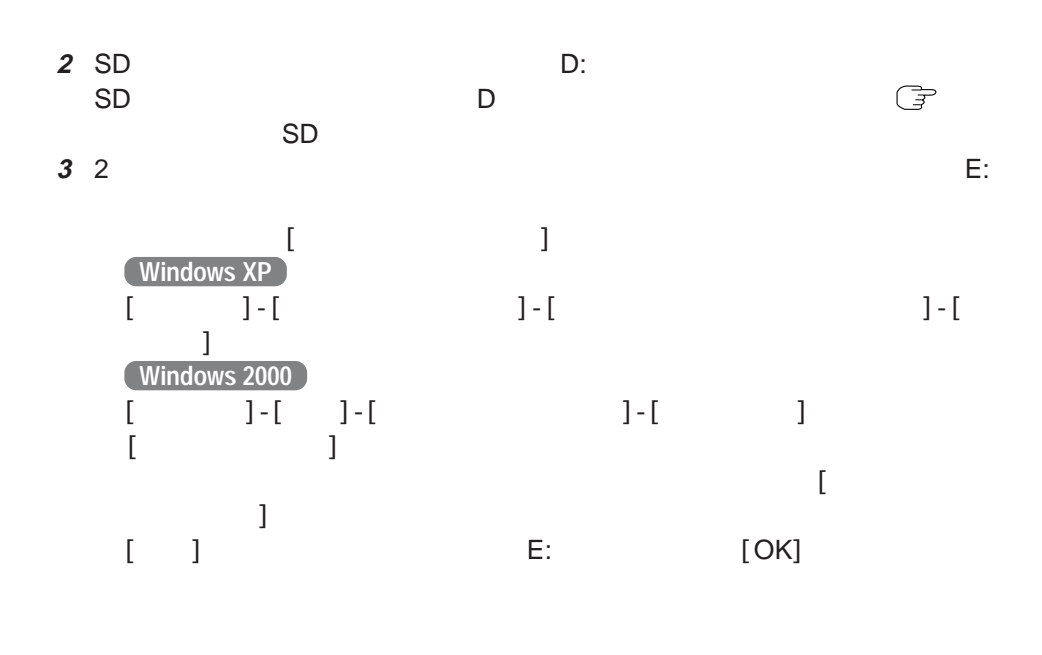

**Microsoft** CD Microsoft<sup>®</sup> Office Personal Edition 2003 Microsoft® Office Home Style<sup>+</sup> Microsoft® Office OneNote<sup>™</sup> 2003  $[$   $]$  $\frac{1}{\sqrt{2\pi}}$  $\mathbf{C}$ ]-[ $\mathbf{C}$ ]  $\mathbf{C}$  $\begin{bmatrix} 1 \end{bmatrix}$ 

Microsoft<sup>®</sup> Office Personal Edition 2003 Microsoft<sup>®</sup> Office OneNote<sup>™</sup> 2003

 $\overline{2}$ 

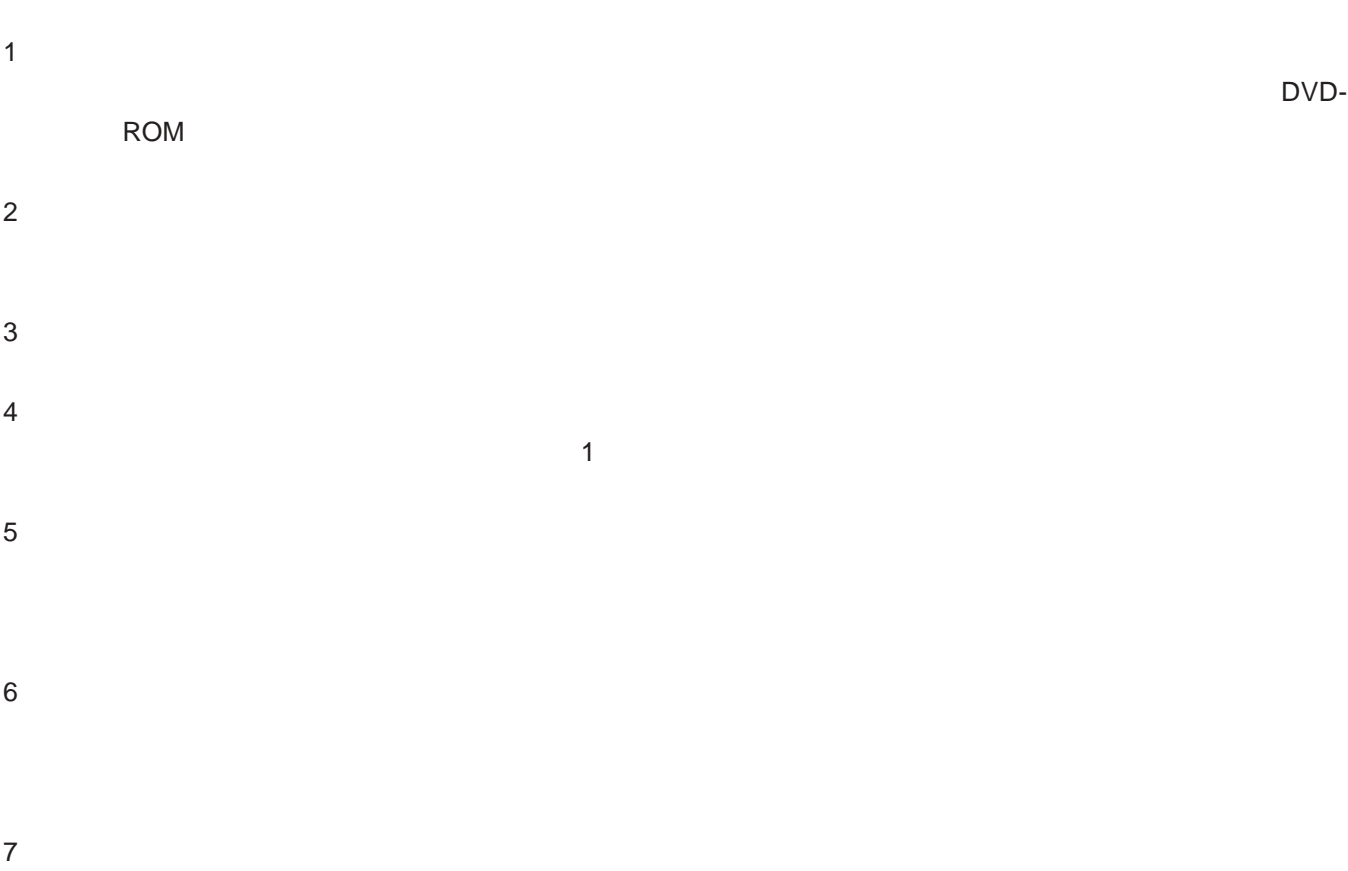

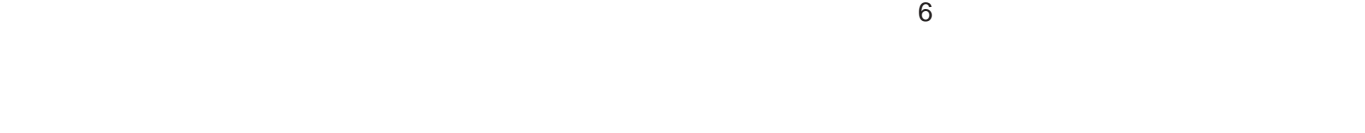

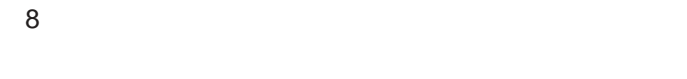

**コンストール**  $\bullet$  $SD$ い。特に、USBフロッピーディスクドライブやUSB接続のCDドライブは、接続したまま AC 40ページ手順**<sup>7</sup>** ることができません。工場出荷時の状態(1つのパーティション)に戻してから、バッ  $NTFS$ **<sup>1</sup>** Cドライブのプロパティを表示する。 **Windows XP**  $[328]$   $[328]$   $[328]$   $[328]$   $[328]$   $[328]$   $[328]$   $[328]$   $[328]$   $[328]$   $[328]$   $[328]$   $[328]$   $[328]$   $[328]$   $[328]$   $[328]$   $[328]$   $[328]$   $[328]$   $[328]$   $[328]$   $[328]$   $[328]$   $[328]$   $[328]$   $[328]$   $[328$  $\blacksquare$ **Windows 2000**  $[\begin{array}{cccc} 1 & 1 & 1 \end{array}]$   $[\begin{array}{cccc} 1 & 1 & 1 \end{array}]$ **2** [ J [ J ] **3** [ Federal contracts contracts contracts contracts contracts contracts contracts contracts contracts contracts contracts contracts contracts contracts contracts contracts contracts contracts contracts contracts contract  $\Gamma$  $\Gamma$  $\begin{bmatrix} \phantom{-} & 1 \end{bmatrix}$ 

 $40 \text{ G}$ 

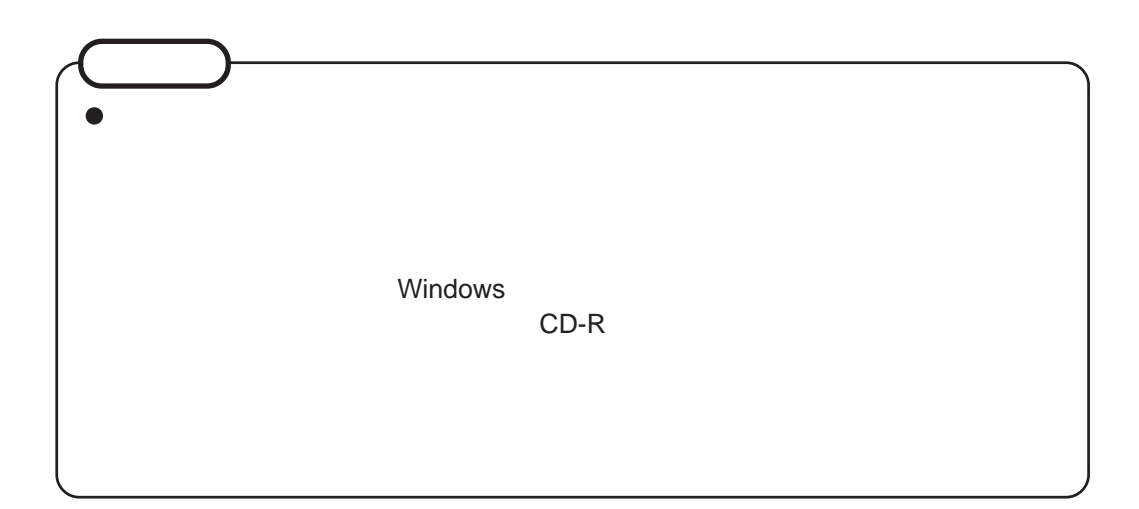

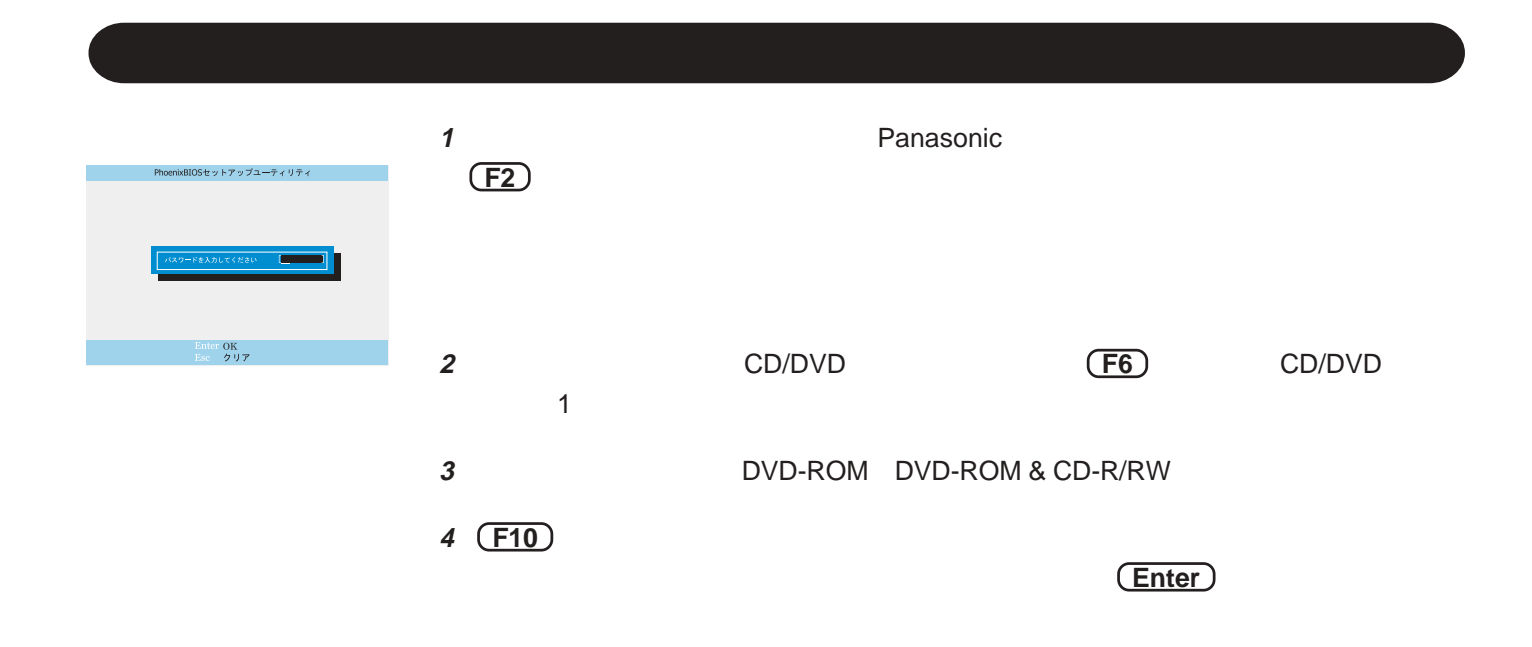

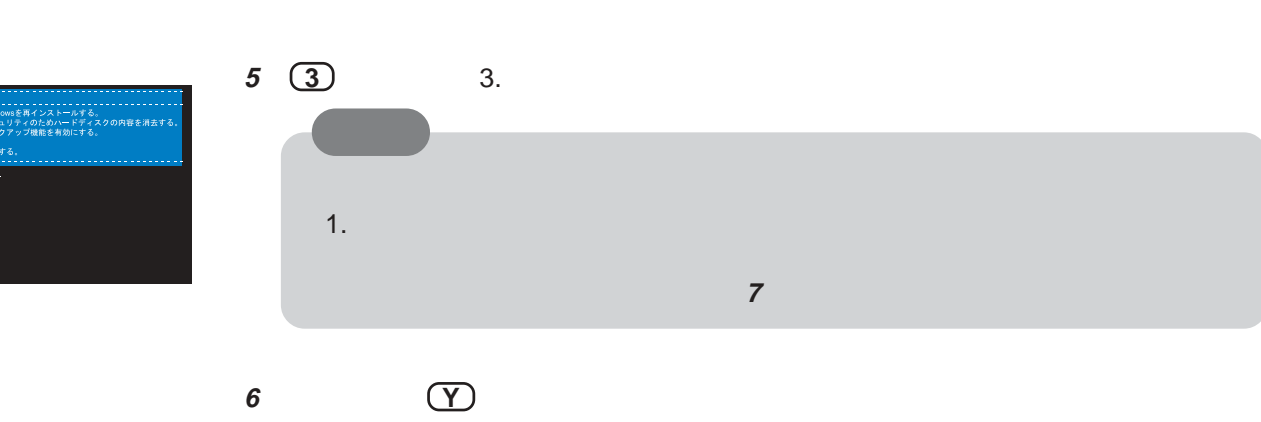

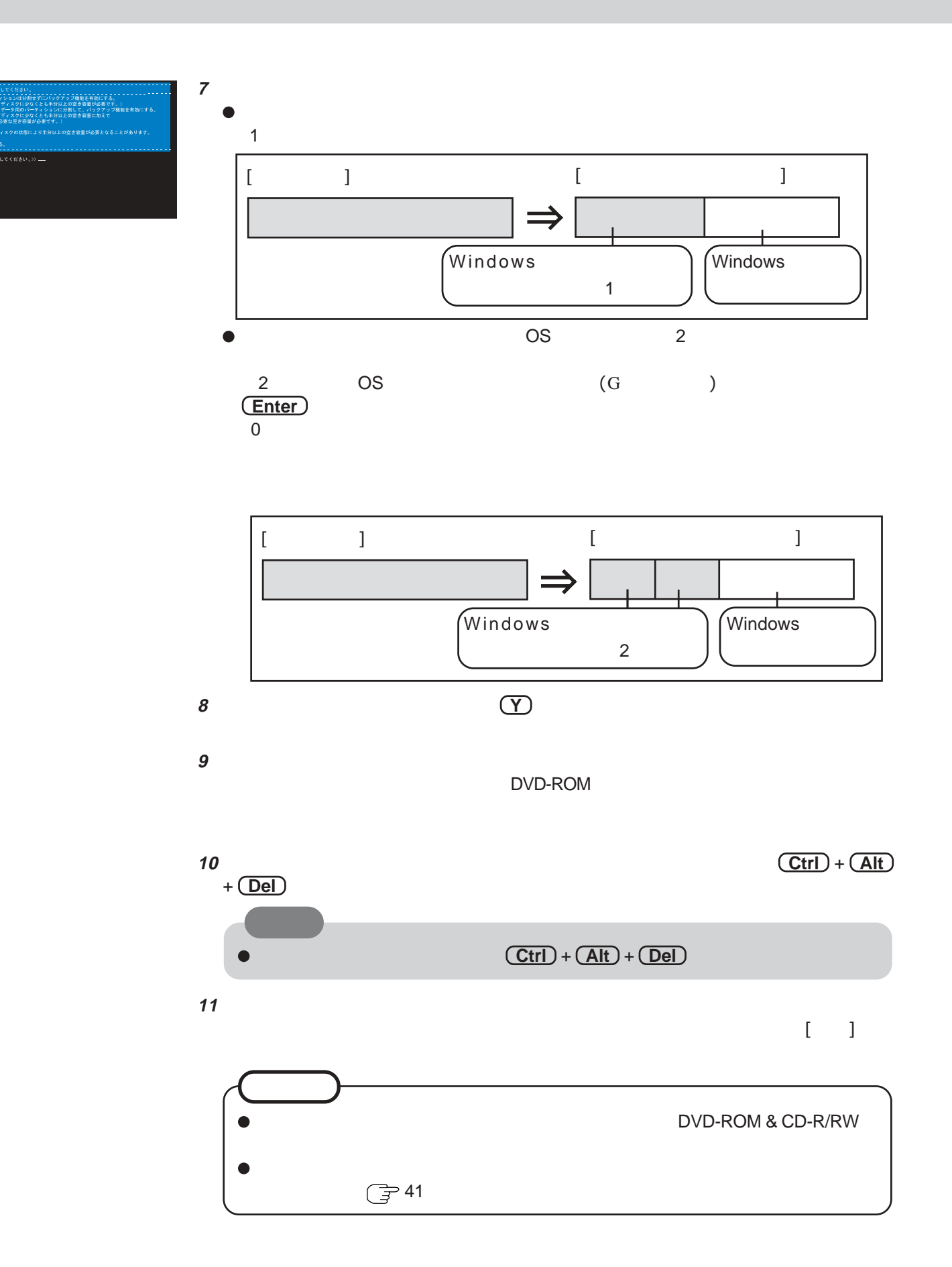

### 40

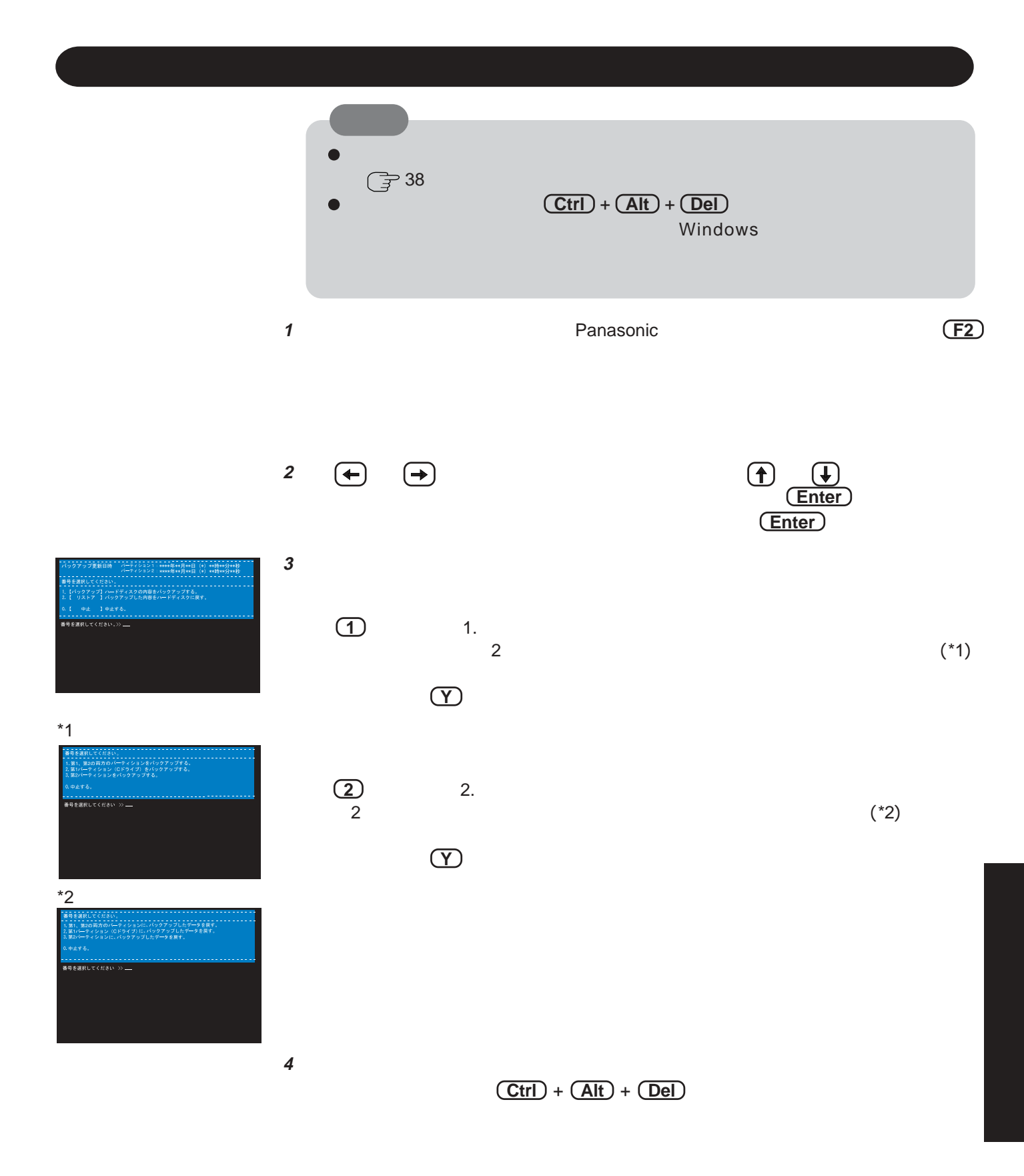

もちます。

41

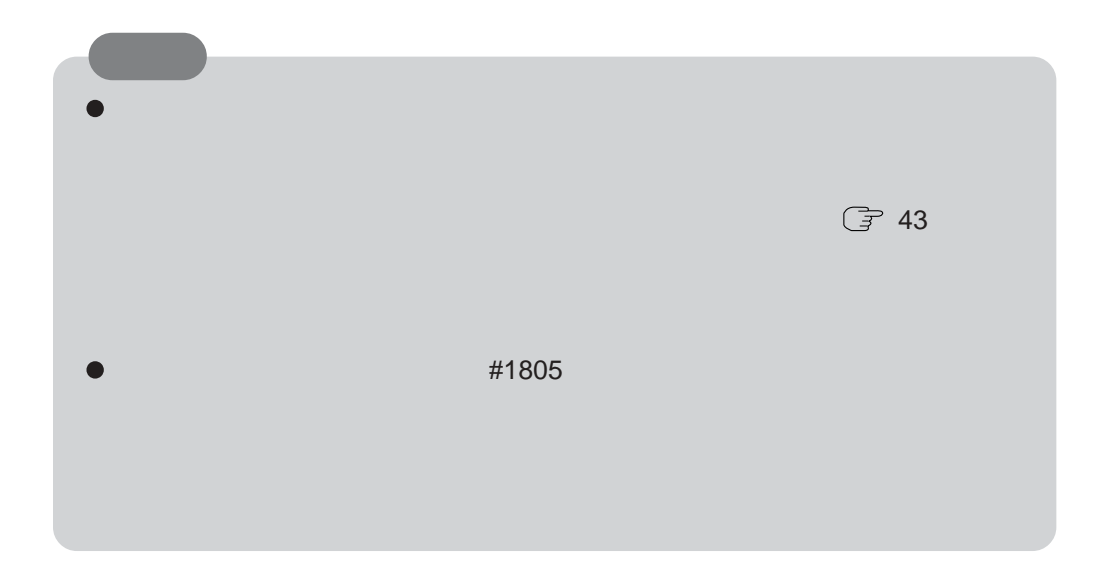

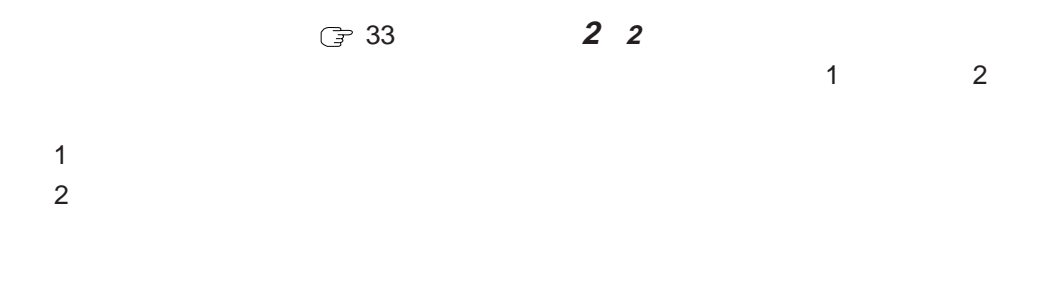

 $\overline{3}$ 

- $\bullet$  $AC$
- $\bullet$
- 
- 
- 
- 

- 1 **1** Panasonic **F2** 
	-
- **2** CD/DVD CD/DVD CD/OVD  $1$
- **3** DVD-ROM DVD-ROM & CD-R/RW
- **<sup>4</sup> F10** を押す。
	-
	- アップデータは消去されますというメッセージが表示されますので、 **Y** を押して
- **5** 2. HDD **(0)**

### アップデータは消去されますというメッセージが表示されますので、 **Y** を押して ください。続いて再起動を促すメッセージが表示されますので、 **R** を押して再起

確認のメッセージが表示されたら、「はい」を選び、 **Enter** を押す。

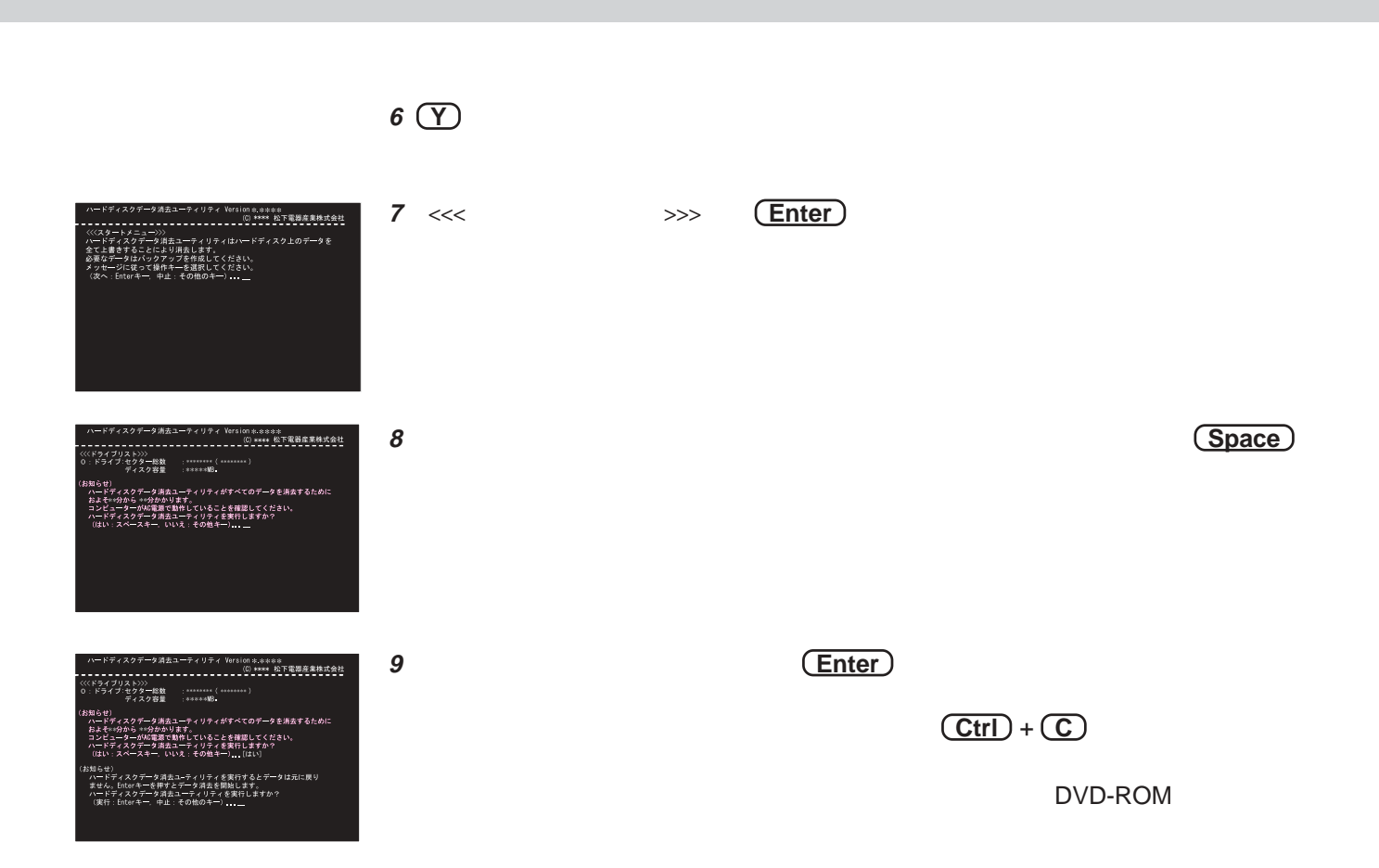

# **WinDVD**

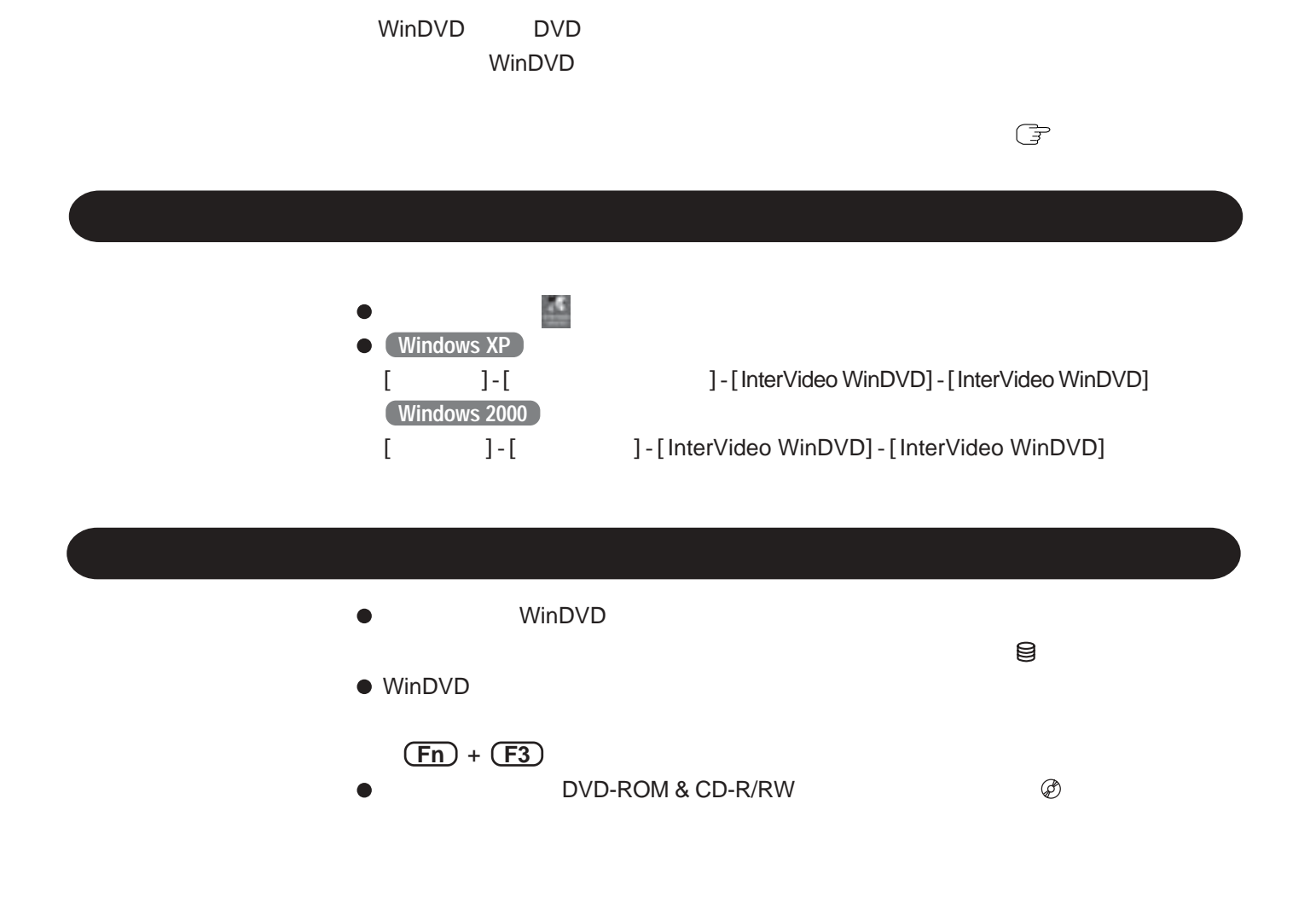

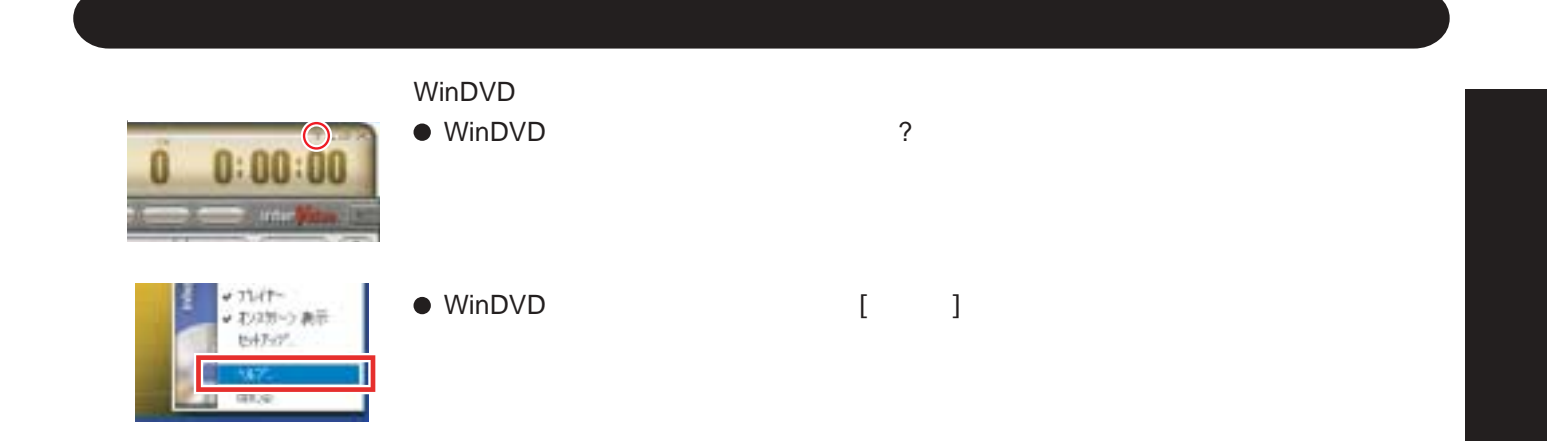

## **WinDVD**

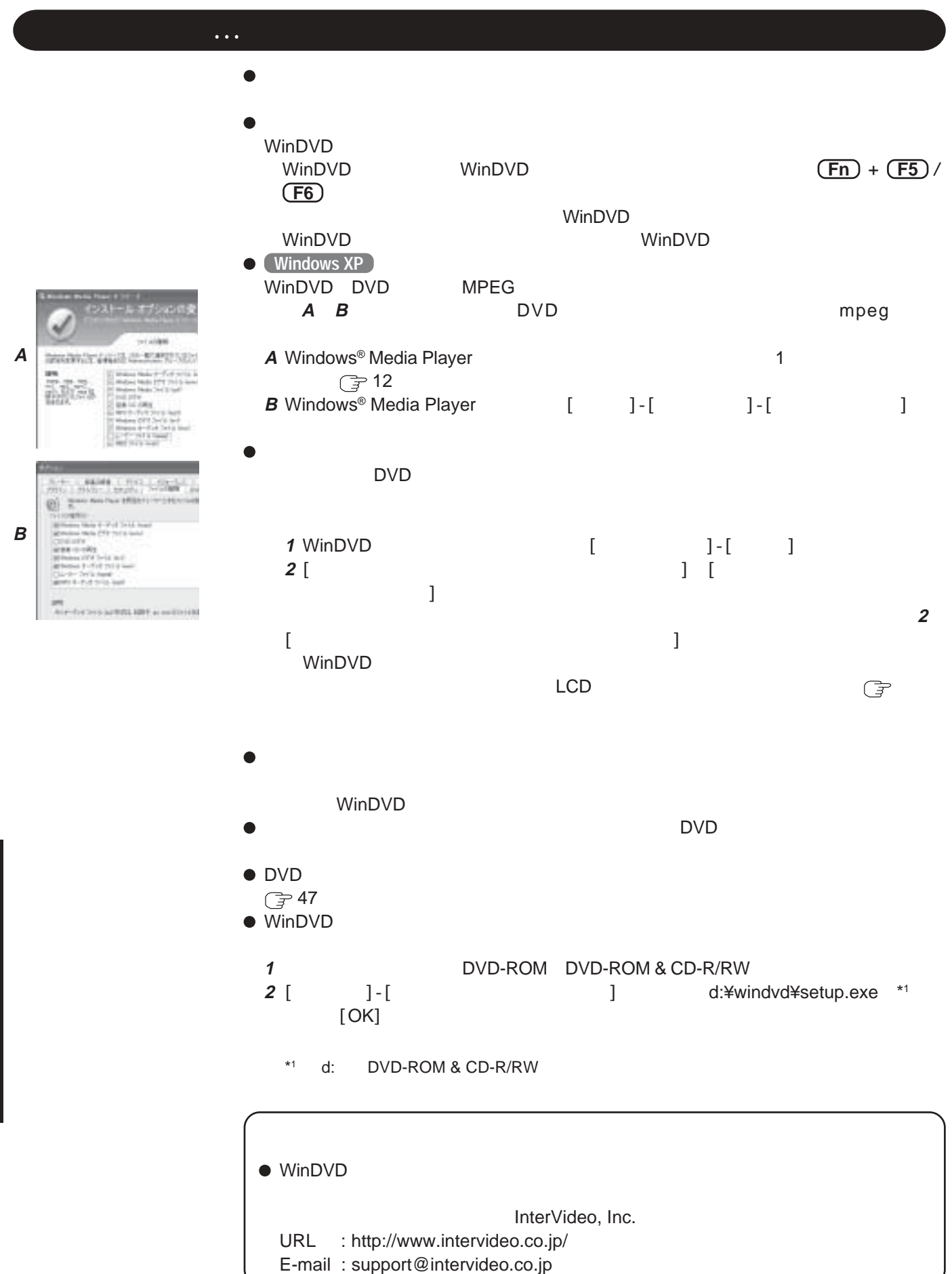

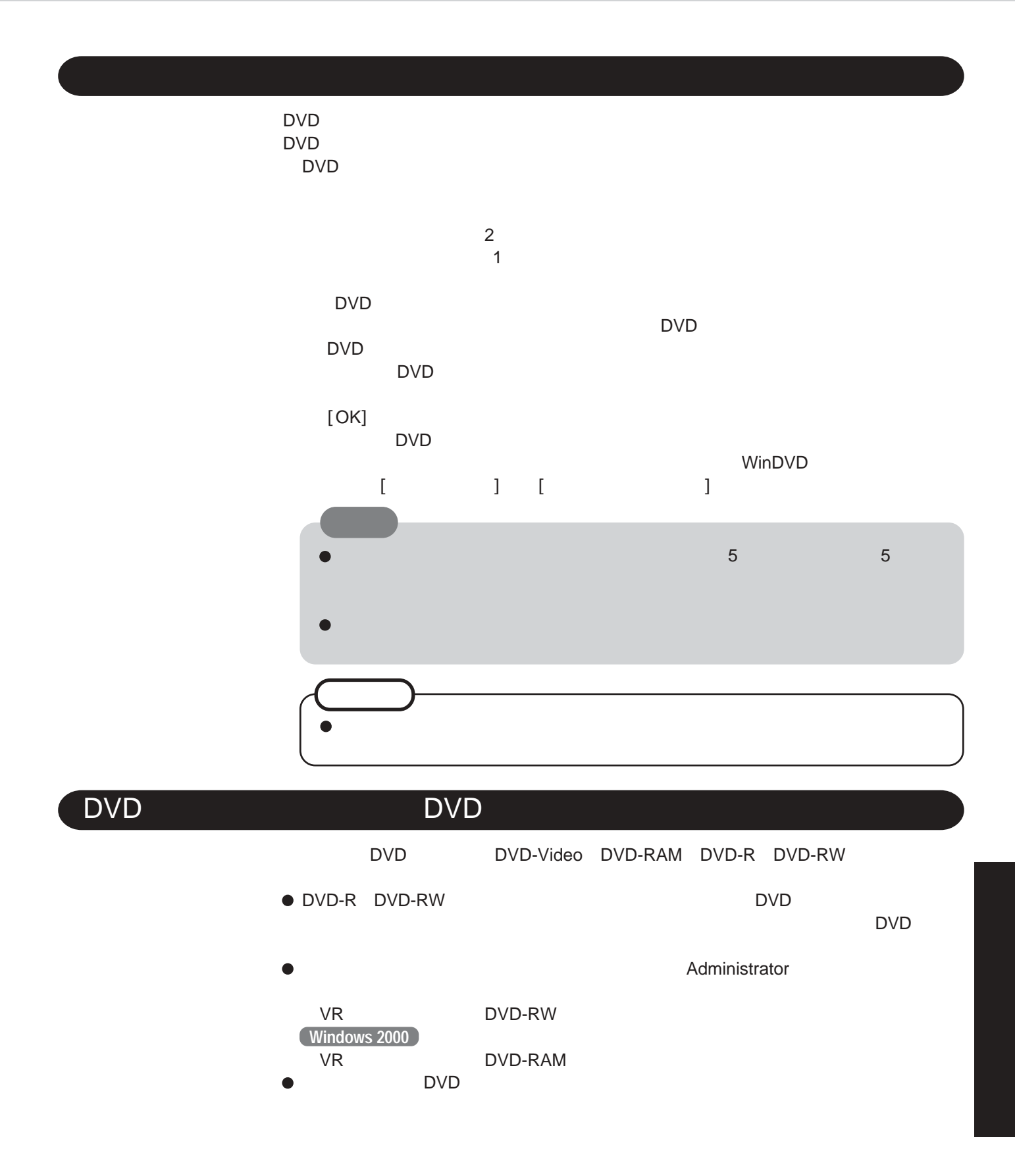

# **B's Recorder/B's CLiP**

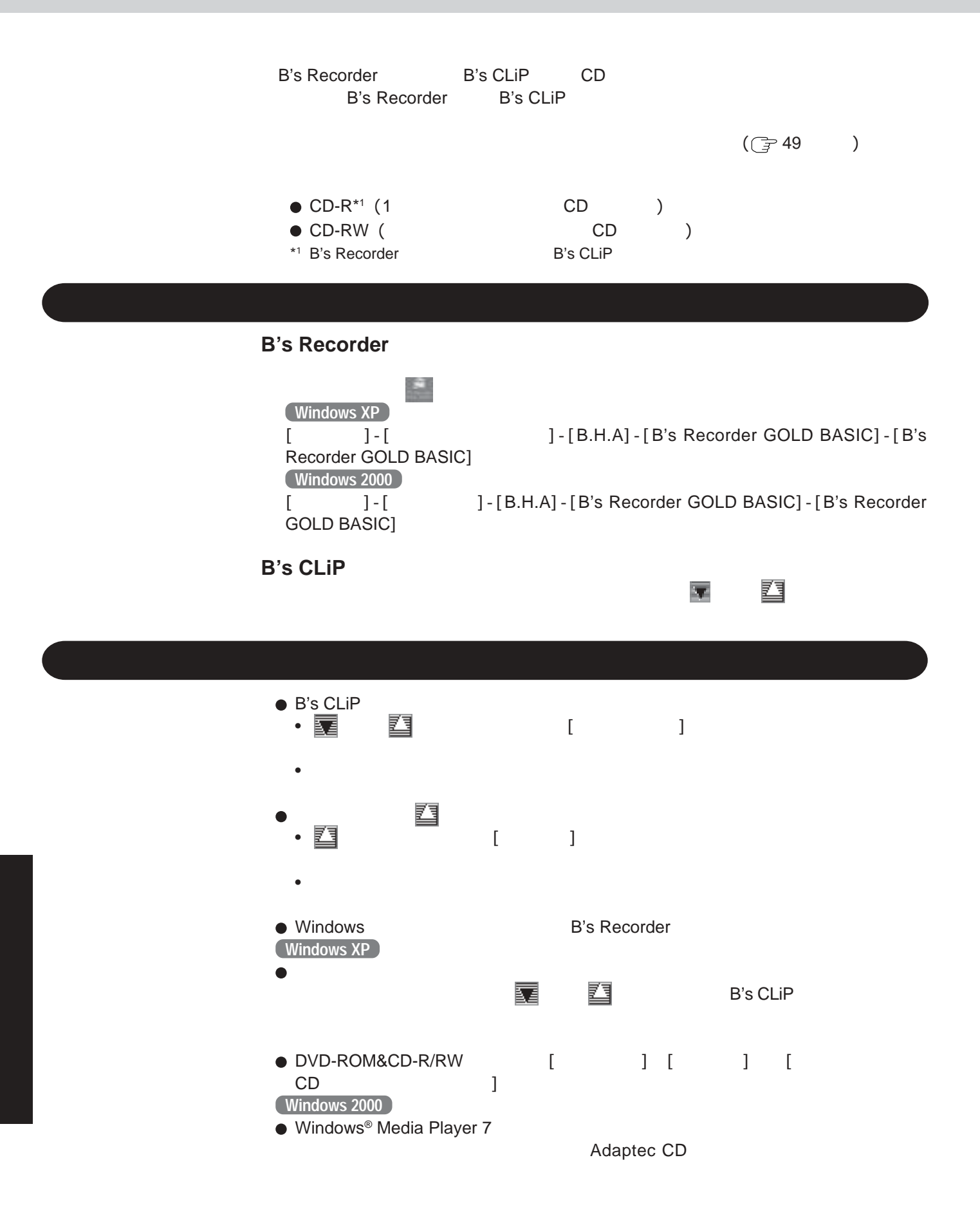

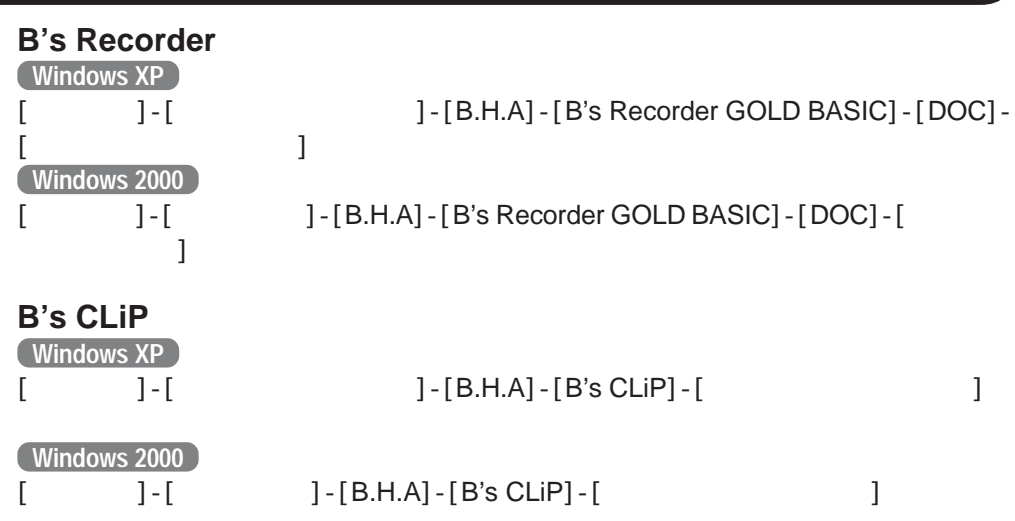

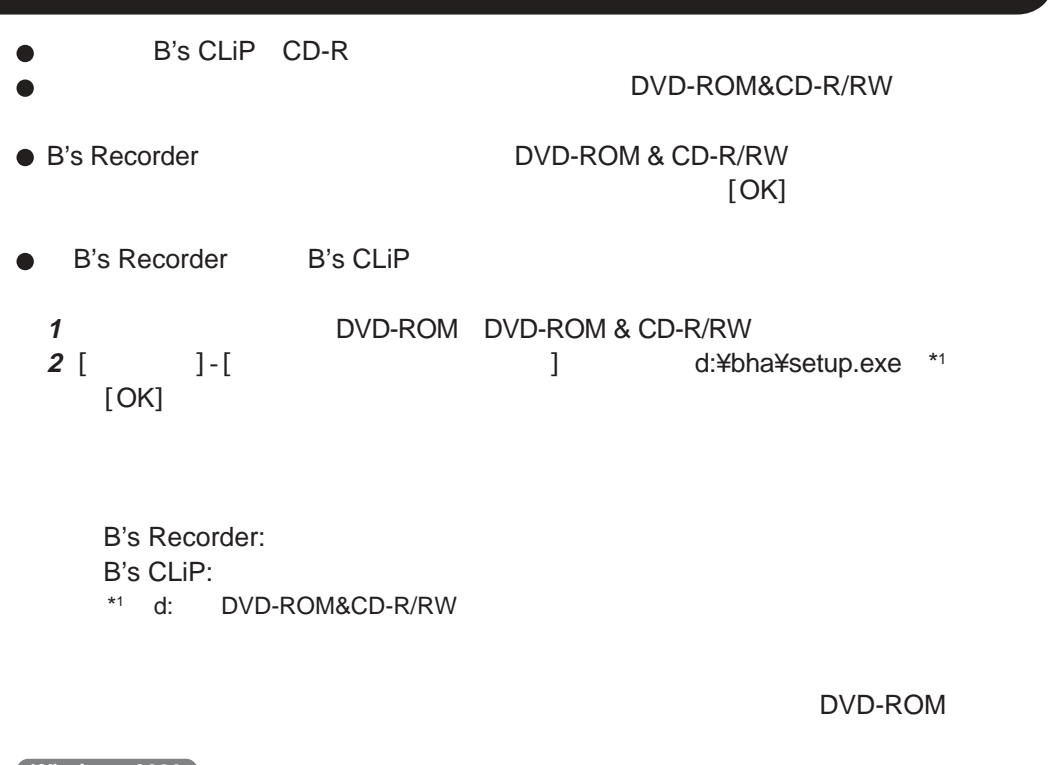

**Windows 2000** <del>Mindows 2000</del><br>● B's CLiP CD-RW

 $CD-RW$ 

## **B's Recorder/B's CLiP**

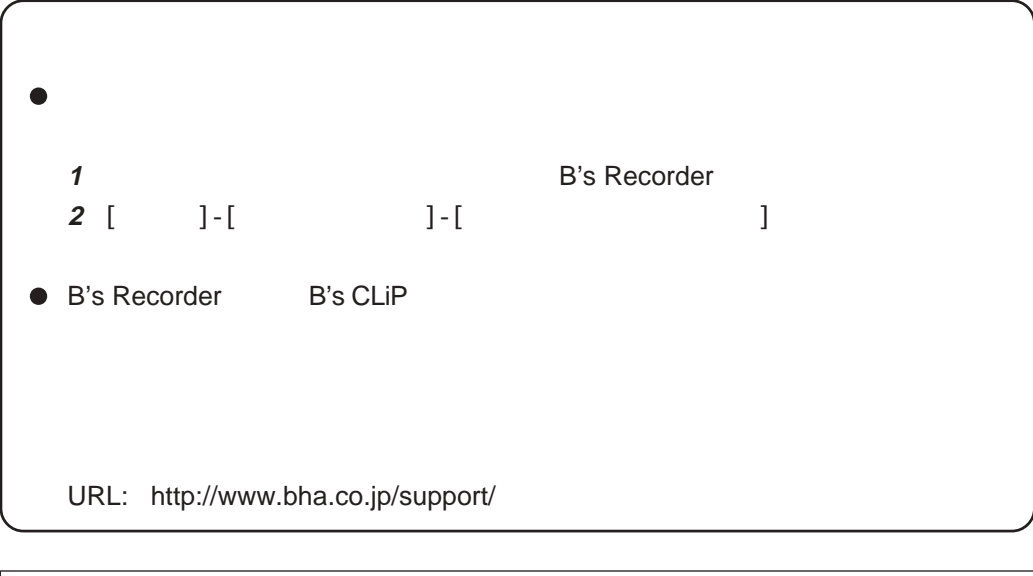

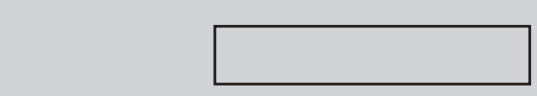

 $\bullet$ 

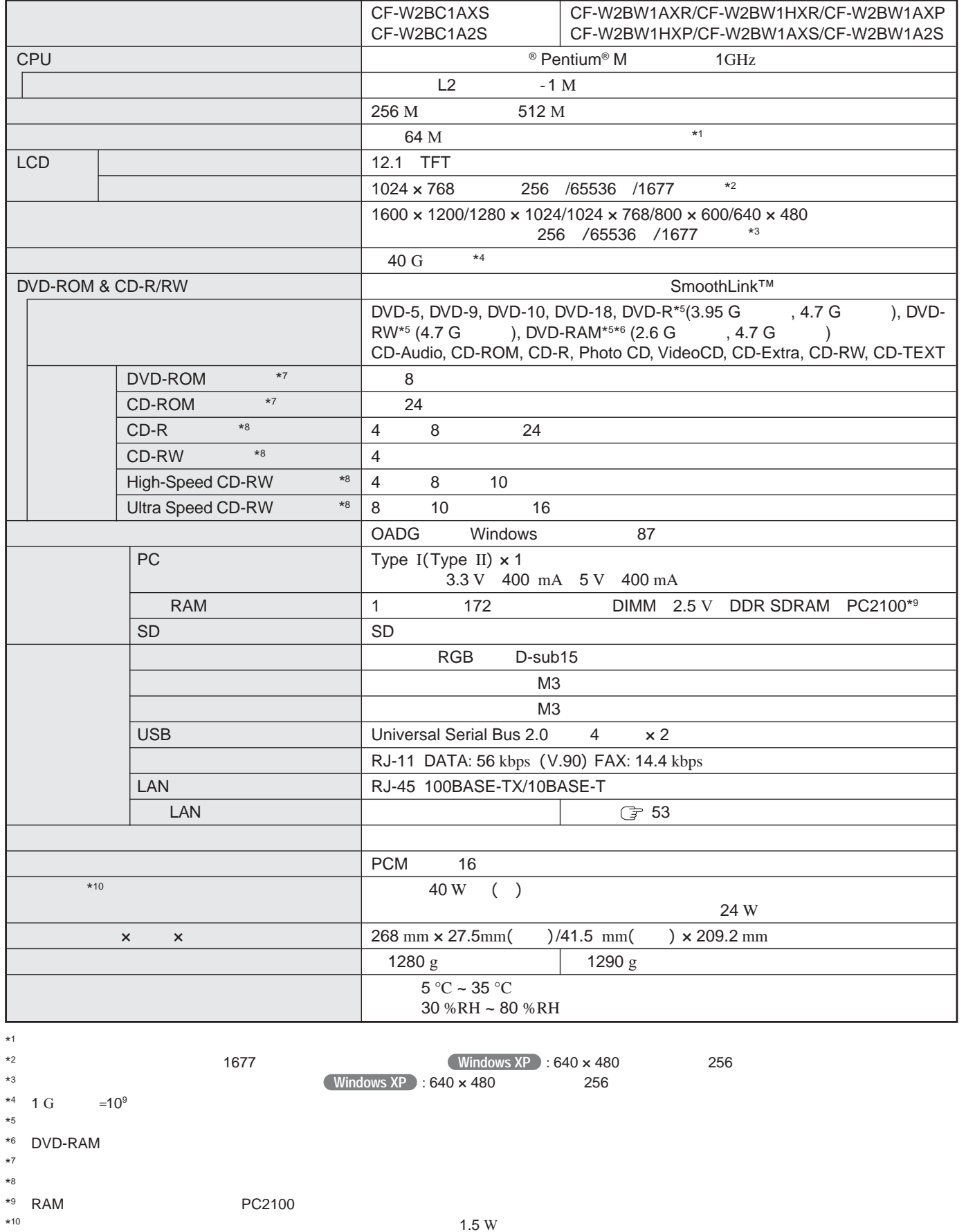

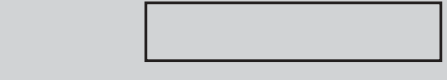

 $\bullet$ 

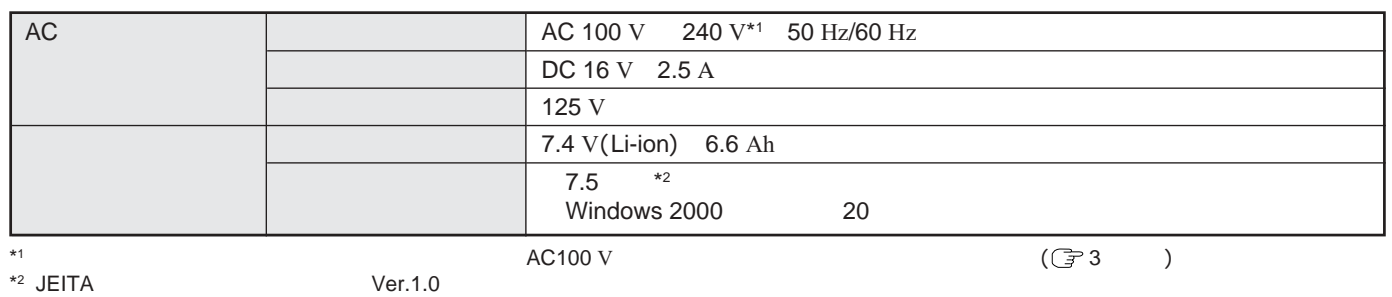

 $\bullet$ 

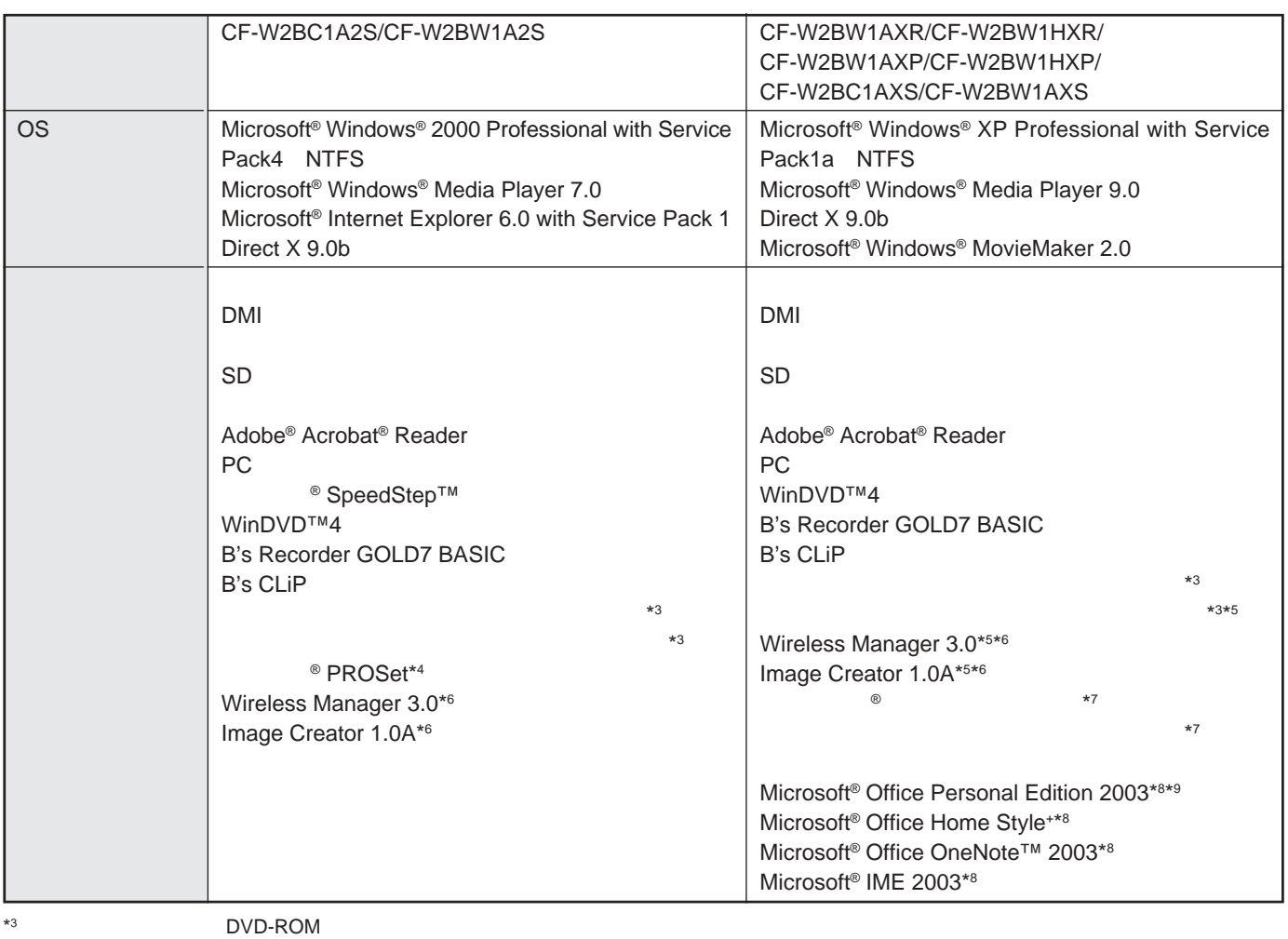

\*4 LAN<br>
\*5<br>
\*6<br>
\*7  $*5$  $\Gamma$ H-L735NT

 $\star$ 7

\*8 CF-W2BW1HXR/CF-W2BW1HXP

\*9 Microsoft® Bookshelf® Basic などのCD とのことにはなります。

#### **LAN** LAN  $\bullet$

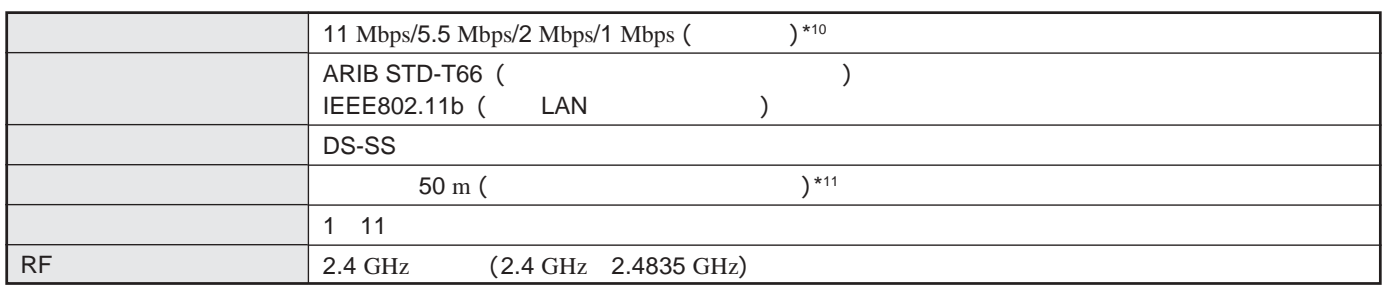

\*<sup>10</sup> IEEE802.11b

 $*$ <sup>11</sup> and  $\overline{OS}$ 

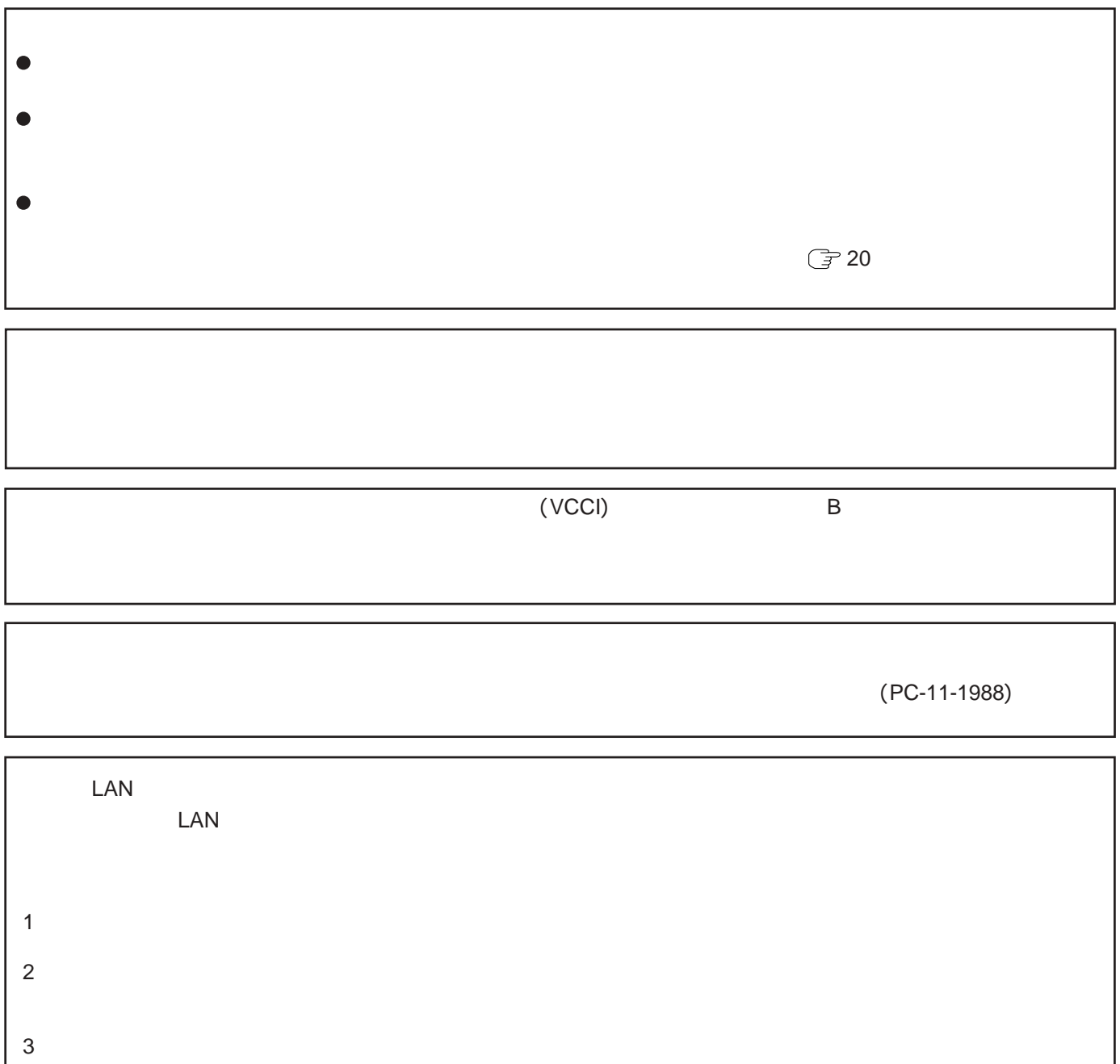

Microsoft Windows Windows Outlook OneNote Microsoft Corporation Intel Pentium SpeedStep PROSet Intel Corporation  $2.4 \text{ GHz}$  2400  $2483.5 \text{ MHz}$  DS<br>40 m 2. 4D S4 2. 4D S4 2. 4D S4 2. 4D S4 2. 4D S4 2. 4D S4 2. 4D S4 2. 4D S4 2. 4D S4 2. 4D S4 2. 4D S4 2. 4D S4 2. 4D S4 2. 4D S4 2. 4D S4 2. 4D S5 2. 4D S5 2. 4D S5 2. 4D S5 2. 4D S5 2. 4D S5 2. 4D S5 2. 4D S5 2. 4D S5 2. 5

Phoenix PhoenixBIOS Phoenix Technologies Phoenix Technologies SDコミュニティング Acrobat Adobe Systems Incorporated (The Systems of The Systems of The Systems of The Systems of The Systems of The Systems of The Systems of The Systems of The Systems of The Systems of The Systems of The Systems of The Sy **Network Associates, Inc.** 2007年 2018年 2019年 2019年 2019年 2019年 2019年 2019年 2019年 2019年 2019年 2019年 2019年 2019年 2019年 2019年 2019年 2019年 2019年 2019年 2019年 2019年 2019年 2019年 2019年 2019年 2019年 2019年 2019年 2019年 2019年 2019年 201 WinDVD lnterVideo Incorporated B's Recorder B's CLiP SmoothLink the state and a state  $\sim$ 

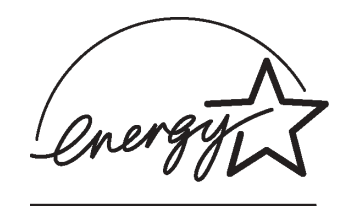

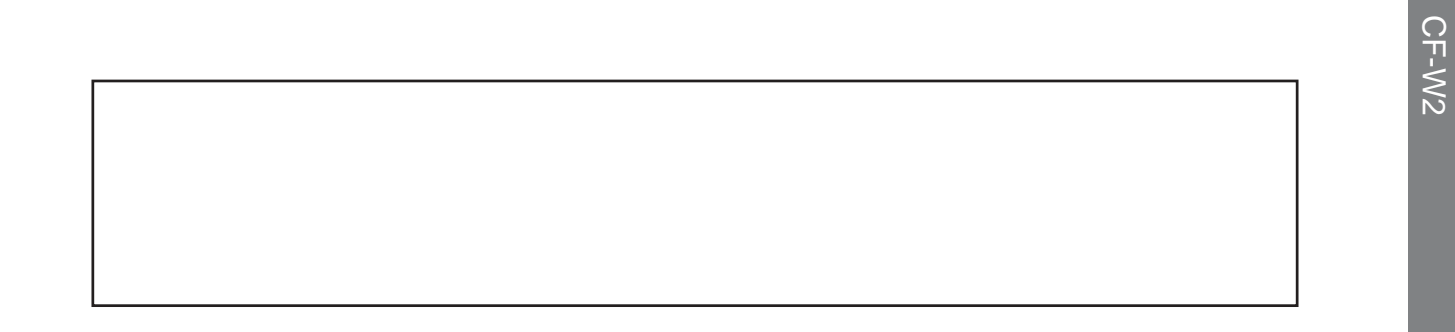

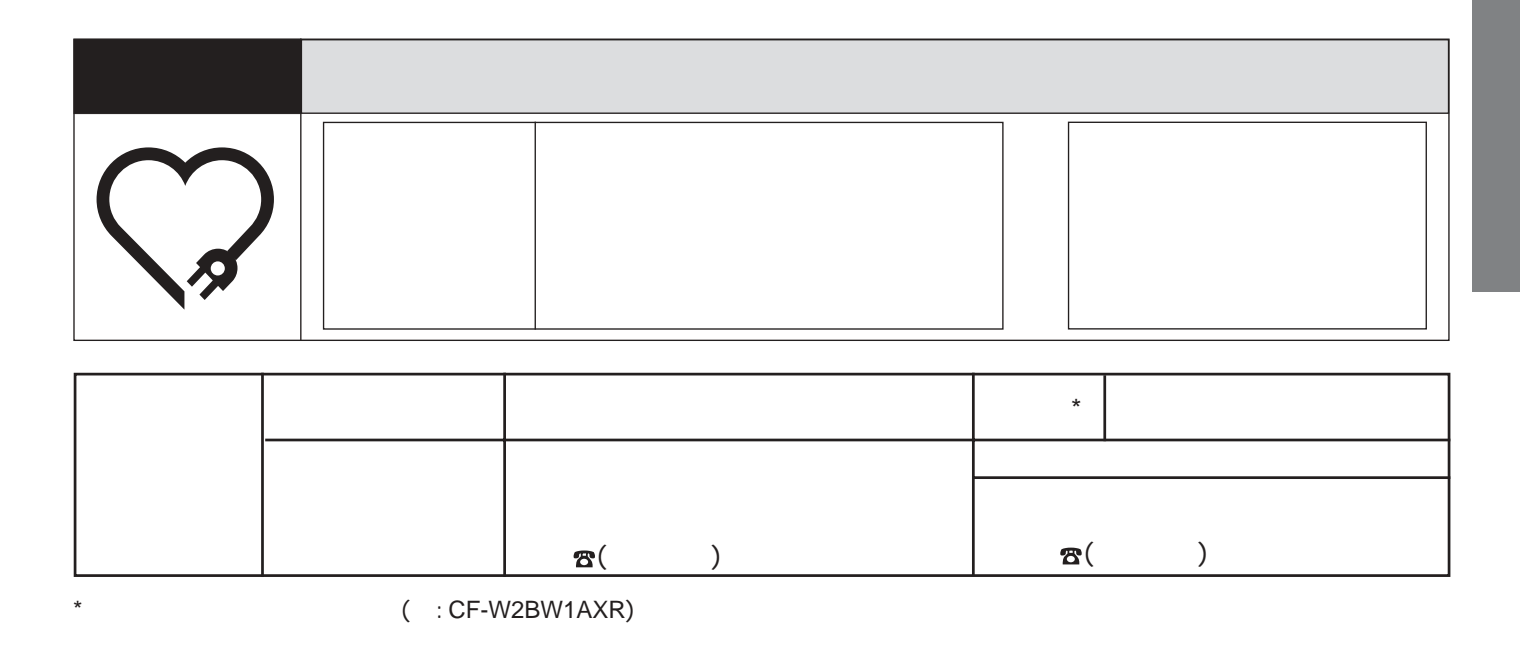